# **Butterfly iQ™/ iQ+™ Personligt ultralydssystem**

Brugervejledning

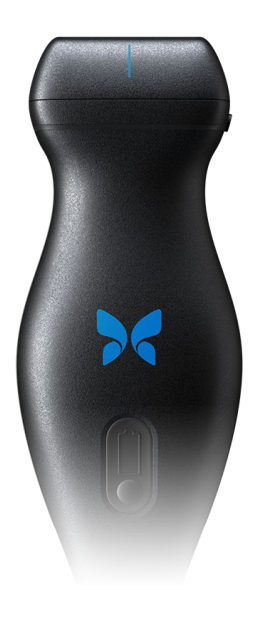

950-20002-DA Revision: BH 2023-09-11

## **Meddelelse**

Butterfly Network, Inc. (BNI), er ikke ansvarlig for fejl i dette dokument eller for inkrementelle skader eller følgeskader i forbindelse med indretning, ydelse eller brug af dette materiale.

#### **Navnebeskyttede oplysninger**

Dokumentet indeholder navnebeskyttede oplysninger, der er beskyttet af ophavsret.

#### **Begrænset garanti**

Den "begrænsede garanti", der leveres sammen med BNI-produkter, tjener som den eneste og eksklusive garanti fra BNI for så vidt angår de heri indeholdte produkter.

#### **Ophavsret**

Copyright © 2023 Butterfly Network, Inc. Alle rettigheder forbeholdes.

#### **Anerkendelse af varemærker**

Produktnavne, der er nævnt i denne vejledning, kan være varemærker, som tilhører deres respektive ejere.

iPhone, iPad, iPod, og Lightning er varemærker tilhørende Apple Inc., der er registreret i USA og andre lande.

Android er et varemærke tilhørende Google LLC.

#### **Juridisk meddelelse**

"Made for iPhone, iPad, or iPod" betyder, at det elektroniske tilbehør er designet specifikt til at oprette forbindelse til iPhone, iPad eller iPod og er af udvikleren certificeret til at opfylde Apples præstationsnormer. Apple er ikke ansvarlig for driften af denne enhed eller dens overholdelse af sikkerheds- og lovgivningsmæssige standarder. Bemærk, at brugen af dette tilbehør med iPhone eller iPad kan påvirke præstationen i trådløs tilstand.

#### **Producent**

Butterfly Network, Inc. 1600 District Ave, Burlington, MA 01803 USA

**Telefon:** +1 (855) 296-6188

**Generelle forespørgsler:** [info@butterflynetwork.com](mailto:info@butterflynetwork.com)

**Support og service**: [support@butterflynetwork.com](mailto:support@butterflynetwork.com)

**Webside:** [www.butterflynetwork.com](http://www.butterflynetwork.com)

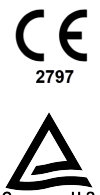

#### **Amerikanske patenter**

Oversigt over gældende amerikanske patenter i overensstemmelse med 35 U.S.C. §287: [www.butterflynetwork.com/](http://www.butterflynetwork.com/patents) [patents](http://www.butterflynetwork.com/patents)

#### **Ansvarsfraskrivelse**

Oplysningerne i dette dokument kan ændres uden varsel. Nogle funktioner er muligvis ikke tilgængelige for visse grupper af brugere afhængig af platforme og lokale lovmæssige begrænsninger. Navne og data anvendt i eksempler er fiktive, medmindre andet er angivet.

Hvis du ønsker at modtage en trykt udgave af denne brugervejledning gratis, kan du kontakte support via [support@butterflynetwork.com,](mailto:support@butterflynetwork.com) og du vil modtage den inden for 7 dage efter anmodningen.

## Indholdsfortegnelse

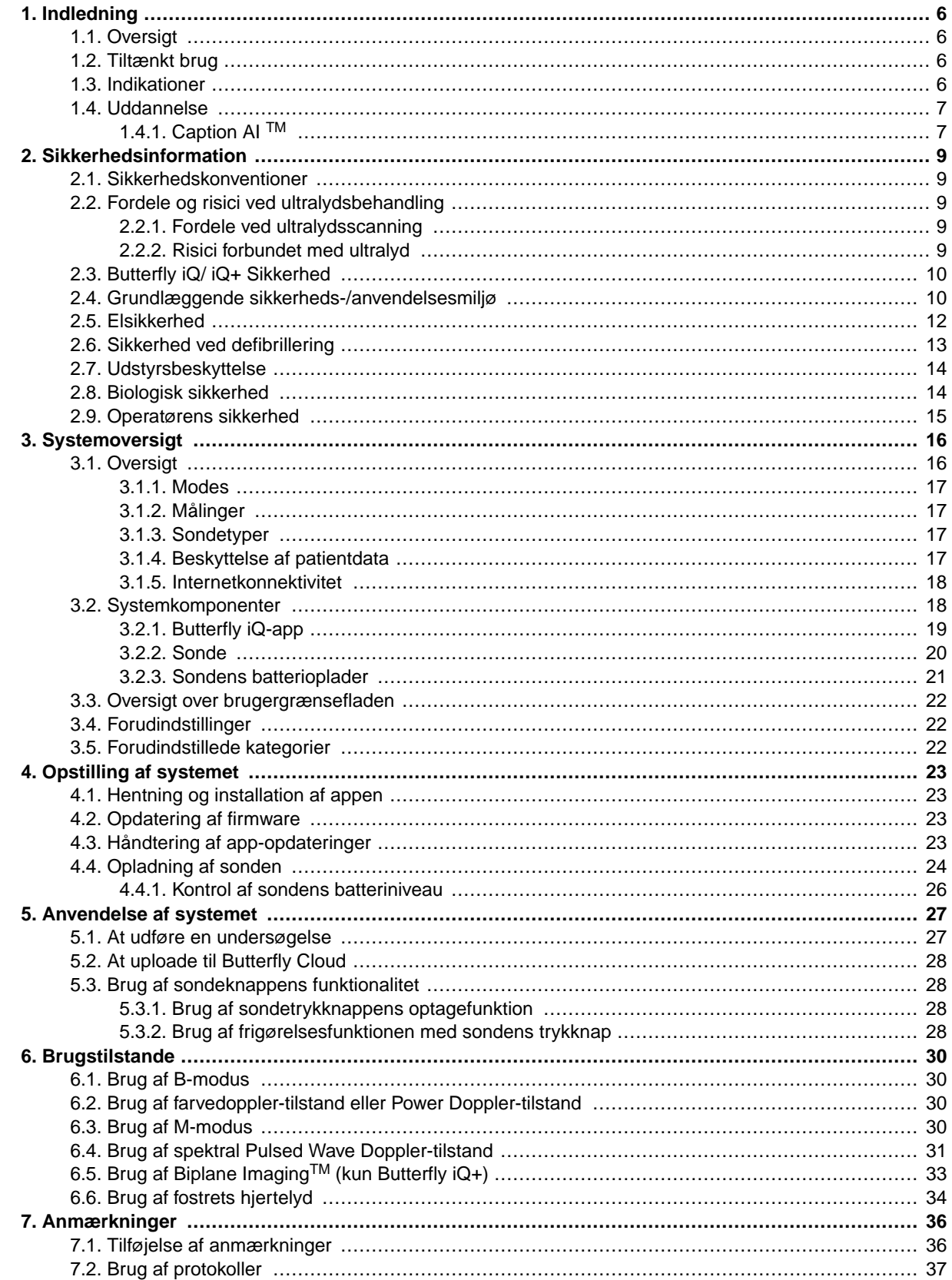

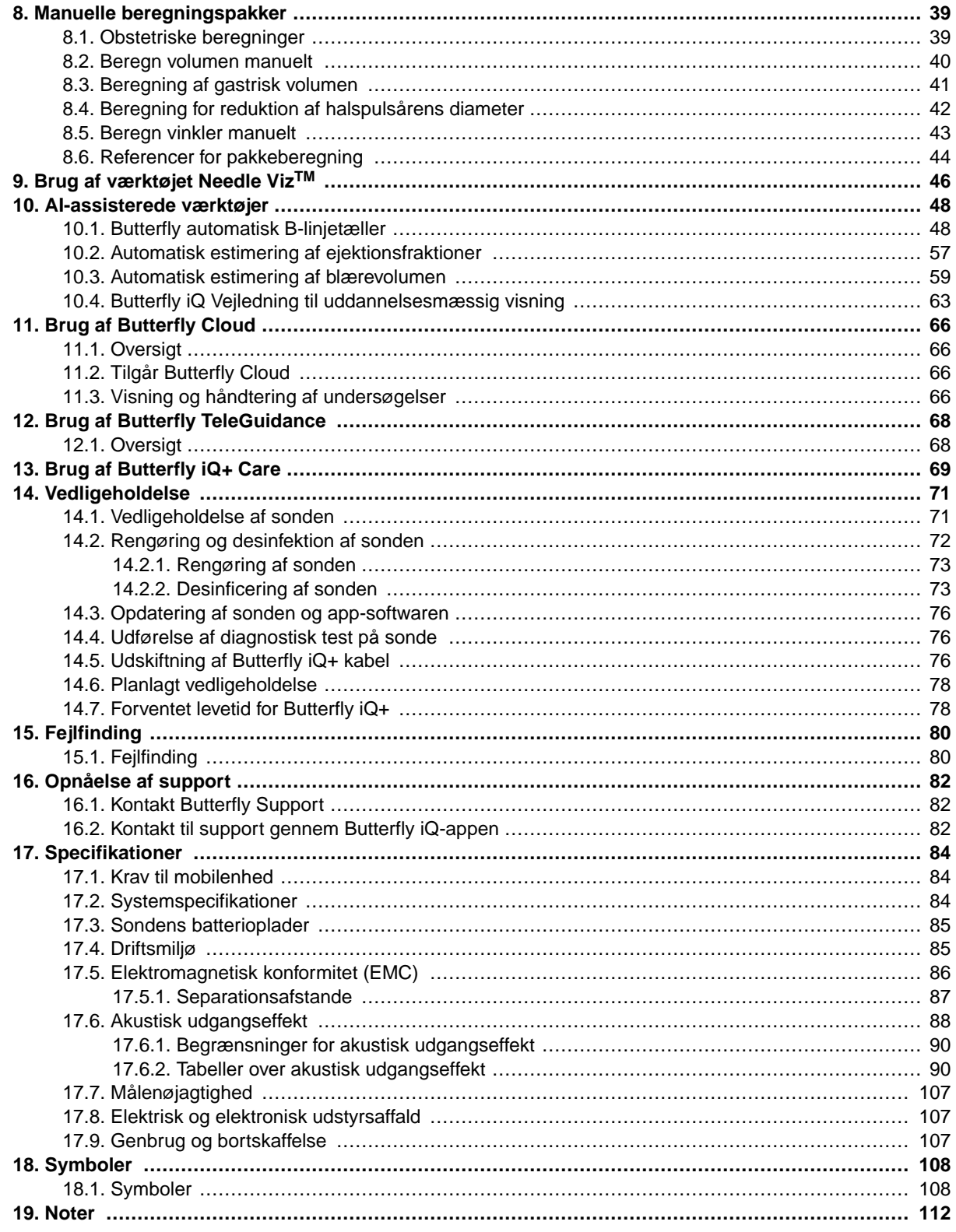

## <span id="page-5-0"></span>**1. Indledning**

Dette kapitel indeholder en introduktion til det Butterfly iQ/ iQ+ personlige ultralydssystem.

## **1.1. Oversigt**

Butterfly iQ/ iQ+ personlig ultralyd er designet til at være nemt at bruge, bærbart og batteridrevet. Den kommercielle brugerklare mobile platform (mobilenhed) giver brugeren et simpelt interface.

Denne vejledning er beregnet til at give information til at vejlede uddannede operatører i sikker og effektiv drift og korrekt vedligeholdelse af Butterfly iQ/ iQ+ personligt ultralydsudstyr og gældende tilbehør. Det er vigtigt, at du læser og forstår alle instruktioner i denne vejledning, inden du bruger enheden, og er fuldt ud opmærksom på alle advarsler og forholdsregler i denne vejledning.

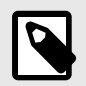

## **NOTER**

- Afhængig af din platform, hardware, land og type af medlemskab er visse forudindstillinger, tilstande og funktioner muligvis ikke tilgængelige.
- Butterfly iQ/ iQ+ og dets tilbehør kan bruges flere gange på flere patienter.

## **1.2. Tiltænkt brug**

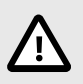

#### **FORSIGTIG!**

Ifølge amerikansk lov må denne enhed kun sælges af en læge eller efter ordination fra en læge.

Butterfly iQ/ iQ+ er et generelt diagnostisk ultralydsbilleddannelsessystem til uddannede læger med henblik på diagnostisk billeddannelse, måling af anatomiske strukturer og væske samt andre anvendelige værktøjer.

## **1.3. Indikationer**

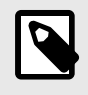

### **BEMÆRK**

Muligvis er ikke alle forudindstillinger og funktioner tilgængelige. Gå til [support.butterflynetwork.com](http://support.butterflynetwork.com) for oplysninger, der er specifikke for din enhed og dit land.

Butterfly iQ/ iQ+ er beregnet til brug af kvalificeret og uddannet sundhedspersonale med henblik på udførelse af diagnostisk ultralydsbilleddannelse og måling af anatomiske strukturer og væsker hos voksne og pædiatriske patienter til følgende kliniske anvendelser:

- Perifere kart (inklusive karotide og arterielle undersøgelser)
- Proceduremæssig vejledning
- Små organer (inklusive skjoldbruskkirtel, skrotum og bryst)
- <span id="page-6-0"></span>• Hjerte
- Bughule
- Lunge
- Urologisk
- Føtal/obstetrisk
- Gynækologisk
- Bevægeapparat (konventionel)
- Bevægeapparat (superficiel)
- Ophtalmisk

Driftsmodus inkluderer:

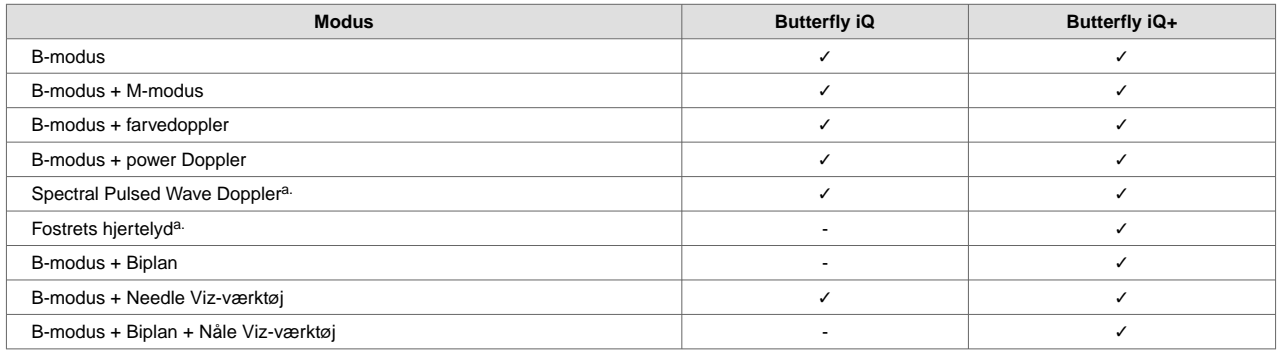

a. Ikke tilgængelig i alle lande.

Brug Butterfly iQ/ iQ+ i overensstemmelse med alle sikkerhedsprocedurer og betjeningsvejledninger som beskrevet i denne vejledning og kun til de formål, som enheden er beregnet til.

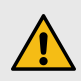

### **ADVARSEL:**

Butterfly iQ/ iQ+ bør ikke bruges til andre indikationer end dem, der er godkendt af det relevante regeringsorgan.

## **1.4. Uddannelse**

For at kunne betjene Butterfly iQ/ iQ+ på sikker og effektiv vis skal brugeren opfylde følgende kriterier:

- Uddannelse i overensstemmelse med lokale, regionale og nationale bestemmelser
- Yderligere uddannelse i henhold til den ansvarlige læge
- En grundig viden og forståelse af det materiale, der er beskrevet i denne vejledning

## **1.4.1. Caption AI TM**

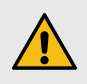

#### **ADVARSEL**

Hvis du bruger Caption AI<sup>TM</sup> tilbehør på Butterfly iQ+ ultralydssystemet, skal du omhyggeligt læse og forstå Caption AITM Betjeningsmanualen.

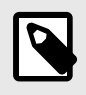

## **NOTER**

- Afhængig af din platform, hardware, land og type af medlemskab er visse forudindstillinger, tilstande og funktioner muligvis ikke tilgængelige.
- Butterfly iQ/ iQ+ og dets tilbehør kan bruges flere gange på flere patienter.

Gå til [Caption Health hjemmesiden](https://captionhealth.com/user-documents/) til Caption AI TM for brugsanvisning og andre vigtige oplysninger.

## <span id="page-8-0"></span>**2. Sikkerhedsinformation**

Dette kapitel indeholder vigtige sikkerhedsoplysninger om brug af Butterfly iQ/ iQ+ og indeholder en liste over advarsels- og forsigtighedsmeddelelser. Denne brugervejledning er tilgængelig fra Butterfly iQ appen og via hjemmesiden [support.butterflynetwork.com.](http://support.butterflynetwork.com)

## **2.1. Sikkerhedskonventioner**

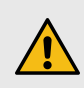

### **ADVARSEL:**

Betingelser, farer eller usikker praksis, der kan medføre alvorlig personskade eller død.

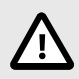

### **FORSIGTIG:**

Betingelser, farer eller usikker praksis, der kan medføre personskade, beskadigelse af enheden eller tab af data.

Denne brugervejledning er beregnet til at hjælpe med sikker og effektiv drift af Butterfly iQ/ iQ+. Det er vigtigt, at alle brugere gennemgår og forstår alle instruktioner i denne brugervejledning, inden de bruger enheden, og er fuldt ud opmærksomme på alle advarsler og forsigtighedsregler i denne vejledning. Følgende konventioner anvendes i hele denne vejledning til at fremhæve sikkerhedsproblemer:

## **2.2. Fordele og risici ved ultralydsbehandling**

Ultralyd anvendes i vid udstrækning, fordi det giver patienten mange kliniske fordele og har givet gode sikkerhedsmæssige resultater. Ultralydsscanning er blevet brugt i over tyve år, og der har ikke været nogen kendte langsigtede negative bivirkninger forbundet med denne teknologi.

## **2.2.1. Fordele ved ultralydsscanning**

- Flere diagnostiske anvendelser
- Umiddelbare resultater
- Omkostningseffektivitet
- Bærbarhed
- Sikkerhedsmæssige resultater

### **2.2.2. Risici forbundet med ultralyd**

Ultralydsbølger kan give en let opvarmning af vævet. Det er normalt, at sonden føles varm ved berøring under opladningen. Hvis du fjerner sonden fra opladningspladen før eller umiddelbart efter, at opladningen er færdig, anbefales det at lade sonden afkøle før brug. Da systemet begrænser patientens kontakttemperatur og ikke scanner ved eller over 43 °C (109 °F), så sonden kan afkøle før brug, optimerer resultatet under scanningstiden.

Enhver alvorlig hændelse, der indtræffer i forbindelse med udstyret, skal indberettes til fabrikanten på [http://](http://support.butterflynetwork.com) [support.butterflynetwork.com](http://support.butterflynetwork.com) (og til den kompetente myndighed i det EU-land, hvor hændelsen fandt sted, hvis det er relevant).

## <span id="page-9-0"></span>**2.3. Butterfly iQ/ iQ+ Sikkerhed**

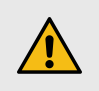

## **ADVARSLER!**

- Butterfly iQ/ iQ+ er beregnet til kompetente brugere, der er i stand til at fortolke billedkvalitet, diagnose og systemets kliniske anvendelighed.
- Flytning af patienten under scanning kan påvirke resultaterne. Brugeren skal udøve klinisk vurdering i fortolkningen af resultaterne.
- Brug ikke Butterfly iQ/ iQ+, før det materiale, der er indeholdt i denne vejledning, er gennemgået og fuldt ud forstået. Brug ikke Butterfly iQ/ iQ+ til andre formål end dem, der er beskrevet i denne vejledning.
- Undlad at betjene Butterfly iQ/ iQ+ forkert. Hvis dette undlades, kan det give anledning til alvorlig personskade eller død.

## **2.4. Grundlæggende sikkerheds-/anvendelsesmiljø**

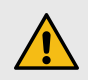

### **ADVARSEL:**

Butterfly iQ/ iQ+ klassificeres som 'Ikke sikker MR' og kan udgøre en uacceptabel risiko for patienten, medarbejderne og andre personer i MR-miljøet.

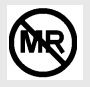

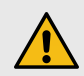

#### **ADVARSLER!**

- Brug kun kabler, sonder, opladere og tilbehør, der angives at være egnede til brug sammen med Butterfly iQ/ iQ+. Udskiftning med ikke-godkendt tilbehør kan medføre, at systemet virker forkert eller forårsager skade på patienten eller operatøren.
- Hvis sonden virker usædvanlig varm, afgiver lugt eller røg eller lækker, skal du straks stoppe brugen. Træk sonden ud af mobilenheden, eller afbryd forbindelsen til den trådløse oplader (hvis relevant). Send en anmodning om support på: [support.butterflynetwork.com.](mailto:support.butterflynetwork.com)
- Enhver alvorlig hændelse, der indtræffer i forbindelse med udstyret, skal indberettes til fabrikanten på<http://support.butterflynetwork.com> (og til den kompetente myndighed i den EUmedlemsstat, hvor hændelsen fandt sted, hvis det er relevant): [https://www.ema.europa.eu/en/](https://www.ema.europa.eu/en/partners-networks/eu-partners/eu-member-states/national-competent-authorities-human) [partners-networks/eu-partners/eu-member-states/national-competent-authorities-human](https://www.ema.europa.eu/en/partners-networks/eu-partners/eu-member-states/national-competent-authorities-human).
- Brug ikke Butterfly iQ/ iQ+ nær brændbare gasser eller anæstesipræparater. Det kan give anledning til brand eller eksplosion.
- Butterfly iQ/ iQ+er ikke evalueret eller godkendt til anvendelse på farlige steder som fastlagt i den amerikanske standard National Electric Code. I overensstemmelse med IECklassificeringen må Butterfly iQ/ iQ+ ikke anvendes nær brændbare stoffer/luftblandinger.
- Brug ikke Butterfly iQ-applikationen på en mobilenhed, der ikke opfylder mindstekravene. Hvis Butterfly iQ-applikationen bruges på en mobilenhed, der ikke opfylder mindstekravene, kan det påvirke ydeevnen og billedkvaliteten og eventuelt medfører fejldiagnose.
- Hvis der spildes væske i systemet, kan det beskadige systemet eller medføre risiko for brand eller elektrisk stød. Der må ikke komme væske i enheden.
- Opbevares kun under de miljøforhold, der er angivet i de tekniske specifikationer.
- Der er farlig høj spænding og strøm. Der er ingen dele, som brugeren skal servicere. Forsøg ikke at åbne eller fjerne overdækning eller prøve at udføre reparation.
- Bærbart og mobilt radiofrekvent (RF) -kommunikationsudstyr kan påvirke medicinsk elektrisk udstyr.
- Internetadgang er påkrævet for at se brugervejledningen og Butterfly-supportportalen. Hvis du agter at bruge Butterfly iQ/ iQ+ uden en internetforbindelse, skal du downloade brugermanualen lokalt ved at gå til [support.butterflynetwork.com](http://support.butterflynetwork.com).
- Brug af beskadiget udstyr eller tilbehør kan medføre, at enheden virker forkert, og/eller øve skade på patienten eller operatøren. Servicering skal udføres af kvalificeret servicepersonale.
- Ingen modifikationer er tilladt. Undlad at modificere kabler, sonder, opladere eller tilbehør, der angives at være egnede til brug sammen med Butterfly iQ/ iQ+. Modifikation på udstyr kan forårsage, at systemet ikke virker, som det skal, eller kan forårsage skade på patienten eller operatøren.
- Når sonden bruges i et hjemmemiljø, skal sonden gemmes væk for at forhindre skade forårsaget af eller på kæledyr, skadedyr eller børn.
- Når sonden bruges i et hjemmemiljø, er det bydende nødvendigt, at ledningen vikles korrekt rundt om sonden, når den ikke er i brug, for at undgå muligheden for utilsigtet kvælning.

<span id="page-11-0"></span>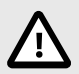

### **FORSIGTIGHEDSREGLER!**

- Der er observeret forstyrrelser i hjerterytmen under ultralydsundersøgelser af hjertet, hvor der anvendes gas som kontrastmiddel, i det diagnostiske område for værdierne for det mekaniske indeks (MI). Se den specifikke indlægsseddel for det anvendte kontrastmiddel for yderligere oplysninger.
- Butterfly Cloud muliggør fjernvisning af ultralydsbilleder på en række forskellige platforme og i ukontrollerede omgivelser (f.eks. omgivende belysning). Det er op til klinikeren at skønne, hvorvidt billeder det er hensigtsmæssigt at anvende billeder.
- Kun uddannede operatører må bruge instrumentet til anlæggelse af nåle.
- Der bør overvejes særlige foranstaltninger, når transduceren anvendes på børn eller andre patienter, som måtte have eksisterende sygdomstilstande eller følsomhed over for temperatur.

## **2.5. Elsikkerhed**

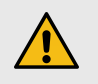

#### **ADVARSLER!**

- Undersøg sonden omhyggeligt før brug. Undersøg altid sonden før og efter rengøring, desinfektion eller brug. Undersøg linsens forside, kabel, hus, søm og stik for tegn på beskadigelser såsom revner, spåner, slid eller lækager. For at undgå risikoen for elektrisk fare må du ikke bruge sonden, hvis der er tegn på skade. For Butterfly iQ+ sonder skal du kontrollere, at kablet er sat korrekt i.
- Hvis sonden tabes, kan den blive beskadiget. Undersøg altid sonden før og efter rengøring, desinfektion eller brug. Undersøg linsens forside, kabel, hus, søm og stik for tegn på beskadigelser såsom revner, spåner, slid eller lækager. For at undgå risikoen for elektrisk fare må du ikke bruge sonden, hvis der er tegn på skade.
- IEC 60601-1 skal overholdes, når der bruges andet udstyr sammen med ultralydsapparatet.
- Brug af tilbehør, prober og kabler, bortset fra dem, som producenten af dette udstyr har angivet eller leveret, kan medføre øgede elektromagnetiske emissioner eller nedsat elektromagnetisk immunitet for dette udstyr og give anledning til fejlbehæftet drift.
- Brug af dette udstyr ved siden af eller stablet ovenpå andet udstyr skal undgås, da det kan medføre, at udstyret ikke fungerer korrekt. Hvis en sådan brug er nødvendig, skal dette og det andet udstyr observeres for at bekræfte, at de fungerer korrekt.
- Patienten eller operatøren kan udsættes for elektrisk stød, hvis spændingsniveauet overstiger IEC 60601-1 for dele, der anlægges på patienten.
- Sonden er designet til at opretholde forseglingen. Forsøg ikke at åbne sonden eller manipulere det indvendige i enheden, herunder batteriet. Det kan medføre, at patienten eller operatøren kommer til skade.
- Kablet på Butterfly iQ er ikke designet til at blive fjernet af brugeren. Kablet på Butterfly iQ+ er designet til at blive fjernet af brugeren, men brugeren skal kontrollere, at kablet er sat korrekt i for at sikre, at sonden er beskyttet mod det eksterne miljø.
- Nedsænk ikke sonden mere end de angivne niveauer. Nedsænkning ud over de angivne niveauer kan give anledning til elektrisk stød.

<span id="page-12-0"></span>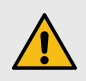

## **ADVARSLER!**

• Bærbart RF-kommunikationsudstyr (herunder periferiudstyr såsom antennekabler og eksterne antenner) bør ikke anvendes tættere end 30 cm (12 tommer) på nogen dele af Butterfly iQ/ iQ+, herunder kabler specificeret af producenten. I modsat fald kan det medføre, at udstyrets ydeevne forringes.

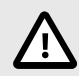

## **FORSIGTIGHEDSREGLER!**

• Meddelelser og advarsler fra andre tredjepartsprogrammer, der kører på mobilenheden, kan forstyrre undersøgelsen.

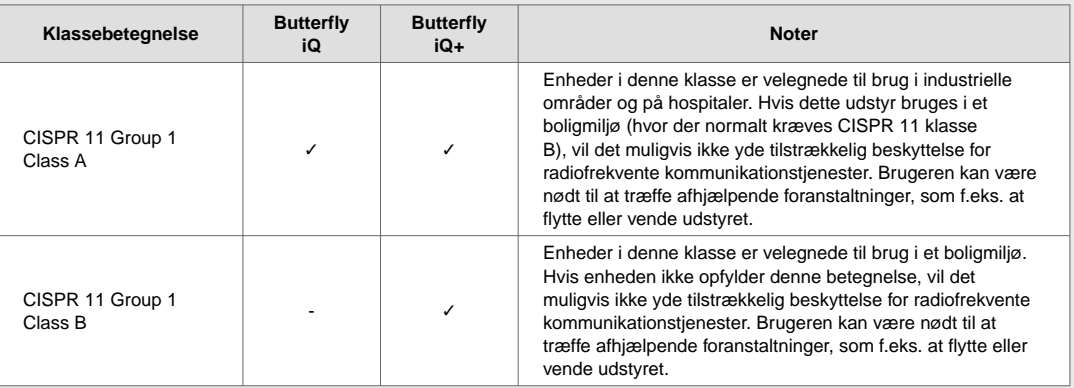

- Brug ikke sonde med et kabel, der har synlige skader. Skader inkluderer, men er ikke begrænset til, revner i kabelisoleringen, blottede ledninger, flosser eller andet synligt slid.
- Brug af enheden med synlige kabelskader kan resultere i skader på brugeren og/eller patienten.

## **2.6. Sikkerhed ved defibrillering**

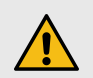

## **ADVARSLER!**

- Før du bruger en defibrillationspuls med en høj spænding på patienten, skal du fjerne alle anordninger, der har kontakt til patienten og ikke er angivet som defibrillationssikre.
- Sondeoverdækning giver ikke beskyttelse mod defibrillering.

## <span id="page-13-0"></span>**2.7. Udstyrsbeskyttelse**

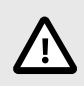

## **FORSIGTIGHEDSREGLER!**

- Bøj eller vrid ikke sondekablet for meget. Undersøg altid sonden før og efter rengøring, desinfektion eller brug. Undersøg linsens forside, kabel, hus, søm og stik for tegn på beskadigelser såsom revner, spåner, slid eller lækager. For at undgå risikoen for elektrisk fare må du ikke bruge sonden, hvis der er tegn på skade. Nedsænk ikke sonden i vand eller væske mere end de angivne niveauer.
- For at undgå muligheden for intern kondensering og mulig skade må enheden ikke opbevares uden for de angivne driftsmiljøforhold.
- Ukorrekt vedligeholdelse kan forårsage, at Butterfly iQ/ iQ+ ikke virker. Udstyret må kun vedligeholdes som beskrevet i vedligeholdelsesafsnittet.
- Butterfly iQ/ iQ+ eller dets tilbehør må ikke steriliseres eller autoklaveres.

## **2.8. Biologisk sikkerhed**

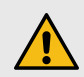

## **ADVARSLER!**

- Brug altid ALARA (As Low As Reasonably Achievable, så lavt som rimelig opnåeligt) -princippet, når du udfører en ultralydsundersøgelse. Yderligere oplysninger om ALARA-princippet kan findes i afsnittet om " Ultralydssikkerhed" under [Akustisk](#page-87-0) [udgangseffekt \[88\]](#page-87-0).
- Hvis Butterfly iQ/ iQ+ bliver kontamineret på grund af udsættelse for Creutzfeldt-Jakobs sygdom, er der ikke nogen tilstrækkelig desinfektionsprocedure.
- Brug de rigtige forudindstillinger for den kliniske applikation for den tilknyttede kropsdel, der undersøges. For visse applikationer er der lavere grænser for det akustiske udgangsniveau.
- Der er ingen latexdele i sonden. Nogle former for sondeindkapsling kan imidlertid indeholde naturlig latex, som kan forårsage allergiske reaktioner hos nogle mennesker.
- Hvis du udfører procedurer, der nødvendiggør transduceroverdækning, skal du følge din institutions protokol og/eller de instruktioner, der følger med overdækningen.
- Dette produkt kan udsætte dig for kemikalier, herunder kønrøg, som ifølge staten Californien vides at forårsage kræft. Yderligere oplysninger findes på [www.P65Warnings.ca.gov](http://www.P65Warnings.ca.gov).
- FDA har etableret lavere akustiske outputgrænser til oftalmisk brug. Brug kun den oftalmiske forudindstilling, når der udføres øjenundersøgelser for kun at undgå skader på patienten.

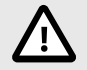

### **FORSIGTIG!**

Undgå kontakt med slimhinder (f.eks. øje, næse, mund) og ikke-intakte områder af huden, der er åbne pga. snit, slid, dermatitis, sprukken hud osv., medmindre sonden er blevet desinficeret og beskyttet af sterilt, lovligt markedsført sondehylster i henhold til din institutions protokol og/eller instruktioner, der følger med dækslerne.

## <span id="page-14-0"></span>**2.9. Operatørens sikkerhed**

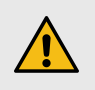

## **ADVARSLER!**

- Brug af beskadiget udstyr eller tilbehør kan medføre, at enheden virker forkert, og/eller øve skade på patienten eller operatøren.
- Undlad at bruge, tilslutte eller betjene Butterfly iQ/ iQ+ med ikke-godkendt eller ikke-specificeret udstyr eller tilbehør. Det kan medføre, at patienten eller operatøren kommer til skade.
- Brug ikke Butterfly iQ-applikationen på en mobilenhed, der ikke opfylder mindstekravene. Hvis Butterfly iQ-applikationen bruges på en mobilenhed, der ikke opfylder mindstekravene, kan det påvirke ydeevnen og billedkvaliteten og eventuelt medfører fejldiagnose.

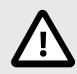

### **FORSIGTIGHEDSREGLER!**

- For at minimere risikoen for karpaltunnelsyndrom (CTS) og relaterede problemer med bevægeapparatet, er det vigtigt at have en passende kropsholdning, have mulighed for hyppige pauser og undgå at gribe eller holde sonden med for stor kraft.
- Følg din institutions procedurer for personlige værnemidler (PPE) og infektionskontrolprocedurer (fx øjen-, åndedræts- og håndbeskyttelse), når du betjener, rengør eller desinficerer enheden.

## <span id="page-15-0"></span>**3. Systemoversigt**

Dette kapitel giver en oversigt over Butterfly iQ/ iQ+. Det indeholder oplysninger om dets funktioner, de komponenter, der er inkluderet i systemet, krav der skal være opfyldt for at kunne hente, installere og bruge Butterfly iQ-appen og et overblik over brugergrænsefladen.

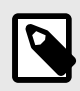

#### **NOTER**

- Afhængig af din platform, hardware, land og type af medlemskab er visse forudindstillinger, tilstande og funktioner muligvis ikke tilgængelige.
- Butterfly iQ/ iQ+ og dets tilbehør kan bruges flere gange på flere patienter.

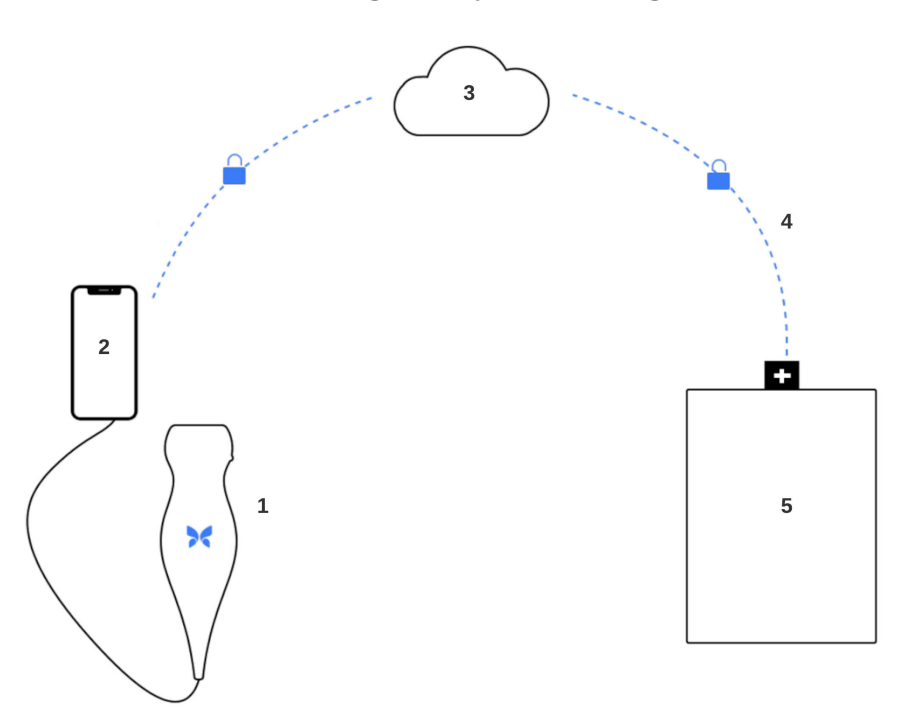

#### **Figur 1. Systemoversigt**

- 1. Butterfly iQ/ iQ+ Sonde.
- 2. Butterfly iQ applikation.
- 3. Butterfly Cloud.
- 4. Butterfly Cloud hospitalsforbindelse.
- 5. HL7, DICOM, PACS.

## **3.1. Oversigt**

Butterfly iQ/ iQ+ er en håndholdt diagnostisk ultralydsenhed til billeddannelse til generelle formål. Systemet består af tre komponenter:

- <span id="page-16-0"></span>• Kompatible Apple® eller Android personlige elektroniske enheder, herunder telefoner og tablets (mobilenheden)
- Butterfly iQ-applikationen (appen), downloadet og installeret på den kompatible mobilenhed
- Butterfly iQ/ iQ+ sonden, der forbindes til mobilenheden for at generere og modtage ultralydssignaler

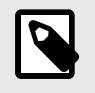

### **BEMÆRK**

Mobilenheden er ikke inkluderet i Butterfly iQ/ iQ+ ultralydssystemet. Du skal købe den separat.

## **3.1.1. Modes**

Butterfly iQ/ iQ+ tilbyder følgende tilstande:

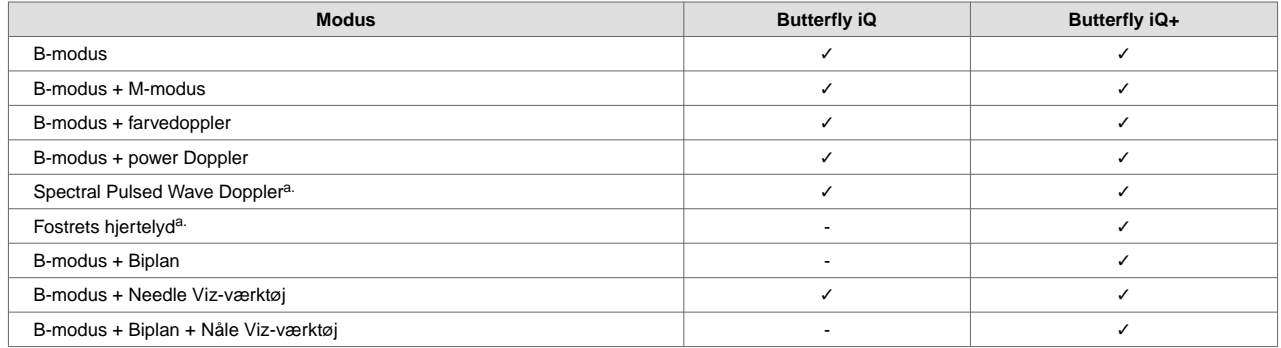

a.Ikke tilgængelig i alle lande.

## **3.1.2. Målinger**

Butterfly iQ/ iQ+ giver dig mulighed for at udføre kliniske målinger i hver tilgængelig tilstand. Tilgængelige målinger inkluderer afstand, tid, område og hjerterytme.

### **3.1.3. Sondetyper**

Butterfly iQ/ iQ+ udgør en enkelt sonde, som er i stand til at udføre alle indikerede kliniske anvendelser.

## **3.1.4. Beskyttelse af patientdata**

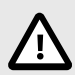

## **FORSIGTIG!**

Du skal beskytte patientdata ved at kryptere din mobilenhed med en adgangskode. Du kan ikke bruge Butterfly iQ-appen, hvis din mobilenhed ikke har en adgangskode aktiveret og konfigureret. Kontakt din IT-/sikkerhedsafdeling for at sørge for, at sikkerhed og patientbeskyttelse sker i overensstemmelse med institutionens politik.

Butterfly anbefaler at fastsætte en automatisk låseperiode i mobilenhedens indstillinger for at forhindre uautoriseret adgang. Yderligere oplysninger findes i din mobilenheds instruktioner for indstillingerne for automatisk låsning.

Kontakt din organisations IT- eller sikkerhedsteam, hvis du har mistanke om, at du har været mål for eller offer for et phishing-forsøg eller andre cybersikkerhedsangreb, eller hvis du er bekymret for din enheds sikkerhed og integritet. Sikkerhedsproblemer i Butterfly-produktet kan rapporteres til vores supportteam via e-mail. Se [Opnåelse](#page-81-0) [af support \[82\]](#page-81-0) for flere oplysninger. Sikkerhedsproblemer, der er identificeret i Butterfly-proben og -applikationen, samt retningslinjer for afhjælpning af disse, vil blive kommunikeret via e-mail til brugere, der har en aktiv konto, og vil også blive offentliggjort på Butterflys supportportal på support.butterflynetwork.com.

## <span id="page-17-0"></span>**3.1.5. Internetkonnektivitet**

Der kræves en internetforbindelse for at hente, installere eller opdatere Butterfly iQ-appen fra Apple App Store eller Google Play Store. Der kræves også en internetforbindelse for at logge på og arkivere undersøgelser til Butterfly Cloud. Ellers er der ikke brug for internetforbindelse eller trådløs konnektivitet for at kunne bruge mobilenheden.

For at sikre, at appen har de seneste opdateringer og sikkerhedsoplysninger, kræver appen en internetforbindelse en gang hver 30. dag. For yderligere information om internetforbindelse krav og indstillinger, gå til [support.butterflynetwork.com](http://support.butterflynetwork.com).

TLS-kryptering (Transport Layer Security) bruges til at sikre data i transit fra mobilapplikationen.

## **3.2. Systemkomponenter**

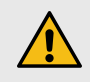

#### **ADVARSEL:**

Når du har modtaget Butterfly iQ/ iQ+, skal du nøje undersøge sonden. Undersøg altid sonden før og efter rengøring, desinfektion eller brug. Undersøg linsens forside, kabel, hus, søm og stik for tegn på beskadigelser såsom revner, spåner, slid eller lækager. For at undgå risikoen for elektrisk fare må du ikke bruge sonden, hvis der er tegn på skade.

Sonden og sondeopladeren er inkluderet i din Butterfly iQ/ iQ+. Før du starter, skal alle komponenter identificeres, og du skal sikre dig, at din pakke ikke mangler noget.

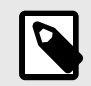

#### **BEMÆRK**

Mobilenheden er ikke inkluderet i Butterfly iQ/ iQ+ ultralydssystemet. Du skal købe den separat.

## <span id="page-18-0"></span>**3.2.1. Butterfly iQ-app**

Butterfly iQ-appens primære funktion er generel diagnostisk billeddannelse til brug af kvalificeret og uddannet sundhedspersonale, så anatomiske strukturer i menneskekroppen kan visualiseres og måles.

Appen er en gratis download fra Apple App Store eller Google Play Store. App- og Butterfly-kontoen skal bruge Butterfly iQ/ iQ+ personlig ultralyd.

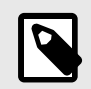

### **BEMÆRK**

- Hvis din mobilenhed ikke opfylder de krav, der stilles for at downloade, installere eller køre Butterfly iQ-appen, viser mobilenheden en meddelelse. Besøg [support.butterflynetwork.com](http://support.butterflynetwork.com) for den mest opdaterede liste over kompatible enheder.
- Informationssikkerhed: Følg alle din institutions cybersikkerhedspolitikker. Hvis du ikke ved, hvad disse politikker er, skal du kontakte din IT-afdeling. For at bruge Butterfly iQ-appen skal du angive en adgangskode eller benytte en anden sikkerhedsfunktion, så du kan låse skærmen på din mobilenhed. Hvis du ikke har gjort det før og ikke ved hvordan, henvises der til sikkerhedsinstruktionerne for din mobilenhed.

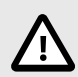

## **FORSIGTIG!**

Mobilapplikationen Butterfly iQ bør kun køres på enheder, der ikke er jailbroken eller rooted for at sikre sikkerhed og dataintegritet. Mobilapplikationen Butterfly iQ implementerer softwarekontrol for at sikre, at enheden ikke er jailbroken eller rooted.

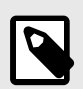

## **BEMÆRK**

- En maskinlæsbar (SPDX) version af Software Bill Of Materials (SBOM) kan fås ved at kontakte vores supportteam via e-mail. Se [Opnåelse af support \[82\]](#page-81-0) for flere oplysninger.
- Hardwareoplysninger om sonden, såsom dens identifikator, dens arbejdsforhold (f.eks. temperatur osv.) logges. Alle aktiviteter, der udføres af en bruger i Butterfly-applikationen, logges efter bruger-id og dato/klokkeslæt, hvor aktiviteten blev udført. De loggede aktiviteter omfatter login, mislykkede loginforsøg, billeder eller undersøgelser, der er oprettet/vist/ændret/ slettet.
- Se din enheds betjeningsvejledning for fabriksnulstilling af enheden, eller kontakt din organisation for at få instruktioner om, hvordan du korrekt nulstiller din MDM-administrerede mobile enhed.

## <span id="page-19-0"></span>**3.2.2. Sonde**

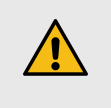

#### **ADVARSEL:**

Tilslut ikke sonder fra tredjeparter til Butterfly iQ/ iQ+ mobilenheden, og brug ikke Butterfly iQ/ iQ+-sonden med andre ultralydssystemer.

Butterfly iQ/ iQ+-sonden er kun beregnet til brug med Butterfly iQ-appen. Tilslut ikke sonden til andre ultralydssystemer. Figur 2, "Sondekomponenter" [20] viser sondens dele og beskriver delene.

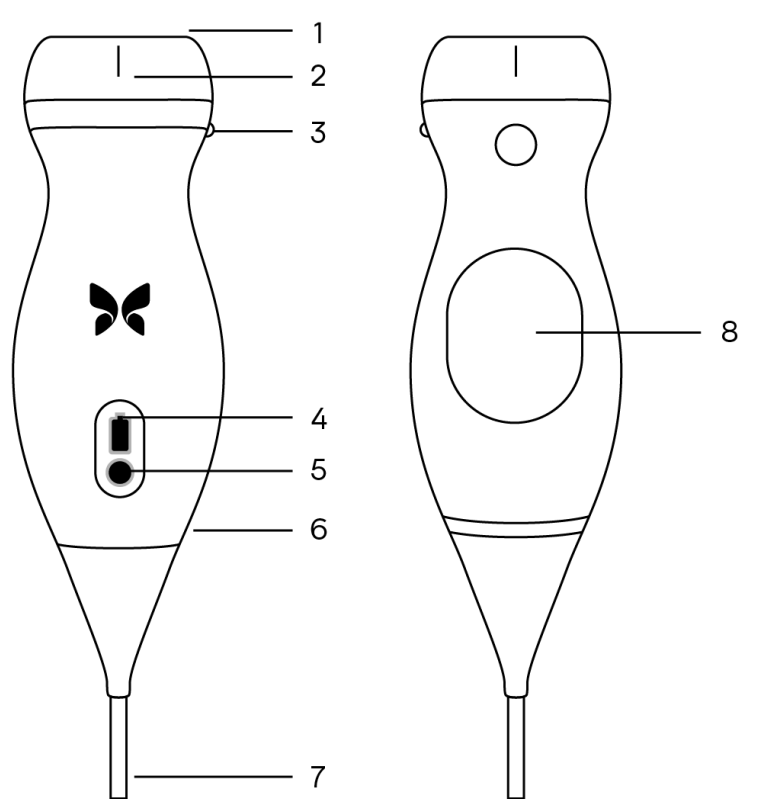

### **Figur 2. Sondekomponenter**

- 1. Linse
- 2. Midterlinjemærke
- 3. Orienteringsmærke
- 4. Batteriindikatorlamper
- 5. Batteriindikatorknap
- 6. Sonde-/kabelgrænse
- 7. Kabel til mobilenhed
- 8. Opladningskilde

## <span id="page-20-0"></span>**3.2.3. Sondens batterioplader**

Brug kun den oplader, der følger med sonden.

Figur 3, "Opladningspladens komponenter" [21] viser batteriopladningstilbehør.

## **Figur 3. Opladningspladens komponenter**

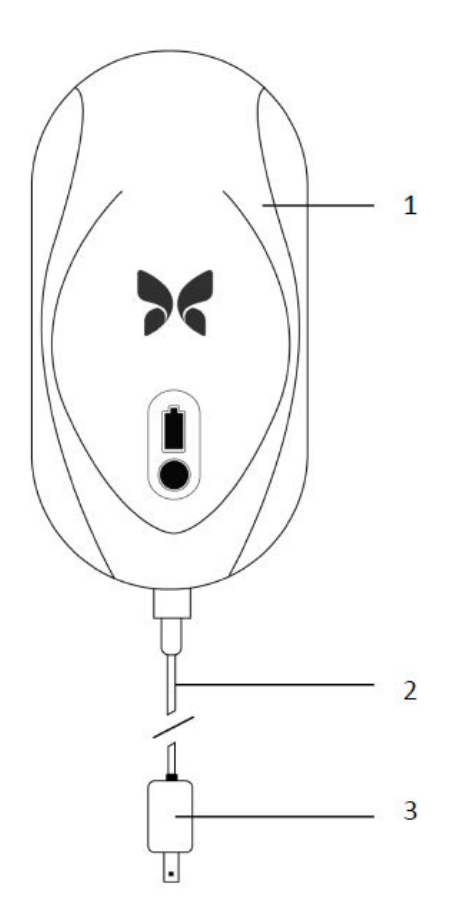

- 1. Opladningsplade
- 2. Opladningskabel
- 3. Vægadapter

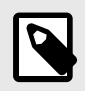

### **NOTER**

- Den seneste Butterfly iQ/ iQ+ oplader har en matsort finish og buet sondeholder. Hvis du har en tidligere model, kan du besøge [Sondens batterioplader \[85\]](#page-84-0) for at få yderligere oplysninger om opladning af din sonde.
- Det elektroniske interface/forbindelsen er ikke beregnet til at kontrollere driften af andet medicinsk udstyr eller tilbehør.

## <span id="page-21-0"></span>**3.3. Oversigt over brugergrænsefladen**

Dette afsnit indeholder oplysninger om den billeddannelsesvisning, der præsenteres i Butterfly iQ-appens brugergrænseflade.

Appens brugergrænseflade vil altid vise oplysninger om det mekaniske indeks (MI) og det termiske indeks (TI) øverst på skærmen.

Afhængig af din medlemskabsstatus på Butterfly og din mobilappversion, kan værktøjslinjen i bunden af skærmen variere.

Værktøjslinjen i bunden af skærmen kan bruges til forudindstillet valg, frysning af billede, billedoptagelse og valg af værktøj/tilstand.

## **3.4. Forudindstillinger**

Forudindstillinger er et foruddefineret sæt parameterværdier for billeddannelse. Når Butterfly iQ-appen er valgt, fungerer den automatisk i overensstemmelse med det tilsvarende sæt parameterværdier for billeddannelse. Tilgængelighed for forudindstillinger svarer til de kliniske anvendelsesoplysninger i [Indikationer \[6\]](#page-5-0). Tilgængelighed for forudindstillinger kan også variere afhængigt af sonde, Butterfly-medlemskabsstatus og geografisk placering.

## **3.5. Forudindstillede kategorier**

Visse forudindstillinger, der er rettet mod de samme eller lignende kliniske applikationer, er grupperet under en global forudindstilling. Denne gruppering udføres for at lette adgangen til og evalueringen af de forskellige forudindstillinger for den patient, som billeddannelse anvendes til. Tryk på skærmen for at få adgang til de andre forudindstillinger inden for samme kategori. Der vises yderligere kontrolelementer nederst til venstre på undersøgelsesskærmen. Hvis forudindstillingen har andre forudindstillinger i samme kategori, skal du trykke på knappen for forudindstilling af filter vil skifte mellem de forskellige forudindstillinger i kategorien.

## <span id="page-22-0"></span>**4. Opstilling af systemet**

Dette kapitel indeholder oplysninger og instruktioner om download og installation af appen Butterfly iQ, registrering af sonden, opstilling af appen Butterfly iQ og opladning af sonden til brug.

## **4.1. Hentning og installation af appen**

Du kan downloade og installere Butterfly iQ-appen ved at besøge Apple App Store eller Google Play Store på din mobilenhed. Når du er i den relevante appbutik, skal du søge efter "Butterfly iQ".

Før du henter og installerer appen, skal du sørge for, at din mobilenhed opfylder eller overskrider de minimale ydelsesspecifikationer. Flere oplysninger om de mest nylige enhedskrav kan findes på [support.butterflynetwork.com.](http://support.butterflynetwork.com)

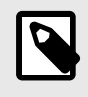

### **BEMÆRK**

Hvis du ikke kan installere appen, kan det være et tegn på, at din mobilenhed ikke opfylder de minimale ydelsesspecifikationer. Oplysninger om kravene findes i [support.butterflynetwork.com.](http://support.butterflynetwork.com)

## **4.2. Opdatering af firmware**

Firmwaren på din mobilenhed skal være opdateret for at kunne udføre billedbehandling. Visse appopdateringer kan kræve en firmwareopgradering af din Butterfly iQ/ iQ+. Firmwareopdateringer udløses ved den første forbindelse med Butterfly iQ/ iQ+-sonden efter en appopdatering.

## **4.3. Håndtering af app-opdateringer**

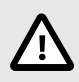

## **FORSIGTIGHEDSREGLER!**

- Butterfly understøtter den nuværende og to tidligere frigivelser af appen. Opgradering henover flere versioner af appen kan muligvis kræve, at du afinstallerer og geninstallerer appen, hvilket kan resultere i tab af data.
- Hvis systemet ikke har været forbundet til et trådløst netværk eller mobilnetværk i de sidste 30 dage, beder systemet dig om at oprette forbindelse til internettet for at få vigtige opdateringer.
- Hvis du ignorerer de obligatoriske opdateringer, kan systemet låse dig ude.

Butterfly iQ-appens opdateringer er tilgængelige i Apple App Store eller Google Play Store.

I din enheds indstillinger kan du indstille Butterfly iQ-appen til at opdatere automatisk eller manuelt.

Hvis din mobilenhed er indstillet til automatisk opdatering af apps, opdateres Butterfly iQ-appen automatisk, når der findes en opdatering.

Hvis din mobilenhed ikke er indstillet til automatiske opdateringer, skal du regelmæssigt tjekke, om der er opdateringer fra Apple App Store eller Google Play Store.

## <span id="page-23-0"></span>**4.4. Opladning af sonden**

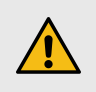

## **ADVARSLER!**

- Brug kun kabler, sonder, opladere og tilbehør, der specifikt er egnede til brug sammen med Butterfly iQ/ iQ+. Udskiftning med ikke-godkendt tilbehør kan medføre, at systemet virker forkert eller forårsager skade på patienten eller operatøren.
- Hvis sonden virker usædvanlig varm, afgiver lugt eller røg eller lækker, skal du straks indstille brugen. Træk sonden ud af mobilenheden, eller afbryd forbindelsen til den trådløse oplader (hvis relevant). Kontakt support på [support.butterflynetwork.com](http://support.butterflynetwork.com).
- Sonden er designet til at opretholde forseglingen. Forsøg ikke at åbne sonden eller manipulere det indvendige i enheden, herunder batteriet. Det kan medføre, at patienten eller operatøren kommer til skade.
- Kablet på Butterfly iQ er ikke designet til at blive fjernet af brugeren. Kablet på Butterfly iQ+ er designet til at blive fjernet af brugeren, men brugeren skal kontrollere, at kablet er sat korrekt i for at sikre, at sonden er beskyttet mod det eksterne miljø.
- Sondens batteri kan ikke udskiftes af brugeren. Udskiftning af batteriet af andre parter end Butterfly Support kan være farligt, blandt andet som følge af højere temperaturer, brand eller eksplosion.
- Der skal bruges en ikke-medicinsk strømforsyning uden for patientmiljøet, så den er mindst 1,5 meter fra patienten.

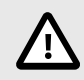

## **FORSIGTIGHEDSREGLER!**

- Sondens batteri skal oplades mindst en gang om måneden for at sikre korrekt funktionalitet.
- Hvis sonden ikke tændes efter opladningen, kan det indikere batterisvigt. Kontakt support på [support.butterflynetwork.com](http://support.butterflynetwork.com).

Det er vigtigt at holde din sonde opladet. Oplad din sonde med det leverede batteriopladningstilbehør

Batteriopladningstilbehøret omfatter opladningsplade, opladningskabel og vægadapter.

**Placer sonden på opladeren i den retning, der er vist nedenfor**

#### **Figur 4. Tredje generation sondeoplader**

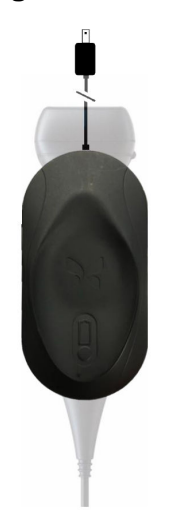

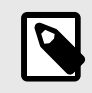

## **BEMÆRK**

- Den seneste Butterfly iQ/ iQ+ oplader har en matsort finish. Hvis du har en tidligere model, kan du besøge [support.butterflynetwork.com](http://support.butterflynetwork.com) for at få yderligere oplysninger om opladning af din sonde.
- Din præcise opladningsplade kan variere.
- Butterfly iQ/ iQ+ bruger et trådløst opladningssystem. Forsøg ikke at indsætte din sondes kabel i opladningspladen eller at oplade via sondens kabel.

Din specifikke opladningsplade kan variere. For oplysninger om specifikationer for opladningspladen se [support.butterflynetwork.com](http://support.butterflynetwork.com) .

#### **Sådan oplades sonden:**

- 1. Afbryd sondens forbindelse fra mobilenheden. Billedeoptagelse kan ikke udføres, når der oplades.
- 2. Tilslut opladningskablet til opladsningspladen og USB-enden til vægopladeren.
- 3. Tilslut vægadapteren i stikkontakten. Opladeren lyser op for at vise, at den er tændt.
- 4. Sæt sonden på opladningspladen, så sonden ligger fladt og vent på, at batteriindikatorens lys tænder.

Når sondens batteri oplader, angiver sondens batteriindikatorlamper det aktuelle batteriniveau. Når sonden bliver færdig med at lade op, slukker sondens batteriindikatorlamper. For yderligere information om statuslamperne på din specifikke oplader, se venligst [support.butterflynetwork.com.](http://support.butterflynetwork.com)

<span id="page-25-0"></span>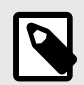

#### **BEMÆRK**

Det er normalt, at sonden føles varm ved berøring under opladningen. Hvis du fjerner sonden fra opladningspladen før eller umiddelbart efter, at opladningen er færdig, anbefales det at lade sonden afkøle før brug. Da systemet begrænser patientens kontakttemperatur og ikke scanner ved eller over 43 °C (109 °F), så sonden kan afkøle før brug, optimerer resultatet under scanningstiden.

## **4.4.1. Kontrol af sondens batteriniveau**

Brug batteriindikatorknappen og batteriindikatorlamperne på sonden til at kontrollere batteriniveauet. Yderligere oplysninger findes i [Sonde \[20\]](#page-19-0)

#### **Tabel 1. Niveauindikatorer for sondens batteri**

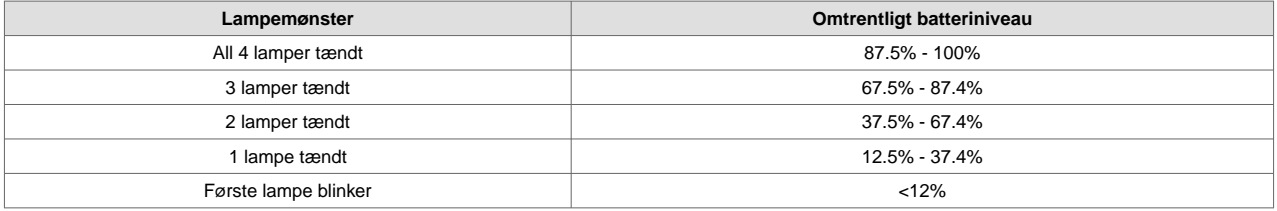

#### **Sådan tjekkes batteriniveauet ved hjælp af sonden:**

- 1. Tryk på batteriindikatorknappen for at se batteriindikatorlamperne.
- 2. Hvis den første knap blinker, betyder det, at sondens batteriopladning er for lav til at udføre undersøgelsen.
- 3. Hvis lysene slet ikke blinker:
	- a. Åbn Butterfly iQ-appen.
	- b. Naviger til scanningsskærmen.
	- c. Vent 10 sekunder, indtil knappen "Kør fejlfinding" vises.
	- d. Følg fejlfindingstrinnene.

#### **Sådan tjekkes batteriniveauet ved hjælp af Butterfly iQ-appen:**

- Sondens batteristatus vises i den øverste del af billedskærmen.
- Hvis batteriopladningen er for lav, kan du muligvis ikke gennemføre en undersøgelse, før batteriet er opladet. Hold så vidt muligt batteriet fuldt opladet til hver en tid.

## <span id="page-26-0"></span>**5. Anvendelse af systemet**

Dette kapitel indeholder oplysninger og instruktioner om brugen af Butterfly iQ/ iQ+ til hjælp ved start og afslutning af undersøgelser. Det giver også oplysninger og instruktioner om frysning og frigørelse under levende billedbehandling, til udførelse af målinger og andre billedværktøjer.

## **5.1. At udføre en undersøgelse**

Når sonden er sluttet til din mobiltelefon, skal du følge anvisningerne på skærmen for at påbegynde en ny undersøgelse. Det er ikke nødvendigt at indtaste patientoplysninger for at påbegynde en undersøgelse.

Fra den primære scanningsskærm kan du fryse et billede **D**, optage stilbilleder **D** og optage videoklip **D** ved at bruge værktøjslinjen i bunden af skærmen. Det live billede skal fryses for at kunne tage et stillbillede.

Optagelser kan gennemgås fra optageenheden, der findes i det øverste højre hjørne af skærmen **før** før undersøgelsen afsluttes.

For at afslutte et patientmøde skal du gå ind i optageenheden og følge trinnene på skærmen for at uploade undersøgelsen.

Under scanning kan du stryge vandret for at justere forstærkningen og stryge lodret for at justere dybden. TGC-kontrolknappen (kompensation for tidsforstærkning) vises, når du trykker på skærmen under de øvrige kontrolknapper nederst til venstre **...** 

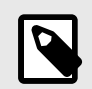

## **BEMÆRK**

- Du kan bruge bevægelserne klemme og dobbelttryk for at zoome ind og ud på et billede. Når billedet er i en zoomet tilstand, kan du bruge din finger til at panorere på billedet (flyt det rundt på skærmen).
- Muligheden for at skifte fra portræt-tilstand til landskabstilstand under scanning er kun tilgængelig på iPad.

Hvis du vælger at indtaste patientdata i undersøgelsen, kan du gøre det fra optageenheden. Afhængig af din konfiguration kan du muligvis tilføje patientdata manuelt fra en arbejdsliste eller ved at scanne en stregkode.

For at tilføje eller se yderligere detaljer om undersøgelsen, såsom beregningsresultat, skal du bruge notefeltet i optageenheden.

For yderligere information om udførelse af en undersøgelse, se venligst [support.butterflynetwork.com.](http://support.butterflynetwork.com)

## <span id="page-27-0"></span>**5.2. At uploade til Butterfly Cloud**

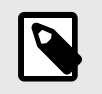

## **NOTER**

- Afhængig af din platform, hardware, land og type af medlemskab er visse forudindstillinger, tilstande og funktioner muligvis ikke tilgængelige.
- Butterfly iQ/ iQ+ og dets tilbehør kan bruges flere gange på flere patienter.

#### **Sådan arkiveres en undersøgelse:**

- 1. Når du er færdig med at tage ultralydsbilleder, skal du trykke på **Capture Reel** (Optageenhed) i øverste højre hjørne af skærmen. Skærmbilledet **Study** (Undersøgelse) vises.
- 2. VALGFRIT: Tilknyt patientinformation
- 3. Tryk på Save (Gem) for at starte en overførsel.
- 4. Vælg et arkiv, og tryk på **Upload**.
- 5. Slet all (alle) optagelserne på Capture Reel (Optageenheden) ved at trykke på **Clear images** (Ryd billeder). Systemet beder dig bekræfte sletningen. Når du rydder serien fjernes alle billeder og klip fra Capture Reel (Optageenheden).

## **5.3. Brug af sondeknappens funktionalitet**

Når du bruger en Butterfly iQ+ sonde, kan du trykke på sondeknappen for at foretage en af følgende handlinger: tage et stillbillede, lave en optagelse eller frigøre billedet. Sondeknappens trykfunktion er som standard aktiveret, og den kan justeres fra indstillingsmenuen i Butterfly iQ appen.

### **5.3.1. Brug af sondetrykknappens optagefunktion**

**Sådan justeres de handlinger, der er forbundet med trykknappen til at optage:**

- 1. Tilslut Butterfly iQ+ sonden og gå ind i menuen Profil nederst til højre på skærmen ved at klikke på initialerne eller din avatar.
- 2. Vælg elementet "Handlinger for sondeknap".
- 3. Optagelsesfunktionen er som standard aktiveret. Skub til venstre for at deaktivere den eller skub tilbage til højre for at aktivere den igen.
- 4. Fra den samme menu kan du vælge den handling, der er forbundet med et tryk på knappen under livebilleddannelse. De tilgængelige indstillinger er "Optag billede" og "Start/stop optagelse".
- 5. Gå tilbage til scanningsskærmen, og start eller fortsæt scanningen.
- 6. Hvis du ønsker at bruge funktionaliteten, skal du trykke på knappen på sonden.

### **5.3.2. Brug af frigørelsesfunktionen med sondens trykknap**

**Sådan justeres de handlinger, der er forbundet med trykknappen til at frigøre et billede:**

- 1. Tilslut Butterfly iQ+ sonden og gå ind i menuen Profil nederst til højre på skærmen ved at klikke på initialerne eller din avatar.
- 2. Vælg elementet "Handlinger for sondeknap".
- 3. Frigørelsesfunktionaliteten er som standard aktiveret. Den kan deaktiveres ved at skubbe indstillingen "Frigør med batteriknap" til venstre for at deaktivere den eller skubbe tilbage til højre for at aktivere den igen.
- 4. Gå tilbage til scanningsskærmen, og start eller fortsæt scanningen.

5. Hvis du ønsker at bruge funktionaliteten, skal du trykke på knappen på sonden, når automatisk frysning startes.

## <span id="page-29-0"></span>**6. Brugstilstande**

Dette kapitel indeholder oplysninger og instruktioner om brug af modusvisningen, når der foretages en ultralydsundersøgelse.

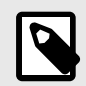

### **BEMÆRK**

- Avancerede billedfunktioner kan variere afhængigt af den valgte forudindstilling og status for det betalte abonnement. Se [support.butterflynetwork.com](http://support.butterflynetwork.com) for de nyeste detaljer om, hvilken forudindstilling, der har adgang til hvilke tilstande.
- Butterfly iQ/ iQ+ eller ethvert ultralydssystem, der anvendes til screening af brud på silikongelfyldte brystimplantater, er kun egnet til asymptomatiske patienter. Der anbefales en MRI for symptomatiske patienter eller patienter med tvetydige ultralydsresultater for brud på enhvert tidspunkt postoperativt.

## **6.1. Brug af B-modus**

B-modus er standardbilledet, der vises, når du vælger en forudindstilling. Lysstyrken af de enkelte pixels angiver styrken af det ekkoreflekterede signal fra vævet. Nogle forudindstillinger, f.eks. Hjerte, har flere versioner af B-modus, som kan tilgås via filterknappen til forudindstillinger  $\Omega$ . En af disse forudindstillinger kaldes for Sammenhæng<sup>1</sup>, der anvender en anden metode til beregning af lysstyrken af pixels baseret på, hvor meget de forskellige signaler målt ved blænderen ligner hinanden, hvilket gør resulatet lettere at forstå. Hvis du trykker på filterknappen igen, ændres B-modusbilledet til standard B-modus, hvilket giver brugeren kontrol over det foretrukne billede, der skal bruges til diagnose.

## **6.2. Brug af farvedoppler-tilstand eller Power Doppler-tilstand**

Når du bruger farvedoppler eller powerdoppler, kan du:

- Juster størrelsen og placeringen af ROI.
- Juster forstærkning og dybde.
- Juster skalaen (også betegnet Pulse Repetition Frequency (PRF)) for at optimere for høj eller lav flow ved at trykke på styrefunktionen **High/Low** (Høj/lav) nederst på skærmen

ROI vises på billedet. For at flytte ROI (region af interesse) skal du trykke på og trække i boksen. Brug de medfølgende pile til at justere vinklen og størrelsen.

Styrefunktionerne Color Gain (Farveforstærkning) og Depth (Dybde) er tilgængelige under Doppler-billeddannelse.

## **6.3. Brug af M-modus**

M-modus visningen indbefatter hastighedsregulatorer (Fast [Hurtig] eller Slow [Langsom]), M-modus linje, B-modus billede og et bevægelsespunkt for at bevæge M-modus linjen.

Når du bruger M-modus, kan du:

• Juster den radiale scannelinje ved at trykke på og trække i punktet:

<sup>1</sup>  **Hjerte, sammenhæng** er ikke tilgængelig i alle lande.

- <span id="page-30-0"></span>• Juster sweep-hastigheden i M-modus visningen ved at berøre styrefunktionen Fast (Hurtig)/Slow (Langsom) midt på skærmen
- Juster **Depth** (Dybde) og **Gain** (Forstærkning)
- Udfør tids-, afstands- og pulsmålinger på displayet

#### **Adgang til M-modus**

- 1. Vælg den ønskede forudindstilling og identificer det område, du gerne vil tage lave billeddannelse af. Bemærk, at billedbehandling begynder i B-modus.
- 2. Vælg Handlinger nederst på billedskærmen.
- 3. Vælg M-tilstand under Tilstande.

## **6.4. Brug af spektral Pulsed Wave Doppler-tilstand**

Spektral Pulsed Wave Doppler (Pulsed Doppler) er en kvantitativ tilstand, der grafisk viser hastighedsmålinger for blodstrømning over tid.

Når du bruger Pulsed Doppler, kan du:

- Se og justere positionen af prøvevolumen ved at holde og trække i porten.
- Se og juster vinkelkorrektionen ved at holde og trække i den hvide pincetprik.
- Skift mellem live Pulsed Doppler-tilstand og live B-tilstand ved at trykke på knappen Start spektrum/Opdater B-tilstand.
- Juster forstærkningen af det spektrale spor ved at trække fingeren til venstre og højre på sporet, mens sporet er live.
- Juster skalaen for at optimere for højt eller lavt flow ved at trykke på styrefunktionen **Lov Flow/HighLow** (Høj/lav) midterst på skærmen. Bemærk, at styrefunktionen definerer din aktuelle tilstand.
- Juster rullehastigheden for Spectral Doppler-sporet ved at berøre kontrolfunktionen **Slow Scroll/Fast Scroll** midterst på skærmen. Bemærk, at styrefunktionen definerer din aktuelle tilstand.

For at justere forstærkning og dybde i referencebillede i B-tilstand skal du forlade Pulsed Doppler-tilstand og optimere billedet i B-tilstand, Color Doppler-tilstand eller Power Doppler-tilstand.

#### **Placering af prøvevolumen**

- 1. Hold og træk prøvevolumens port (det firkantede område i midten af pilen) til det ønskede sted inden for det pågældende kar.
- 2. Når pilen er placeret, skal du justere pilens retning, så den går langs strømningsretningen. Hvis strømmen i karret er kranial, skal du pege pilen mod kraniet. Et eksempel på en passende justeret strømning i halspulsåren (venstre) og indre halspulsåre (højre) er vist nedenfor.

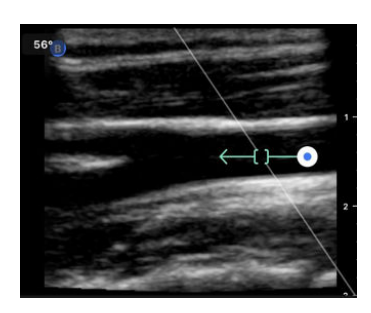

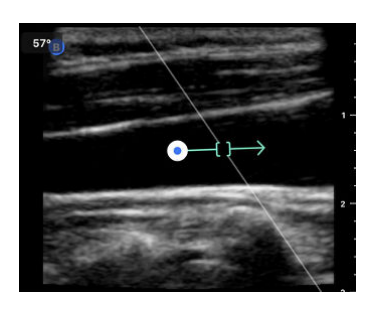

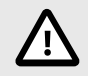

### **FORSIGTIG!**

Strømningsretningen vises i forhold til pilens retning. Forkert justering af pilen kan føre til fejlagtig fortolkning af strømningsretningen. Kontroller omhyggeligt, at pilen er på linje med den forventede retning af blodstrømningen.

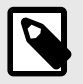

#### **BEMÆRK**

Strømning i pilens retning vises altid over basislinjen. Strømning i pilens retning vises altid neden under basislinjen.

- 3. Tryk på "Start spektrum" for at begynde det spektrale spor. Hvis du ikke ser noget spor, skal du justere placeringen af prøvevolumen.
- 4. For at justere placeringen af prøvevolumen:
	- a. Hold pilen nede, hvilket automatisk sætter spektret på pause og genstarter referencebillede for B-tilstand.
	- b. Tryk på knappen 'Opdater B-tilstand' for manuelt at sætte spektrum på pause og genstarte B-tilstand.
- 5. For at justere rullehastigheden for sporet, skal du trykke på knappen **'Rul hurtigt/rul langsomt**.
- 6. For at justere hastighedsskalaen skal du trykke på knappen **Lavt flow/Højt flow** eller trække i baseline.
- 7. For at tilføje kommentarer skal du fryse billedet og trykke på knappen for kommentarer.
- 8. For at tilføje målinger skal du fryse billedet og vælge lineære målinger.

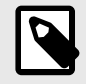

#### **BEMÆRK**

Bemærkninger og målinger kan kun føjes til området for det spektrale spor.

- 9. Hastighedsmålinger vises i cm/s som Peak Systolic Velocity (PSV), værdien af den vertikale afstand fra basislinjens første pincetprik og End Diastolic Velocity (EDV), værdien af den lodrette afstand fra basislinjen af den anden pincetprik.
- 10. Forskellen i tid mellem venstre og højre ende af målestokken vises som tid (t) i sekunder.
- 11. For at gemme et Pulsed Doppler-billede skal du fryse billedet og derefter trykke på optageknappen.

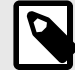

#### **BEMÆRK**

For automatisk at rotere pilen 180 grader skal du trykke på inverter-knappen, når spektret er live. Hvis der trykkes på knappen, når spektret ikke er live, gøres ændringer gældende, når spektret genstartes.

#### **Pulsed-Wave Doppler i mave**

Til mave og dyb mave har Pulsed-Wave Doppler-modus følgende forskelle i forhold til det, der tidligere blev diskuteret:

- Der er ingen vinkelkorrektion.
- Der er ingen inversion.
- Brugeren kan holde den blå prik for at flytte prøvevolumen rundt **DE**. Bemærk: Hvis den holdes i nærheden af den blå prik, vil den også flytte gaten.

#### **Pulsed-Wave Doppler i Hjerte**

<span id="page-32-0"></span>For forudindstillinger for hjerte har den pulserende bølgedoppler-modus følgende forskelle, der er beregnet til hjerteapplikationer:

- Der er ingen vinkelkorrektion.
- Der er ingen inversion.
- Ligesom for Fosterhjertelyde kan brugeren holde den blå prik for at flytte prøvevolumen rundt OF. Bemærk: Hvis den holdes i nærheden af den blå prik, vil den også flytte gaten.
- Eftersom målingerne på spektret kunne bruges til enhver af toppene, er hastighederne generiske;  $v_1$  og  $v_2$ .
- Ifølge den konvention, der blev brugt i Herte Pulsed Wave Doppler, vises kun den absolutte værdi af de målte hastigheder.

## **6.5. Brug af Biplane ImagingTM (kun Butterfly iQ+)**

Biplane Imaging er en kvalitativ tilstand, der viser to billedplaner langs sondens længdegående akse og sondens tværgående akse. Den længdegående akse vises nederst på skærmen, kaldet "referenceplan", og den tværgående akse vises øverst på skærmen, kaldet "vinkelret plan".

Biplane Imaging er tilgængelig i Hjerte Standard, Hjerte Sammenhæng Muskuloskeletal, BVA-blødt væv, Nerve og Vaskulær: Gå til forudindstillinger.

Når du bruger Biplane, kan du:

- Se og justere positionen af det vinkelrette plan i forhold til referenceplanet
- Optimere forstærkningen og dybde samtidigt i begge planer
- Fryse stillbilleder og måle i begge visninger
- Lave optagelser og tage stillbilleder
- Aktivere værktøjet Nåle Viz (i plan)

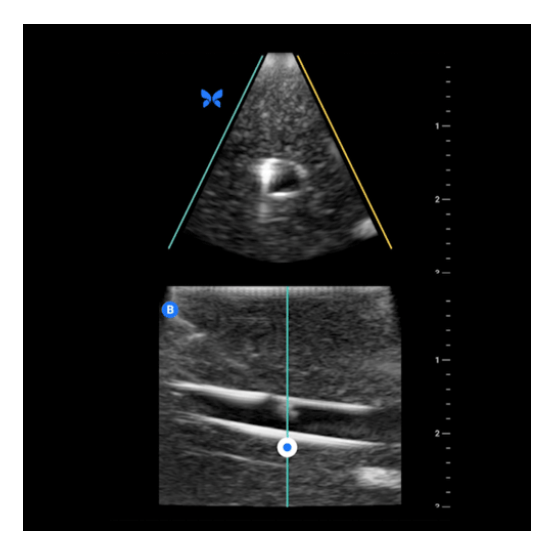

#### **Sådan begynder du at bruge Biplane Imaging:**

- 1. Indtast en forudindstilling, hvor Biplane Imaging er tilgængelig. Aktivér Biplane i handlingsmenuen
- 2. Påfør gel på sonden og start scanningen
- 3. Hvis du vil justere positionen for det vinkelrette plan, skal du røre ved og trække den hvide prik side om side på det langsgående (nederste) plan
- 4. I Biplane er det muligt at fryse, måle, kommentere og benytte værktøjer samt foretage forstærkning og dybdejustering

<span id="page-33-0"></span>5. Hvis du samtidig vil bruge værktøjet Needle Viz (i plan), skal du aktivere værktøjet fra handlingsmenuen. Referenceplanet viser det interesseområde, inden for hvilket en nål i plan vil blive fremhævet. Hvis nålen krydser den vinkelrette planindikator, vil visningen af nålens position udenfor planet blive projiceret på det vinkelrette plan. Hvis du ønsker at vende placeringen af interesseområdet, skal du trykke på vend-knappen

#### **Biplan i forudindstillinger for Hjerte**

Biplan er tilgængelig i følgende forudindstillinger for Hjerte: Standard og Sammenhæng. Sammenlignet med lineære forudindstillinger har Biplan-modus følgende forskelle:

- 1. Hvis du vil justere positionen for det vinkelrette plan, skal du røre ved og trække den hvide prik rundt om spidsen af det langsgående (nederste) plan. ved at flytte den hvide prik inden for referenceplanet kan du trække den i forhold til det langsgående plan (reference eller nederste), det vinkelrette plan vil rotere rundt om spidsen (polaritetens overside) af referenceplanet
- 2. Begge plan er fikseret, inversion er deaktiveret, og retningen er optimeret til den parasternale todimensionale billeddannelse langs lang akse baseret på retningslinjerne fra American Society of Echocardiography (ASE) <sup>2</sup>.

## **6.6. Brug af fostrets hjertelyd**

Fosterets hjertelyd er en tilstand, der giver brugeren og patienten mulighed for at høre lyden af fostrets hjerte og samtidig vise det pulserende bølgespektrum. Fosterets hjertelyd er tilgængelig i forudindstillingen OB 2/3.

Når du bruger Fostrets hjertelyd, kan du:

- Se og justere positionen af prøvevolumen ved at holde og trække i porten.
- Lytte til lyden af fostrets hjerte, når lyden er aktiveret.
- Skifte mellem live lydafspilning og live B-tilstand ved at trykke på knappen Start lyd/Opdater B-tilstand.
- Justér lydstyrken af fostrets hjertelyd og forstærkningen af det spektrale spor ved at trække fingeren til venstre og højre på sporet, mens sporet er live.
- Juster skalaen for at optimere for højt eller lavt flow ved at trykke på styrefunktionen Lov Flow/HighLow (Høj/lav) midterst på skærmen. Bemærk, at styrefunktionen definerer din aktuelle tilstand.
- Juster rullehastigheden for Fostrets hjertelyd-sporet ved at berøre styrefunktionen Slow Scroll/Fast Scroll midt på skærmen. Bemærk, at styrefunktionen definerer din aktuelle tilstand.

For at justere forstærkningen og dybden af referencebilledet for B-tilstand skal du afslutte Fostrets hjertelyd og optimere billedet i B-tilstand.

#### **Placering af prøvevolumen**

- 1. Hold og træk prøvevolumens port (det firkantede område langs Doppler-linjen) til det ønskede sted inden for forstrets hjerte.
- 2. Tryk på "Start lyd" for at begynde både fosterets hjertelyd og det spektrale spor. Hvis du ikke ser noget spor eller hører en lyd, skal du justere placeringen af prøvevolumen.
- 3. For at justere placeringen af prøvevolumen:
	- a. Hold og træk prøvevolumenporten, hvilket automatisk sætter spektret på pause og genstarter referencebillede for B-tilstand.
	- b. Tryk på knappen 'Opdater B-tilstand' for manuelt at sætte spektrum på pause og genstarte B-tilstand.
- 4. Hvis du vil justere rullehastigheden for sporet, skal du trykke på knappen "Rul hurtigt/rul langsomt".
- 5. For at justere hastighedsskalaen skal du trykke på knappen Lavt flow/Højt flow eller trække i basislinjen.
- 6. For at tilføje kommentarer skal du fryse billedet og trykke på knappen for kommentarer.

<sup>2</sup>[Retningslinjer fra ASE](https://asecho.org/wp-content/uploads/2018/10/Guidelines-for-Performing-a-Comprehensive-Transthoracic-Echocardiographic-Examination-in-Adults.pdf).

7. For at tilføje målinger skal du fryse billedet og vælge lineære målinger.

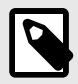

#### **BEMÆRK**

Bemærkninger og målinger kan kun føjes til området for det spektrale spor.

- 8. Hastighedsmålinger vil blive vist i cm/s.
- 9. Forskellen i tid mellem venstre og højre ende af målestokken vises som tid (t) i sekunder.
- 10. For at gemme et Pulsed Doppler-billede skal du fryse billedet og derefter trykke på optageknappen.

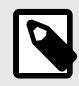

## **BEMÆRK**

• Brugen af Doppler-ultralyd i første trimester fremmes i øjeblikket som en hjælp til screening og diagnose af nogle medfødte abnormiteter. Proceduren kræver betydelig færdighed og udsætter i længere perioder fostret for relativt høje eksponeringsniveauer af ultralyd. På grund af det øgede akustiske output af spektral Doppler-ultralyd, bør dets anvendelse i første trimester foretages med forsigtighed. Spektral Doppler-billeddannelse bør kun bruges, når der er en klar fordel, og både TI og undersøgelsens varighed holdes på et minimum. Protokoller, der typisk involverer TI-værdier på under 1,0, afspejler minimal risiko.

## <span id="page-35-0"></span>**7. Anmærkninger**

Dette kapitel indeholder oplysninger om og instruktioner i udførelse af anmærkninger på billeder i Butterfly iQappen. Anmærkninger kan omfatte lineære målinger, ellipsemålinger og tekstanmærkninger.

## **7.1. Tilføjelse af anmærkninger**

Du kan tilføje kommentarer mens du scanner. Dette kan gøres enten fra handlingsmenuen eller den frosne scanningsskærm. Efter anskaffelse kan du tilføje anmærkninger til billeder og klip i undersøgelsesrullen.

#### **Tilføjelse af kommentarer i løbet af live scanning**

Under live billedbehandling skal du åbne menuen Handlinger **og vælge en anmærkning, der skal føjes til det** levende billede.

#### **Tilføjelse af anmærkninger til frosne billeder**

Tryk på ikonet Frys  $\bigoplus$  for først at fryse billedet. Vælg derefter menuen Handlinger  $\bigoplus$ .

#### **Tilføjelse af tekstanmærkning**

- 1. Under Mærkater kan du enten vælge en forudkonfigureret annotation fra listen eller vælge "+ Tilføj **ny**" for at få vist skærmbilledet Søg eller Opret ny anmærkning.
- 2. Hvis du vil bruge en forudkonfigureret anmærkning fra søgeskærmen, skal du vælge anmærkningen.
- 3. Du kan indtaste din egen anmærkning ved hjælp af tastaturet.
- 4. Vælg Udført på din mobilenheds tastatur.
- 5. Træk anmærkningen til det ønskede sted på billedet.
- 6. Slet anmærkningen ved at vælge den og derpå vælge dens X vælg Slet anmærkning for at bekræfte.
- 7. Du kan tilføje op til fem tekstanmærkninger til hvert billede.

#### **Udførelse af en lineære målinger**

- 1. Vælg knappen **Linje** .
- 2. Vælg de blå cirkler og brug dem til at trække de gule krydsmarkører til start- eller slutpositionenerne for dine målinger. Når du manipulerer linjens ender, vises længden (i centimeter) i en boks nederst på billedet. Du kan trække denne boks til det ønskede sted på billedet.
- 3. For at tilføje en anden linje skal du vælge knappen Annotation og vælge linjesymbolet igen. Den næste linje vises i en anden farve og har et bogstav ved siden af. Du kan tilføje op til fire lineære målinger til hvert billede.
- 4. En linje slettes ved at vælge linjen eller linjens måling. Vælg X'et ved siden af det tilsvarende numeriske måledisplay, og derpå trykke på Slet linje for at bekræfte.

#### **Udførelse af en områdemåling**

- 1. Vælg knappen **Ellipse**  $\odot$ .
- 2. Tryk på og træk i caliperikonerne på skalaen, og drej ellipsen. En boks med ellipsens omkreds og område (vist i cm og cm2) vises nederst på billedsiden. Du kan trække denne boks til det ønskede sted på billedet.
- 3. En ellipse slettes ved at vælge ellipsen eller målets værdi og derpå trykke på X'et ved siden af det tilsvarende numeriske måledisplay. Vælg Slet ellipse for at bekræfte.

#### **Tilføjelse af anmærkninger til billeder eller klip i undersøgelsesrullen**
- 1. Efter optagelse af et billede eller en optagelse skal du klikke på **ig** i øverste højre hjørne af scanningsskærmen.
- 2. Klik på det billede eller det klip, du vil lave anmærkninger på.
- 3. Klik på "Rediger".
- 4. Vælg "Mærk optagelse".
- 5. Klik på "Aa", og klik enten på en foruddefineret mærkat, eller indtast din egen.
- 6. Flyt mærkaten til det passende sted på billedet.
- 7. Klik på "Gem"

# **7.2. Brug af protokoller**

Med Butterfly-protokollerne kan du følge almindelige undersøgelsestyper og let tilføje mærkning for scanninger af de relevante visninger. De tilgængelige protokoller kan findes med de relevante forudindstillinger nedenfor:

- Lungeprotokol:
	- Forudindstilling for lunge
	- Forudindstilling for pædiatrisk lunge
- Aorta-protokol
	- Forudindstilling for aorta og galdeblære
	- Forudindstilling for mave
	- Forudindstilling for mave, dyb
- Hjerteprotokol
	- Forudindstilling for hjerte
	- Forudindstilling for hjerte, dyb
	- Forudindstilling for pædiatrisk hjerte
- eFAST-protokol
	- FAST-forudsætninger
	- Forudindstilling for mave
	- Forudindstilling for mave, dyb
- DVT-protokol
	- Vaskulær adgang: Forudindstilling for dyb vene

#### **Tilføjelse af mærkning via protokoller**

- 1. Vælg den relevante forudindstilling på scanningsskærmen.
- 2. Åbn menuen Handlinger Ellog tryk på knappen for den ønskede protokol. Visningsvælgeren, der viser de relevante visninger for denne protokol, vises på skærmen.
- 3. Tryk på den visning, du vil scanne.
- 4. Der vises automatisk en mærkning nederst på scanningsskærmen for den valgte visning.
- 5. Lav enten en optagelse eller et stillbillede.
- 6. Efter billedoptagelse vises visningsvælgeren igen. Et afkrydsningsmærke angiver, at visningen allerede er optaget og mærket.
- 7. Tryk på en visning for at fortsætte mærkningen.

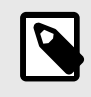

Alle protokolvisninger er valgfrie. Du kan vælge en hvilken som helst visning, inklusive visninger, du allerede har hentet, hvis du vil optage flere eksempler af den visning.

#### **Redigering af mærkning for protokolvisning**

- 1. Tryk på visningsmærket for at aktivere redigering. Der vises en blyant ved siden af mærket  $\blacktriangle$ .
- 2. Hvis du vil flytte visningsmærket, skal du trække mærket til den ønskede position, mens redigering er aktiv.
- 3. Hvis du vil ændre visningsmærket, skal du tryk på blyanten . Visningsvælgeren vises igen, og der kan vælges en ny visning.

#### **Afslut protokollen**

Du kan afslutte protokollen på følgende måder:

- 1. Ved at trykke på "Afslut arbejdsgang" i visningsvælgeren
- 2. Ved at ændre forudindstillingen
- 3. Overførsel af en undersøgelse
- 4. Ved at trykke på X ved siden af knappen Protokol

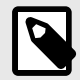

## **BEMÆRK**

Når du afslutter en protokol, gemmes de billeder, der er optaget med protokollen, på undersøgelsesrullen til gennemgang og upload. Visningsvælgerens fremskridt vil dog blive nulstillet.

# **8. Manuelle beregningspakker**

Dette kapitel indeholder oplysninger om og instruktioner i brug af forskellige tilgængelige beregningspakker ved at bruge Butterfly iQ/ iQ+ enheden og mobilappen.

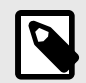

## **NOTER**

- Afhængig af din platform, hardware, land og type af medlemskab er visse forudindstillinger, tilstande og funktioner muligvis ikke tilgængelige.
- Butterfly iQ/ iQ+ og dets tilbehør kan bruges flere gange på flere patienter.

# **8.1. Obstetriske beregninger**

#### **At foretage en obstetrisk beregning**

- 1. Vælg enten forudindstillingen OB1/GYN eller OB2/3 på scanningsskærmen.
- 2. Vælg Handlingsmenuen **i nederste højre hjørne af skærmen.**
- 3. Pakkerne for kronrumpelængde og gennemsnitlig sac-diameter være tilgængelige under overskriften "beregninger" i forudindstillingen OB1/GYN. Pakkerne for fostervandsindeks og føtale biometriske vil være tilgængelige i forudindstillingen OB2/3. Vælg den indstilling, du ønsker at bruge.
- 4. Enhver billeddannelsestilstand bortset fra M-tilstand kan anvendes til disse beregninger. Når området af interesse er synligt, skal du trykke på knappen **follom** frys.
- 5. Tryk på menuen Handlinger = i bunden af skærmen. Nye måleværktøjer svarende til tilgængelige input til beregningspakken vil være tilgængelige.
- 6. Vælg den ønskede måling, så vises pincetter (lineær eller elliptisk) på scanningsskærmen.
	- a. I den pakken for føtal biometri er tilgængelige målinger biparietal diameter (BPD), hovedomkreds (HO), bughuleomkreds (BO) og femurlængde (FL).
	- b. I pakken for fostervandsindeks er tilgængelige målinger Q1, Q2, Q3 og Q4. <br></br>
	- c. I pakken Kronrumpelængde er de tilgængelige målinger CRL1, CRL2 og CRL3.
	- d. I pakken med gennemsnitlig sac-diameter er de tilgængelige målinger GSD1, GSD2 og GSD3.
- 7. Juster pincetter efter behov. Når pincetter justeres, justeres målemærkningen for at vise input og, hvis relevant, gestionsalderen (GA).
- 8. Når du er tilfreds med pincettens placering, skal du trykke på bekræftelsesknappen for at tilføje målingen til rapporten og tage et billede.
- 9. En måling kan slettes, inden du bekræfter eller fryser ved at vælge "x" ved siden af måleetiketten eller papirkurvikonet i rapporten.
- 10. Der kan kun tilføjes en af hver input. Hvis du vil redigere et input, skal du slette det fra rapporten og tage mål igen.
- 11. I en hvilken som helst beregningspakke er en beregningsrapport tilgængelig, når scanningsskærmen er frosset.
- 12. I pakken for føtal biometri indeholder rapporten følgende:
	- a. GUA: gennemsnitlig ultralydsalder ifølge Hadlock-ligningerne
	- b. Hadlock END: Estimeret nedkomstdato i henhold til Hadlock-ligningerne
- c. Hadlock EFV: estimeret fostervægt i henhold til Hadlock-ligningerne
- d. Måleinput med tilsvarende gestionsalder (GA)
- e. Rapporterede patientoplysninger
- 13. I pakken for fostervandsindeks indeholder rapporten:
	- a. FVI: Fostervandsindeks
	- b. Input for målinger
	- c. Rapporterede patientoplysninger
- 14. I pakken Kronrumpelængde indeholder rapporten:
	- a. Gestationsalder
	- b. Input for målinger
	- c. Patientrapporterede datoer
- 15. I pakken med gennemsnitlig sac-diameter indeholder rapporten:
	- a. Svangerskabsalder i henhold til beregningerne af den gennemsnitlige sac-diameter
	- b. Anslået fødselsdato i henhold til beregningerne for den gennemsnitlige sac-diameter

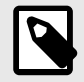

Stol ikke udelukkende på den gennemsnitlige sac-diameter til at beregne fødselsdato.

- 16. Du forlader den obstetriske beregningspakke, når du uploader din undersøgelse. For at afslutte en obstetrisk beregningspakke, inden du uploader en undersøgelse, skal du vælge X i bunden af din skærm eller vælge menuen Handlinger og derefter afslutte ved at vælge X nedenunder. Du bliver bedt om at bekræfte eksport eller sletning af optagne målinger, hvis du forlader via menuen Handlinger eller nederst på skærmen.
- 17. Når den specificerede beregningspakke er eksporteret, vil output være tilgængeligt i undersøgelsens notefelt. Dette kan hentes og redigeres i undersøgelsesspolen inden upload. Efter upload af undersøgelsen er noter tilgængelige på arkivskærmen og i desktop-clouden.

# **8.2. Beregn volumen manuelt**

Den manuelle volumenberegningspakke kan anvendes til at generere en volumenmåling ved hjælp af den aflange ellipsoid-metode. Denne funktion bruger ligningen 0,52 \* (D1) \* (D2) \* (D3) til at beregne volumen.

#### **Beregner volumen manuelt**

- 1. Vælg en af følgende forudindstillinger på scanningsskærmen: Abdomen, Abdomen dyb, Blære, BVA-blødt væv, Bevægeapparat, Nerve eller Lille organ.
- 2. Vælg knappen Handlinger  $\mathbb{H}$  i nederste højre hjørne af skærmen.
- 3. Vælg manuel volumen under overskriften "Beregninger".
- 4. Når du har identificeret en visning, du gerne vil optage, skal du vælge fryseknappen for at fryse billedet.
- 5. Tryk på knappen Handlinger  $\mathbb{E}$  i bunden af skærmen.
- 6. Vælg en af målingerne for at begynde at måle. Du har mulighed for at vælge D1, D2 eller D3.
- 7. Juster pincetter efter behov. Når pincetter justeres, justeres målemærkningen for at vise input.
- 8. Når du er tilfreds med pincettens placering, skal du trykke på bekræftelsesknappen for at tilføje målingen til rapporten og tage et billede.
- 9. Der kan kun tilføjes en af hver måling. Hvis du vil redigere et input, skal du slette det fra rapporten og tage mål igen.
- 10. Nederst på skærmen vil dine målinger blive vist. Når du foretager alle tre målinger, vises en estimeret volumen nederst på skærmen.
- 11. En måling kan slettes, inden du bekræfter eller fryser ved at vælge "x" ved siden af måleetiketten eller papirkurvikonet i rapporten.
- 12. Du forlader beregningspakken for volumen, når du uploader din undersøgelse. For at afslutte beregningspakken, inden du uploader en undersøgelse, skal du vælge X i bunden af din skærm eller vælge menuen Handlinger og derefter afslutte ved at vælge X nedenunder. Du bliver bedt om at bekræfte eksport eller sletning af optagne målinger, hvis du forlader via menuen Handlinger eller nederst på skærmen.

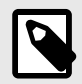

Når en beregningspakke for volumen er afsluttet, kan inputs muligvis ikke redigeres.

13. Når den specificerede beregningspakke er eksporteret, vil output være tilgængeligt i undersøgelsens notefelt. Dette kan hentes og redigeres i undersøgelsesspolen inden upload. Efter upload af undersøgelsen er noter tilgængelige på arkivskærmen og i desktop-clouden.

# **8.3. Beregning af gastrisk volumen**

Gastrisk volumenberegning giver brugeren mulighed for at vurdere volumenet af maveindholdet.

#### **Manuel beregning af mavevolumen**

- 1. Fra scanningsskærmen skal du vælge forudindstillingen Abdomen, Abdomen dyb eller Pædiatrisk abdomen.
- 2. Vælg knappen Handlinger  $\Box$  i nederste højre hjørne af skærmen.
- 3. Vælg Gastrisk volumen under overskriften " Beregninger".
- 4. Når du har identificeret en visning, du gerne vil optage, skal du vælge fryseknappen for at fryse billedet.
- 5. Tryk på knappen Handlinger **Ell** i bunden af skærmen.
- 6. Vælg målingsknappen for at begynde at måle. Du har mulighed for at vælge Middel antero-posterior diameter (MAD), middel kraniokaudal diameter (MCD) og alder.
- 7. Juster pincetter efter behov. Når pincetter justeres, justeres målemærkningen for at vise input.
- 8. Når du er tilfreds med pincettens placering, skal du trykke på bekræftelsesknappen for at tilføje målingen til rapporten og tage et billede.
- 9. Der kan kun tilføjes en af hver måling. Hvis du vil redigere et input, skal du slette det fra rapporten eller skærmen og tage mål igen.
- 10. Nederst på skærmen vil dine målinger blive vist. Når du foretager alle tre målinger, vises en estimeret volumen nederst på skærmen.
- 11. En måling kan slettes, inden du bekræfter eller fryser ved at vælge "x" ved siden af måleetiketten eller papirkurvikonet i rapporten.
- 12. Du forlader beregningspakken for gastrisk volumen, når du uploader din undersøgelse. Hvis du vil afslutte beregningspakken, inden du uploader en undersøgelse, skal du vælge X nederst på skærmen eller vælge menuen Handlinger og derefter afslutte ved at vælge X nedenunder. Du bliver bedt om at bekræfte eksport eller sletning af optagne målinger, hvis du forlader via menuen Handlinger eller nederst på skærmen.

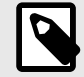

#### **BEMÆRK**

Når en beregningspakke for gastrisk volumen er afsluttet, kan inputs muligvis ikke redigeres.

13. Når den specificerede beregningspakke er eksporteret, vil outputtet være tilgængeligt i undersøgelsens notefelt. Dette kan hentes og redigeres i undersøgelsesspolen inden upload. Efter upload af undersøgelsen er noter tilgængelige på arkivskærmen og i desktop-clouden.

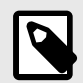

## **BEMÆRK**

Gastrisk volumenberegning bruger følgende to ligninger afhængigt af alderen:

## **Tabel 2. Ligning for gastrisk volumen**

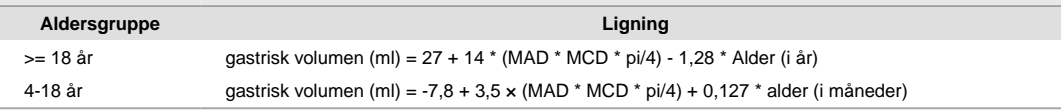

# **8.4. Beregning for reduktion af halspulsårens diameter**

Beregningen af reduktion af halspulsårens diameter kan bruges til at måle den procentvise diameterreduktionen af halspulsåren eller et andet kar ved at måle halspulsårens fulde diameter og den uhindrede diameter.

- 1. Vælg forudindstillingen "Vaskulær: halspuls" fra scanningsskærmen.
- 2. Vælg knappen Handlinger **i nederste højre hjørne af skærmen.**
- 3. Under overskriften "Beregninger" skal du vælge enten **Reduktion af venstre diameter** eller **Reduktion af højre diameter**. Begge værktøjer fungerer på samme måde, bortset fra at det ene værktøj automatisk mærker de optagne billeder med "venstre" og det andet med "højre".
- 4. Det anbefales at optage billedet i tværgående plan, hvis du vil opnå de bedste resultater.
- 5. Når du har fastfrosset en passende visning, skal du vælge knappen Handlinger  $\mathbb{H}$  nederst på skærmen.
- 6. Du kan vælge Arterie-diameter (AD) for at måle hele arteriens diameter eller Lumen-diameter (LD) for at måle diameteren på den uhindrede del af arterien.
- 7. Justér målemarkøren efter behov, og vælg derefter "Bekræft", når du er tilfreds med placeringen. Når du har bekræftet, bliver der automatisk taget et billede, og målingen føjes til afsnittet Noter i din nuværende undersøgelse.
	- a. Hvis du vil slette en måling, skal du vælge mærkatet og vælge X.
	- b. Hvis du vil redigere en måling, skal du slette den fra rapporten og tilføje den igen ved at følge ovenstående trin.
- 8. Når du har tilføjet begge målinger, vises den estimerede diameterreduktion nederst på skærmen.
- 9. Du forlader pakken til beregning af reduktion af diameter, når undersøgelsen overføres. Hvis du vil afslutte beregningspakken, før du overfører en undersøgelse, skal du vælge "x" ved siden af "Reduktion af venstre diameter" eller "Reduktion af højre diameter" nederst på scanningsskærmen. Du bliver bedt om at bekræfte eksport eller sletning af optagne målinger, hvis du forlader, før du overfører din undersøgelse.

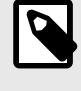

### **BEMÆRK**

Når pakken til beregning af reduktion af halspulsårens diameter er afsluttet, kan inputs muligvis ikke redigeres.

10. Når resultaterne af beregningen af reduktion af diameteren er eksporteret, vil output være tilgængeligt i undersøgelsens notefelt. Dette kan hentes og redigeres på undersøgelsesskærmen, inden undersøgelsen overføres.

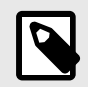

Reduktionen af halspulsårens diameter bruger følgende formel:

Diameterreduktion (i procent) = (1 - LD / AD)

# **8.5. Beregn vinkler manuelt**

Den manuelle vinkelberegningspakke (Alpha/Beta) kan bruges til at beregne den spidse vinkel mellem to linjer (en vinkel, der er mindre end 90 grader).

#### **Beregn vinkler manuelt**

- 1. Vælg forudindstillingen Bevægeapparat fra scanningsskærmen.
- 2. Vælg knappen Handlinger **i nederste højre hjørne af skærmen.**
- 3. Under overskriften "Beregninger" skal du enten vælge "Højre Alpha/Beta" eller "Venstre Alpha/Beta". Højre og venstre er der for at gøre det lettere at markere siden af anatomien, og ellers fungerer begge værktøjer på samme måde.
- 4. Når du har identificeret en visning, du gerne vil optage, skal du vælge fryseknappen for at fryse billedet.
- 5. Tryk på knappen Handlinger  $\mathbb{H}$  i nederst i højre hjørne af skærmen igen.
- 6. Vælg en af målingerne for at begynde at måle. Du har mulighed for at vælge **Baselinje**, **Alpha-linje** eller **Beta-linje**. For en komplet beregning af en vinkel (enten Alpha eller Beta), skal du enten placere **Baselinje** og **Alpha-linje** eller **Baselinje** og **Beta-linje**.
- 7. Juster pincetter efter behov. Når pincetter justeres, justeres målemærkningen for at vise den beregnede vinkel, hvis både **Baselinje** og en af de to andre linjer er valgt.
- 8. Når du er tilfreds med pincettens placering, skal du trykke på bekræftelsesknappen for at tilføje målingen til rapporten og tage et billede.
- 9. Nu kan du placere pincetten til den anden vinkel.
- 10. Der kan kun tilføjes en af hver måling. Hvis du vil redigere et input, skal du slette det fra rapporten og tage mål igen.
- 11. Nederst på skærmen vil dine målinger blive vist.
- 12. En måling kan slettes, inden du bekræfter eller fryser ved at vælge "x" ved siden af måleetiketten eller papirkurvikonet i rapporten. Hvis du frigører billedet eller vælger et andet billede fra optagelsesbufferen, vil du blive bedt om at eksportere resultatet til sektionen Bemærkninger.
- 13. Du forlader vinkelberegningspakken, når du uploader din undersøgelse. Hvis du vil afslutte beregningspakken, inden du uploader en undersøgelse, skal du vælge X i bunden af din skærm eller vælge menuen Handlinger og derefter afslutte ved at vælge X nedenunder. Du vil blive bedt om at bekræfte eksport eller sletning af optagne målinger, hvis du forlader via menuen Handlinger eller nederst på skærmen.
- 14. Når vinkelberegningspakken eksporteres, vil outputtet være tilgængeligt i notatfeltet i undersøgelsen. Dette kan hentes og redigeres i undersøgelsesspolen inden upload. Efter upload af undersøgelsen er noter tilgængelige på arkivskærmen og i desktop-clouden.

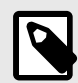

Se, om der er to linjer med koordinaterne (x00, y00) og (x01, y01) for den første linje, og koordinaterne (x10, y10) og (x11, y11) for den anden linje. Hvis det er tilfældet, så er den spidse vinkel mellem de to linjer givet ved:

```
Dx0 = x00 - x01Dy0 = y00 - y01Dx1 = x10 - x11Dy1 = y10 - y11L0 = \sqrt{\text{sqrt}(Dx0^2 + Dy0^2)}L1 = sqrt(Dx1<sup>2</sup> + Dy1<sup>2</sup>)
Vinkel = abs(cos^{-1}((Dx0 * Dx1 + Dy0 * Dy1)/(L0 * L1)) * 180 / pi)
```
# **8.6. Referencer for pakkeberegning**

- 1. Gestationsalder og estimeret fostervægt via føtal biometrisk data
	- a. Hadlock FP, Deter RL, Harrist RB, Park SK. Estimating fetal age: computer-assisted analysis of multiple fetal growth parameters. Radiology. 1984 Aug;152(2):497-501.
	- b. Hadlock FP, Harrist RB, Carpenter RJ, Deter RL, Park SK. Sonographic estimation of fetal weight. The value of femur length in addition to head and abdomen measurements. Radiology. 1984 Feb;150(2):535-4.
	- c. Anderson NG, Jolley IJ, Wells JE. Sonographic estimation of fetal weight: comparison of bias, precision and consistency using 12 different formulae. Ultrasound in Obstetrics and Gynecology: The Official Journal of the International Society of Ultrasound in Obstetrics and Gynecology. 2007 Aug;30(2):173-9.
- 2. Fostervandsindeks
	- a. Phelan JP, Ahn MO, Smith CV, Rutherford SE, Anderson E. Amniotic fluid index measurements during pregnancy. The Journal of reproductive medicine. 1987 Aug;32(8):601-4.
- 3. Længde fra ende til krone
	- a. Hadlock FP, Shah YP, Kanon DJ, Lindsey JV. Fetal crown-rump length: reevaluation of relation to menstrual age (5-18 weeks) with high-resolution real-time US. Radiology. 1992 Feb;182(2):501-5.
- 4. Gennemsnitlig Sac Diameter
	- a. Daya S, Woods S, Ward S, Lappalainen R, Caco C. Early pregnancy assessment with transvaginal ultrasound scanning. CMAJ. 1991 Feb 15;144(4):441-6. PMID: 1993291; PMCID: PMC1452794.
	- b. Equation for gestational age in days: (0.882(GS1+GS2+GS2)/3)+ 33.117
- 5. Blærevolumen aflang elipse
	- a. Dicuio M, Pomara G, Menchini Fabris F, Ales V, Dahlstrand C, Morelli G. Measurements of urinary bladder volume: comparison of five ultrasound calculation methods in volunteers. Archivo Italiano di Urologica e Andrologica. 2005 Mar;77(1):60-2.
	- b. Formel for aflang elipse: Volumen =  $0.52 * (D1) * (D2) * (D3)$ .
- 6. Gastrisk volumen
	- a. Volumen af mavesyre i >= 18 år: Van de Putte, P. og A. Perlas. & quot; Ultrasound assessment of gastric content and volume. & quot; British Journal of Anaesthesia 113.1 (2014): 12-22.
	- b. Volumen af mavesyre i alderen 4-18 år: Miller, Andrew F., et al. "Does Point-of-Care Gastric Ultrasound Correlate With Reported Fasting Time?." Pediatric Emergency Care 37.12 (2021): e1265-e1269.
- 7. Reduktion af halspulsårens diameter
	- a. Larsson, Annika C., og Stefan Rosfors. "Diameter‐based measurements of the degree of carotid artery stenosis using ultrasonography (Diameterbaserede målinger af graden af forsnævring på halspulsåren ved hjælp af ultralydsundersøgelser)". Clinical Physiology and Functional Imaging 41.2 (2021): 217-220.

# **9. Brug af værktøjet Needle VizTM**

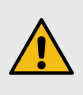

#### **ADVARSEL:**

Hvis Nåle Viz-værktøjet (i plan) bruges alene, forbedrer det IKKE visualiseringen af nåle, der er indsat uden for planet.

Needle Viz (i plan) er et værktøj, der overlejrer et B-modusbillede, der er optimeret til at visualisere nåle indsat i en 20-40 graders vinkel oven på den normale B-modus. Der vises et interesseområde med blåt, hvor nålen kan visualiseres, og placeringen af interesseområdet (ROI) kan justeres ved hjælp af vend-knappen.

Nåle Viz (i plan) er tilgængelig i muskuloskeletalt, BVA-blødt væv, nerve og vaskulær: Gå til forudindstillinger.

Når du bruger Nåle Viz-værktøjet (i plan), kan du:

- Juster nålens tilgangsdybde og forstærkning
- Juster scanningsdybde
- Tilpas nåleforstærkning
- Aktivere Biplane Imaging

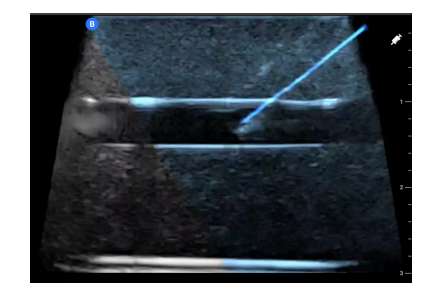

#### **Brug af Nåle Viz (i plan)**

Sådan begynder du at bruge Nåle Viz (i plan):

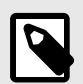

#### **BEMÆRK**

Når du bruger Nåle Viz (i plan) sammen med Biplane Imaging, fremhæves nålens position kun på det vinkelrette plan, hvis nålen er synlig i plan på referenceplanet og derfor på midterlinjen af det vinkelrette plan. Nålen vil være synlig på det vinkelrette plan, men udseendet forbedres ikke, hvis nålen ikke er synlig i referenceplanet.

- 1. Vælg Muskuloskeletalt, BVA-blødt væv, Nerve eller Vaskulær: Gå til forudindstillinger på scanningsskærmen.
- 2. Vælg knappen Handlinger i nederste højre hjørne af skærmen.
- 3. Vælg Needle Viz under overskriften "Værktøjer" (i plan).
- 4. Vælg "Fra venstre" eller "Fra højre" nederst på skærmen for at angive nålens tilgangsretning.
- 5. Vælg 40°, 30° eller 20° nederst på skærmen for at justere vinklen efter nålens tilgangsvinkel.
- 6. Stryg til højre eller venstre på skærmen for at justere nålens forstærkning. Hvis du vil justere billedets forstærkning, skal du afslutte Needle Viz, justere til den ønskede forstærkning og derefter genaktivere Needle Viz.

7. Hvis du samtidig vil bruge Biplane Imaging, skal du aktivere Biplane fra handlingsmenuen. Referenceplanet viser det interesseområde, inden for hvilket en nål i plan vil blive fremhævet. Hvis nålen krydser den ortogonale planindikator, vil visningen af nålens position udenfor planet blive projiceret på det ortogonale plan. Hvis du ønsker at justere placeringen af interesseområdet, skal du trykke på vend-knappen.

# **10. AI-assisterede værktøjer**

Dette kapitel indeholder information og instruktioner til brug af AI-assisterede (kunstig intelligens) værktøjer med Butterfly iQ/ iQ+.

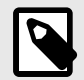

### **NOTER**

- Afhængig af din platform, hardware, land og type af medlemskab er visse forudindstillinger, tilstande og funktioner muligvis ikke tilgængelige.
- Butterfly iQ/ iQ+ og dets tilbehør kan bruges flere gange på flere patienter.

# **10.1. Butterfly automatisk B-linjetæller**

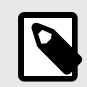

## **NOTER**

- Afhængig af din platform, hardware, land og type af medlemskab er visse forudindstillinger, tilstande og funktioner muligvis ikke tilgængelige.
- Butterfly iQ/ iQ+ og dets tilbehør kan bruges flere gange på flere patienter.

#### **Oversigt**

Funktionen til at automatiske B-linjetæller giver brugerne en automatisk optælling af antallet af B-linjer, der er til stede i et ribberum ved brug af forindstillingen Lunge. Automatisk B-linjetæller bruger metoden Instant Percent (dansk: øjeblikkelig procentdel) <sup>3</sup> til beregning af det maksimale antal B-linjer, der er til stede i en enkelt ramme af en optagelse.

#### **Kontraindikationer**

Ikke til brug i lungezoner, der indeholder en stor pleuraeffusion (også kendt som pleuravæske). Må ikke anvendes til pædiatriske patientgrupper (personer under 22 år).

#### **Kompatibilitet**

Automatisk B-linjetæller understøttes på alle Butterfly iQ/ iQ+-kompatible iOS- og Android-enheder med understøttede OS-versioner.

#### **Adgang til automatisk B-linjetæller**

Du kan finde den automatiske B-linjetæller via forindstillingen Lunge, når der scannes i B-tilstand.

- 1. Vælg forudindstillingen "Lunge" i menuen Forudindstillinger.
- 2. Tryk på **Handlinger** nederst i højre hjørne af skærmen.
- 3. Skærmbilledet med handlinger for Lunge vises.

<sup>3</sup>Anderson et al, "Inter-rater reliability of quantifying pleural B-lines using multiple counting methods, " J. Ultrasound Med. 2013; 32:115-120

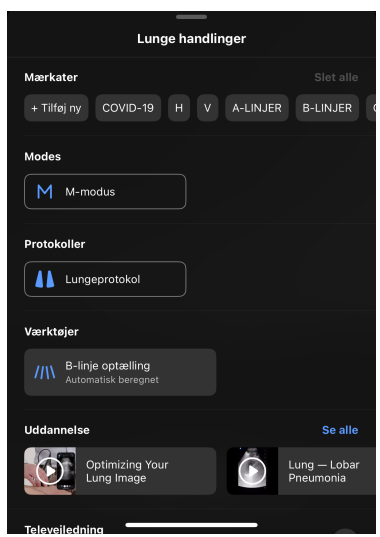

4. Vælg Optælling af B-linjer i menuen Handlinger under Værktøjer.

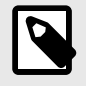

# **BEMÆRK**

Hvis det er første gang, du bruger værktøjet til B-linjer, vises et værktøjstip med vejledning til, hvordan du bruger værktøjet.

5. Den automatiske B-linjetæller kan slås fra ved at trykke på **X** i bunden af skærmen, mens værktøjet er aktivt, eller ved at trykke på **X** i menuen Handlinger.

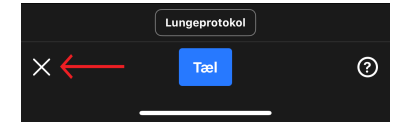

#### **Beregning af antal B-linjer**

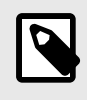

#### **BEMÆRK**

Hvis du vil have generelle tips om brug af den automatiske B-linjetæller, herunder oplysninger om korrekt placering af proben, skal du trykke på ? nederst til højre på skærmen.

- 1. Vælg B-linjetæller fra menuen Handlinger i forudindstillingen Lunge.
- 2. Placer proben, så interkostale rum mellem ribbenene og pleuralinjen er i midten af skærmbilledet.

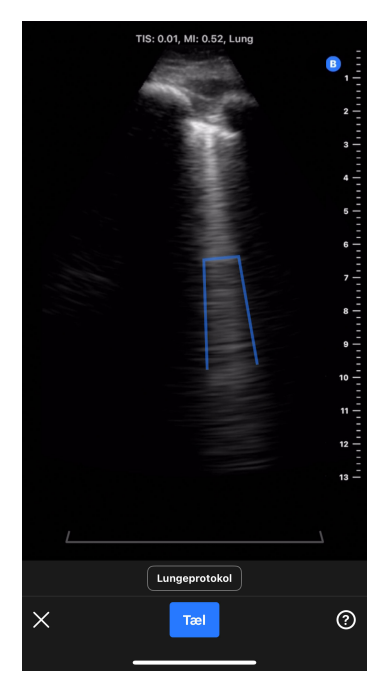

- a. En statisk indikator for interkostalrum for 30 graderssektorer vises nederst på skærmen, som fremhæver det område af billedet, hvor antallet af B-linjer måles.
- b. Billedforstærkningen kan justeres ved at stryge til venstre og højre på billedet.
- c. Billeddybden kan justeres ved at stryge op og ned på billedet. Billeddybden kan ikke justeres til mindre end 8 cm, når du bruger den automatiske B-linjetæller.
- d. Placeringen af eventuelle registrerede B-linjer vises i realtid med blå linjer, der er lagt oven på billedet. En enkelt blå linje svarer til en diskret B-linje, og en blå parentes markerer områder med sammenflydende B-linjer.

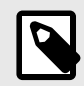

Visualiseringer af B-linjens placering bør ikke anvendes til klinisk beslutningstagning.

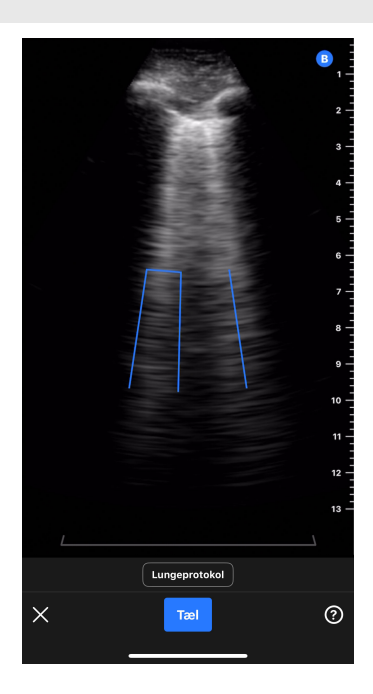

- 3. Vælg Tæl.
	- a. Der optages et klip på 6 sekunder. En nedtællingstimer vises nederst i venstre side af skærmbilledet. Fjern ikke sonden under optagelsen af klippet.
	- b. Efter optagelsen forbereder enheden klippet og angiver, om den automatiske optælling af B-linjer lykkedes.
- 4. *Automatisk B-linjetæller beregner antal B-linjer*
	- a. En automatisk optælling af B-linjer vises nederst på skærmen.
		- i. Antallet af B-linjer svarer til det maksimale antal B-linjer inden for en enkelt ramme i klippet. Den automatiske B-linjetæller ser på alle rammer i klipper for at bestemme det maksimale antal. (Bemærk: Flere rammer kan have det maksimale antal B-linjer).
		- ii. Det viste antal vil være  $0, 1, 2, 3, 4$  eller  $>5$ .
	- b. Klippet over antallet af B-linjer viser billederne og de B-linjer, der blev identificeret.

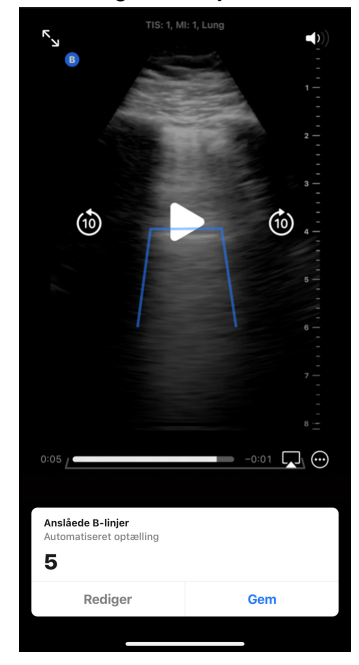

- i. Det optagne klip afspilles i et loop. Klippet kan sættes på pause, og billederne kan gennemses manuelt ved at trykke på skærmbilledet og bruge afspilningsknapperne.
- ii. De identificerede B-linjer er markeret med blå linjer på et tilsvarende klip. En enkelt linje svarer til en diskret B-linje, og en parentes markerer områder med sammenflydende B-linjer. Placeringen af B-linjerne vises som en visualisering, så brugeren kan se, hvordan B-linjernes optælling blev beregnet. Visualiseringen bør ikke anvendes til klinisk beslutningstagning.

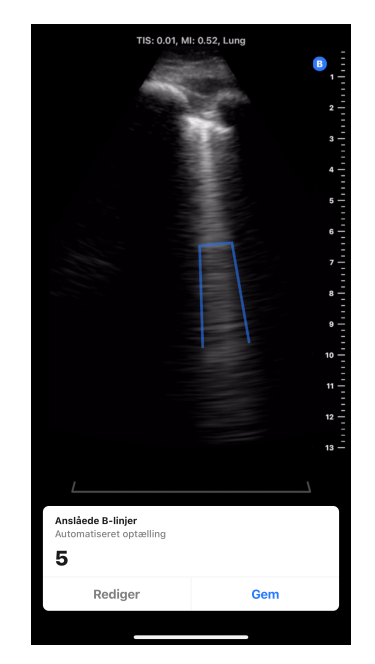

- c. Se afsnittene nedenfor for at få oplysninger om, hvordan du redigerer en optælling af B-linjer samt gemmer eller sletter klippet.
- 5. *Automatisk B-linjetæller beregner ikke antal B-linjer*

Den automatiske B-linjetæller kan identificere klip, der ikke er tilstrækkelige til en automatisk beregning af B-linjer af værktøjet baseret på en intern kvalitetskontrol.

a. I dette tilfælde vises en meddelelse, der forklarer, at værktøjet ikke kunne udføre en automatisk optælling af B-linjer (se skærmbilledet nedenfor). Derudover vil den automatiske optælling af B-linjer vises som "N/A". Hvis du trykker på knappen Fortsæt, kommer du videre til resultatskærmen, hvor du manuelt kan tilføje en optælling via knappen Rediger.

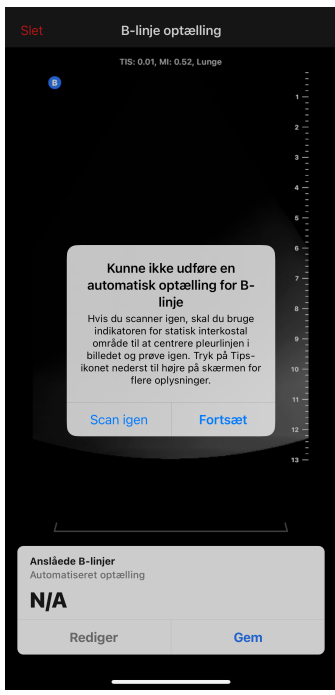

- b. For at scanne igen/gentage målingen
	- i. Tryk på knappen "Scan igen" i pop op-vinduet.
- ii. Enheden vender tilbage til startskærmen for den automatiske B-linjetæller, hvor trinnet "Beregning af antal B-linjer" kan gentages, bl.a. optagelse af et nyt klip.
- c. Hvis du vil foretage andre handlinger som f.eks. at indtaste et manuelt antal B-linjer, eller gemme eller slette klippet, skal du trykke på knappen "Fortsæt" i pop op-vinduet.

#### **Redigering af den automatiske optælling af B-linjer**

De automatiske optællinger af B-linjer for et optaget klip kan redigeres manuelt ved at følge nedenstående trin.

1. Tryk på knappen "Rediget" i pop op-vinduet Anslåede B-linjer.

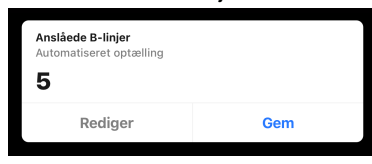

2. Når du bliver bedt om det, skal du vælge "Rediger optælling"

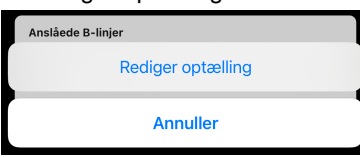

3. Vælg det ønskede antal B-linjer ved hjælp af nummervælgeren. Mulighederne for manuelle redigeringer er 0, 1, 2, 3, 4, 5 og >5.

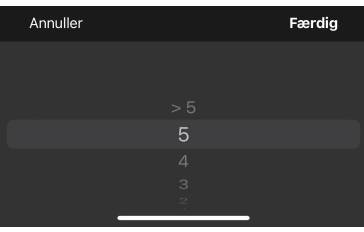

- 4. Hvis antallet af B-linjer redigeres manuelt,
	- a. Optællingen markeres som en "Manuel optælling" i pop op-vinduet Anslåede B-linjer.
	- b. Alle blå linjer, der angiver B-linjens placering, fjernes.

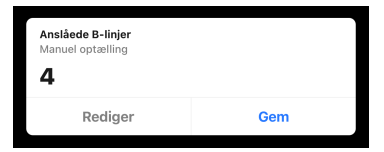

5. Resultatet kan skiftes tilbage til den automatiske optælling ved at trykke på Rediger-knappen igen og vælge "Nulstil til automatisk optælling".

#### **Gemme eller slette et optaget klip**

Et optaget klip og optælling af B-linjer kan enten gemmes på rullen eller slettes.

- 1. For at gemme:
	- a. Tryk på "Gem" i pop op-vinduet Anslåede B-linjer.
	- b. Når det er gemt, vises et pop op-vindue, der fortæller, at klippet er gemt på undersøgelsesrullen.
- 2. For at slette:
	- a. Tryk på "Slet" øverst til venstre på skærmen.
	- b. Enheden indikerer, at den sletter klippet, og den vender derefter tilbage til startskærmen for den automatiske B-linjetæller.

#### **Brug af automatisk B-linjetæller med lungeprotokol**

Lungeprotokollen kan bruges sammen med værktøjet for automatisk optælling af B-linjer ved at mærke de lungezoner, som brugeren scanner. For at aktivere lungeprotokollen skal du klikke på "Lungeprotokol" over den blå knap "Tæl". Se afsnittet "Brug af protokoller" for at få flere oplysninger om, hvordan du bruger lungeprotokollen.

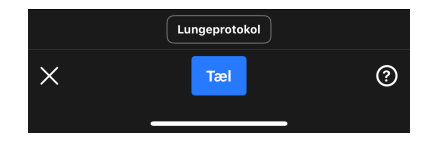

#### **Tips til brugerværktøj**

Værktøjstips for den automatiske B-linjetæller har informationsfaner med korte, statiske, standardiserede oplysninger om korrekt placering af sonden, og hvordan man bruger værktøjet. Førstegangsbrugere af den automatiske B-linjetæller får automatisk vist værktøjstip, når de vælger "B-linjeoptælling" fra menuen Handlinger i forudindstillingen Lunge. Alle brugere af den automatiske B-linjetæller kan til enhver tid få adgang til værktøjstips ved at vælge ? nederst til højre på skærmen, når de er i værktøjet.

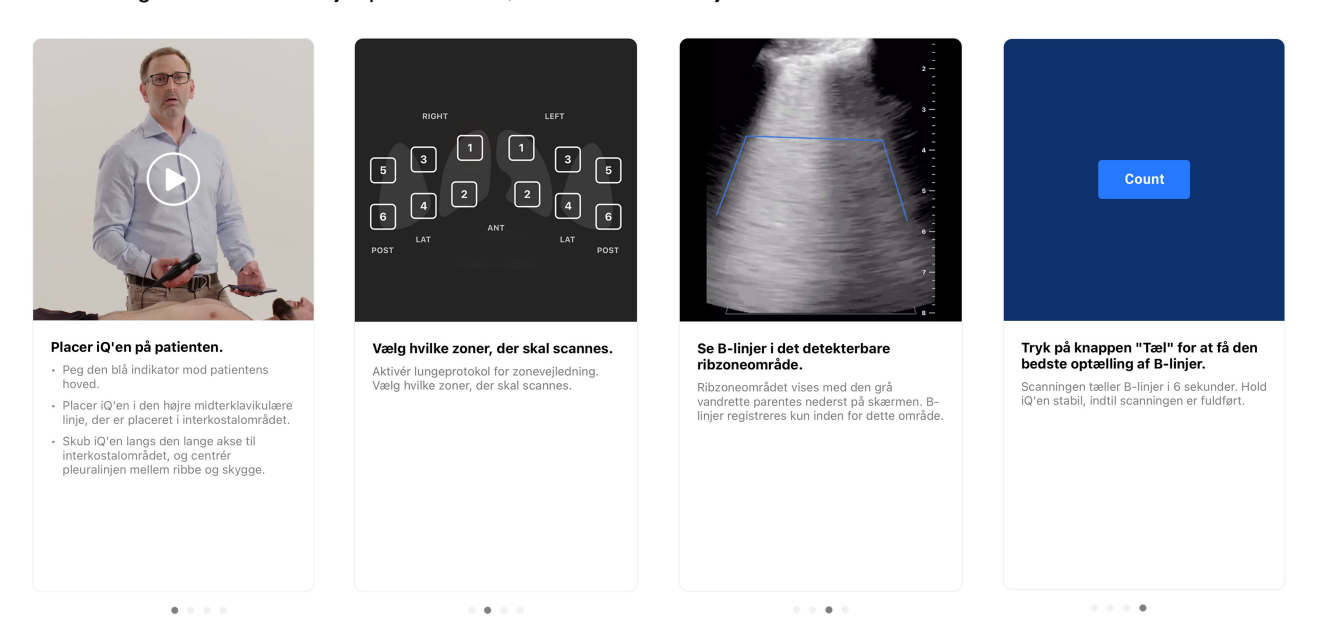

#### **Nøjagtighed og begrænsninger ved automatisk B-linjetæller**

Den automatiske B-linejtæller bruger deep learning-algoritmer, der er trænet på tusindvis af klip fra hundredvis af steder i USA. Følgende filtre for inklusions- og eksklusionskriterier blev anvendt ved udvælgelse og kuratering af datasæt til udvikling og klinisk validering.

- Kun billeder taget med forudindstillingen Lung som standard blev brugt.
- Kun klinisk relevante klip med en dybde på 8 cm eller derover blev anvendt.
- Studier med pleuraeffusion blev ekskluderet fra datasættet.

Automatisk B-linjetæller bruger metoden Instant Percent<sup>4</sup> til at beregne det største antal B-linjer i et interkostalt rum på et hvilket som helst tidspunkt i et optaget klip. Instant Percent-metoden tæller antallet af B-linjer i et ribberum via følgende metode:

- Diskrete B-linjer tælles som 1.
- Sammenflydende B-linjer tælles som den procentdel af et ribberum, der er fyldt med sammenflydende B-linjer, divideret med 10. Hvis f.eks. 40 % af et ribberum er fyldt, er tallet 4.

<sup>4</sup>Anderson et al, "Inter-rater reliability of quantifying pleural B-lines using multiple counting methods, " J. Ultrasound Med. 2013; 32:115-120

• Antallet af B-linjer på ethvert tidspunkt/ramme er de sammenflydende B-linjer og diskrete B-linjer lagt sammen.

Algoritmen undersøger alle rammerne i klippet og bestemmer det maksimale antal B-linjer inden for en ramme på tværs af klippets loop. Dette maksimale antal vises for brugeren som optælling af B-linjer for klippet. (Bemærk: Det er muligt, at flere rammer i klippet kan have det maksimale antal B-linjer).

Den automatiske B-linjetæller kan identificere klip, der ikke er tilstrækkelige til en automatisk beregning af B-linjer baseret på en intern kvalitetskontrol af klippet. Værktøjet returnerer et tal som "N/A", hvis dette sker. Det kan f.eks. ske, hvis pleuralinjen ikke er centreret. Ud over billedets tilstrækkelighed kan nøjagtigheden af B-linjeoptællingen også påvirkes af færdighederne hos personen, der betjener.

#### **Test af ydeevne**

Der blev udført to valideringsundersøgelser for at evaluere, om den automatiske B-linjetæller var mindst lige så god som plejepersonalets noter (betegnet som undersøgelse 1 og undersøgelse 2). De billeder, der er indsamlet til disse undersøgelser, repræsenterer et bredt og distribueret tværsnit af patienter, herunder en bred vifte af B-linjetællinger, alder, køn, kropsmasseindeks, etnicitet og race<sup>5</sup>.

**Beskrivelse af undersøgelse 1:** Formålet med undersøgelse 1 var at demonstrere, at den automatisk Blinjetæller var mindst lige så god som plejepersonalets notater (feltundersøgelse). Det primære endepunkt var ICC (inter-rater-korrelationskoefficient) mellem scoren fra B-linjeoptællingen fra den automatiserede B-linjetæller og B-linjeoptællingen fra feltundersøgelsen. Det sekundære endepunkt var Dice-lighedskoefficienten mellem den centroid-parrede segmentering fra værktøjet med den automatisk optælling af B-linjer og segmenteringen fra feltundersøgelsen. Undersøgelse 1 var en retrospektiv analyse af afidentificerede klip fra ultralyd af lunger indsamlet under standardbrug af Butterfly iQ- og Butterfly iQ+-produkterne, uploadet til Butterfly Cloud. Disse data kommer fra udbydere, der bruger Butterfly-enheder i samspil med Butterfly Cloud-applikationen i den virkelige verden. Datasættet til klinisk validering består af 253 afidentificerede klip på seks sekunder fra 109 klinikker. Dataene var fra patienter i alderen 22 til 90 år med en afbalanceret fordeling på tværs af køn.

**Beskrivelse af undersøgelse 2:** Den kliniske resultatevaluering af den automatiske B-linjetælleralgoritme var en supplerende valideringsundersøgelse designet til at demonstrere, hvor godt den automatiske B-linjetæller kunne generaliseres på tværs af relevante patientdemografiske kategorier. Det primære formål med denne undersøgelse var at vise, at ydeevnen af den automatiske B-linjetælleralgoritme var mindst lige så god som plejepersonalets notater (feltundersøgelse). Det sekundære formål med denne undersøgelse var at evaluere algoritmens ydeevne blandt forskellige undergrupper af alder, køn, BMI, etnicitet og race. Det primære resultatmål var ICC (interrater-korrelationskoefficient) mellem den automatiske B-linjetælleroptælling og optællingen fra feltundersøgelsen. Undersøgelse 2 var en retrospektiv sekundær dataanalyse af afidentificerede klip fra ultralyd af lunger og patientdemografiske oplysninger indsamlet fra et enkelt sted under en IRB-godkendt undersøgelse. Data blev indsamlet fra patienter på 22 år eller derover, som gav samtykke til at deltage i undersøgelsen, og som blev inkluderet på baggrund af deres indlæggelseshistorik på en afdeling for almindelig pleje, telemetri eller moderat pleje med kliniske problemer, der omfattede lungestase. Alle patienter, der deltog i undersøgelsen, fik foretaget ultralydsundersøgelser af lungerne med Butterfly iQ/ iQ+ Ultrasound-systemet med forudindstillingen Lunge. Alle klip blev gemt i Butterfly Cloud. Dataene blev kurateret til klip fra 97 unikke forsøgspersoner. De ikke-identificerende demografiske data, der blev indsamlet, omfattede alder, køn, højde og vægt (for BMI), etnicitet og oprindelse. Disse er opsummeret i tabellen nedenfor.

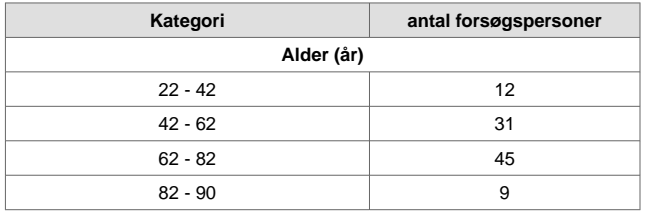

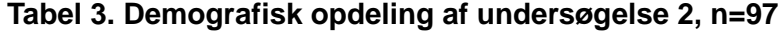

<sup>5</sup>Definitionen og opdelingen i etnicitet og race er i henhold til Office of Management and Budget: Standards for the Classification of Federal Data on Race and Ethnicity (9. juni 1994) og krævet af FDA Safety and Innovation Act (Public Law No. 112-114 (9. februar 2012) SEC. 907. RAPPORTERING AF INKLUSION AF DEMOGRAFISKE UNDERGRUPPER I KLINISKE FORSØG OG DATAANALYSE I ANSØGNINGER OM LÆGEMIDLER, BIOLOGISKE LÆGEMIDLER OG UDSTYR.

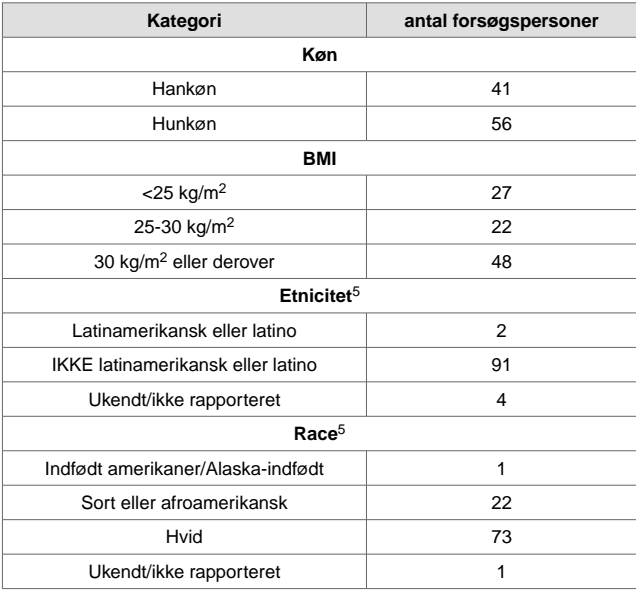

**Ydeeven ved optælling af B-linjer:** I begge undersøgelser blev inter-rater korrelationskoefficienten (ICC) beregnet mellem den automatiske B-linjetællers beregnede antal B-linjer og antallet fra feltundersøgelsen. Feltundersøgelsen blev defineret som medianen af 9 eksperters anmærkninger for det samme sæt af klip. Begge test oversteg resultatmålet om at vise en ICC, der var over den nedre grænse på 0,75. Målet for ydeevnen blev udledt af offentliggjort litteratur<sup>6</sup>.

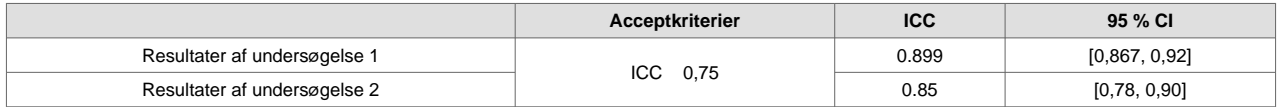

*Analyse af undergrupper ved optælling B-linjer (undersøgelse 2)*

Undersøgelse 2 vurderede, hvor godt resultaterne fra den automatiske B-linjetæller kunne generaliseres på tværs af et bredt sæt af klinisk meningsfulde undergrupper af patienter (alder, køn, BMI, etnicitet og oprindelse). Værktøjet viste lignende resultater på tværs af alle undergrupper.

**Resultater for B-linjevisualisering (også kaldet B-linjesegmentering):** Kun baseret på undersøgelse 1 blev graden af overlapning for B-linjernes placering vurderet ved hjælp af DSC (Dice similarity coefficient eller Dicelighedskoefficienten) mellem den centroid-parrede segmentering fra værktøjet med den automatisk optælling af B-linjer og segmenteringen fra feltundersøgelsen. Feltundersøgelsen for B-linjesegmenteringen blev bestemt ved hjælp af 7 eksperters anmærkninger. DSC blev beregnet mellem en B-linje identificeret af værktøjet og en B-linje ud fra feltundersøgelsen, der overlappede helt eller delvist eller var ved siden af hinanden uden overlap. Undersøgelse 1 oversteg resultatmålet med at påvise, at DSC var lig med eller større end 0,52. Målet blev afledt af udgivet litteratur<sup>7</sup>.

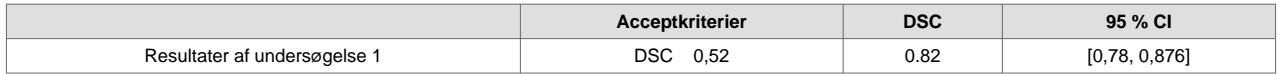

<sup>&</sup>lt;sup>6</sup>Denne fremgangsmåde følger en analyse af en AI/ML-baseret B-linjetælleralgoritme beskrevet af Moore et al, &quot;Interobserver Agreement and Correlation of an Automated Algorithm for B-Line Identification and Quantification With Expert Sonologist Review in a Handheld Ultrasound Device, & quot; J Ultrasound Med 2021.

<sup>7</sup>Afledt af to artikler: 1) Mason, Harry et al. "Lung Ultrasound Segmentation and Adaptation between COVID-19 and Community-Acquired Pneumonia," 2021, Accepted to MICCAI ASMUS Workshop (https://doi.org/10.48550/arXiv.2108.03138). 2) Roy, S. et al., "Deep Learning for Classification and Localization of COVID-19 Markers in Point-of-Care Lung Ultrasound," in IEEE Transactions on Medical Imaging, vol. 39, no. 8, pp. 2676-2687, Aug. 2020, doi: 10.1109/TMI.2020.2994459.

# **10.2. Automatisk estimering af ejektionsfraktioner**

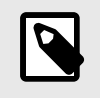

#### **BEMÆRK**

Simpson's Ejection Fraction er ikke tilgængeligt i USA.

Simpsons ejektionsfraktionsværktøj giver dig mulighed for at estimere venstre ventrikulære ejektionsfraktioner (EF), når du optager hjertestudier fra en apikal firekammervisning af hjertet. Butterfly iQ bruger Simpson's Monoplane<sup>8</sup> Metode til at udregne ejektionsfraktion.

#### **Brug af værktøjet automatisk ejektionsfraktion**

- 1. Vælg forudindstillingen for hjerte.
- 2. Vælg knappen Handlinger **F** nederst til højre på din skærm.
- 3. Vælg Simpsons EF under værktøjer.

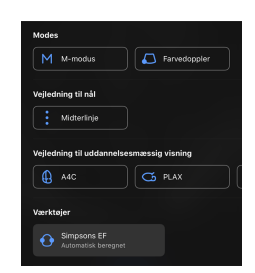

4. Skærmen Registrer et apikal 4-kammer vises med en Vejledning til uddannelsesmæssig visning nederst på skærmen. Guiden bruger en skala, der går fra rød til grøn **Dette ban**, hvor grøn angiver et højkvalitetsbillede. Placer sonden for at få en apikal 4-kammervisning på hjertet i høj kvalitet.

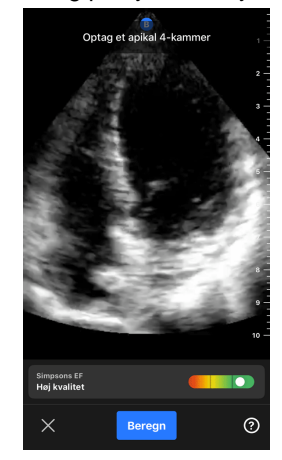

5. Vælg Beregn og hold sonden i ro. Der registreres automatisk et 3-sekunders klip.

<sup>8</sup>Lang et al., J. Am. Soc. Echocardiography, 2005: 1440-63. Estimater af basispunkterne for mitralventilens 'punkter' bruges til at definere mitralventilens midtpunkt og spidspunktet (længste punkt på segmenteringsmasken fra midtpunktet). Disse to punkter definerer en akse, som vi udfører diskintegration omkring. I følge konvention skal der bruges 20 diske.

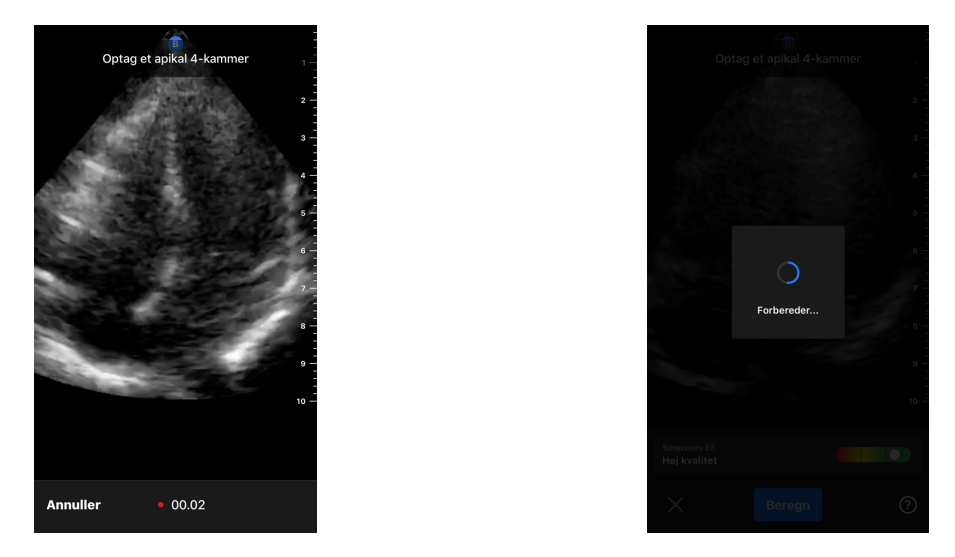

6. Hvis det automatiske EF-værktøj er i stand til at beregne en ejektionsfraktion, vises skærmbilledet for automatisk ejektionsfraktion, og den beregnede ejektionsfraktion markeres som en automatisk beregnet Simpsons-måling. Du har muligheden for enten at gemme dette automatiske resultat, redigere resultatet og genberegne det eller slette resultatet og optagelse.

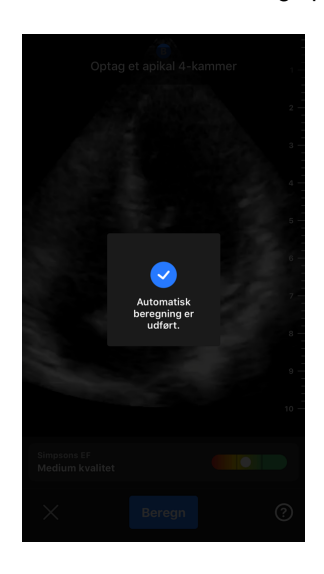

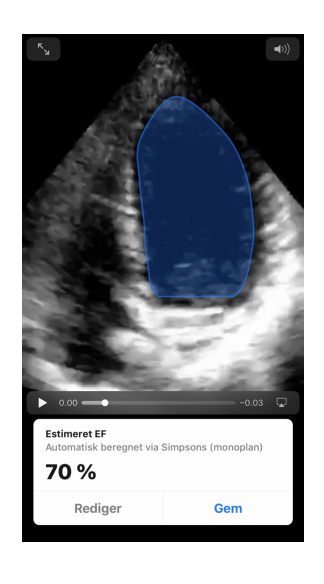

- 7. Hvis værktøjet ikke er i stand til at beregne en ejektionsfraktion, eller du vælger at redigere dit resultat, føres du til skærmen Rediger. Der har du muligheden for at justere slut-diastol (ED).
	- a. Rul ned gennem rammerne nederst på skærmen til du når den passende ramme til slut-diastol.
	- b. For at flytte den samlede position for den kontur, der bruges til at måle den ventrikulære overflade, skal du trykke på og trække i det hvide ankerpunkt. **S**lip ankerpunktet, når konturen er i den rigtige position.
	- c. Placeringen af de kontursider, der bruges til at måle den ventrikulære overflade, ændres ved at trykke på og trække i den blå cirkel, der angiver justeringspunkter O omkring konturen. Slip justeringspunktet, når konturen er i den rigtige position.
	- d. Konturens spidsposition ændres ved at trykke på og trække i spidsjusteringslinjen  $\rightarrow$  øverst på konturen. Slip spidsjusteringslinjen, når konturen er i den rigtige position.
	- e. Når redigeringerne er afsluttede, skal du vælge Opdater slut-diastol.

<span id="page-58-0"></span>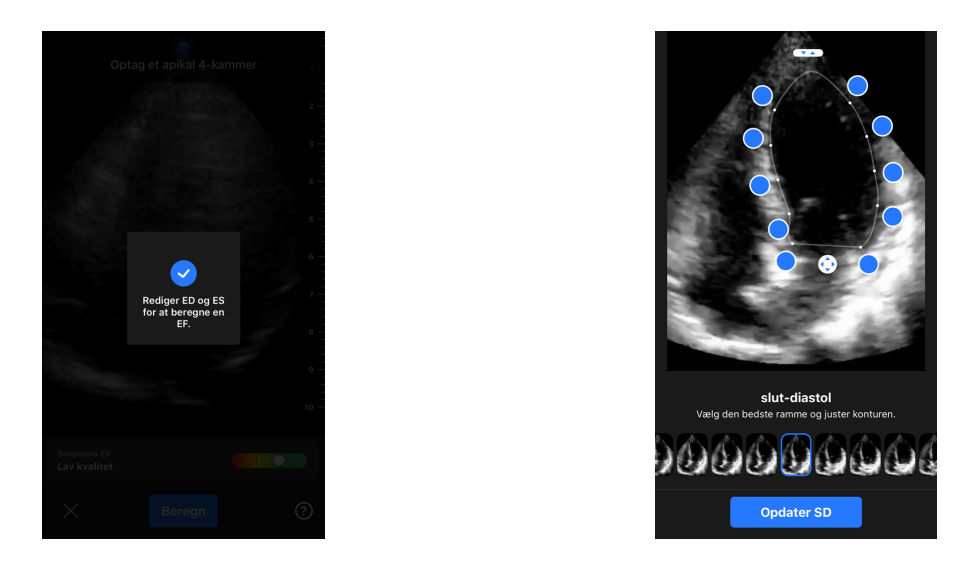

8. Følg den samme proces som ovenfor for slut-diastol, og vælg Opdater slut-diastol, når den er færdig. Resultatskærmen for ejektionsfraktionen vises, og den beregnede ejektionsfraktion markeres som en manuel måling med Simpsons metode.

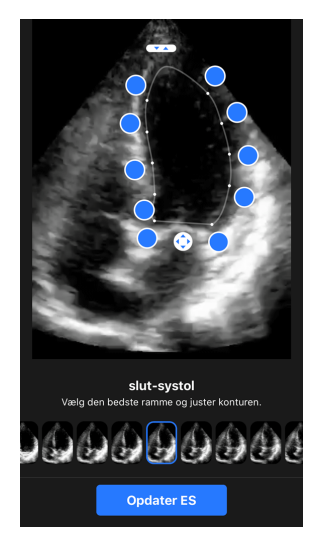

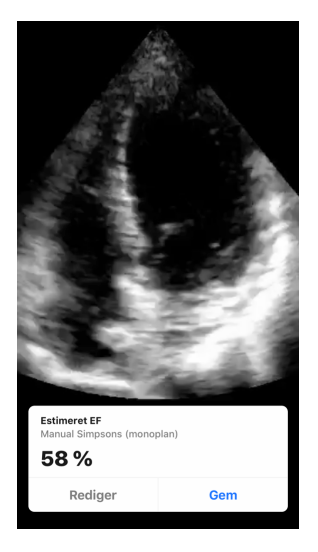

9. Hvis du vælger Gem for at gemme målingen, vil det registrerede 3-sekunders optagelses-loop med den estimerede ejektionsfraktion og tilhørende ED- og ES-konturer for venstre ventrikel gemmes i Capture Reel (Optageenheden). Bemærk at, når du vælger Slet, slettes både ejektionsfraktionsresultatet og den 3-sekunders optagelse, der bruges til at beregne resultatet.

# **10.3. Automatisk estimering af blærevolumen**

#### **Indikationer**

Værktøjet Butterfly automatisk blærevolumen er en softwareprogrampakke. Det er designet til at se, kvantificere og rapportere resultater, der er opnået på Butterfly Networks ultralydssystemer til ikke-invasiv volumenmåling af blæren, for at understøtte lægens diagnose. Indikeret til brug på voksne personer.

#### **Kontraindikationer**

Ikke beregnet til føtal eller pædiatrisk brug eller til brug på gravide patienter, patienter med ascites eller patienter med åben hud eller sår i det suprapubiske område.

#### **Sådan beregnes blærevolumen**

Værktøjet Auto blærevolumen<sup>9</sup> giver dig mulighed for at beregne blærevolumen ved hjælp af Blære forudindstillet til B-tilstand. Butterfly iQ/ iQ+ kan give et 3D-sweep, mens du holder sonden stille. Ud fra dette 3D-sweep, udregnes der så et volumenestimat.

#### **Sådan tilgås værktøjet Auto blærevolumen fra forudindstillingen**

- 1. Tryk på ikonet Handlinger,  $\mathbb{H}$  som findes i nederste højre hjørne af skærmen.
- 2. Vælg indstillingen volumen.

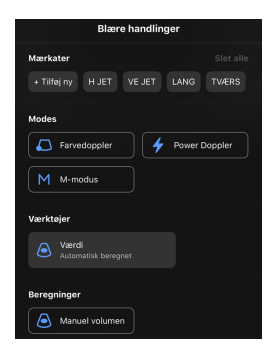

3. Tryk på X for at lukke Auto blærevolumen-værktøjet.

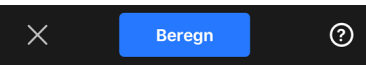

#### **Beregning af blærevolumen**

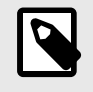

#### **BEMÆRK**

Hjælp til at bruge det Auto blærevolumen-værktøjet, herunder oplysninger om korrekt sondeplacering, fås ved at trykke på  $\bullet$  nederst i højre side af skærmen.

- 1. Vælg **Volumen** fra værktøjslinjen under forudindstillingen **Blære**.
- 2. Indstil sonden, så blæren vises fra sin bredeste side midt på skærmen. En blå figur fortæller, når Auto blærevolumen-værktøjet registrerer en blære, og midten af den blå figur markeres med en . Brug den vertikale linje ned ad midten på skærmen som hjælp til at centrere blæren.

<sup>9</sup>Ronneberger, Olaf, Philipp Fischer og Thomas Brox. "U-net: Konvolutionsnetværk til biomedicinsk billedsegmentering." International konference om medicinsk billedberegning og computerassisteret intervention. Springer, Cham, 2015.

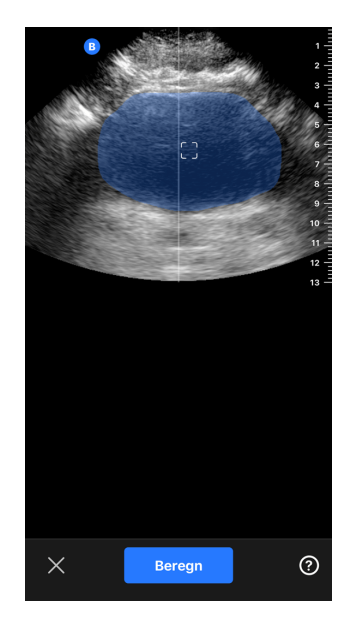

- 3. Vælg **Beregn**. Der hentes automatisk et 3D-sweep af blæreområdet. Fjern ikke sonden under sweepet.
- 4. Efter en vellykket optagelse af blæren, vises en ejektionsfraktion nederst på skærmen. Klippet over volumenresultatet viser billederne og den estimerede blære, der bruges til at beregne volumen.

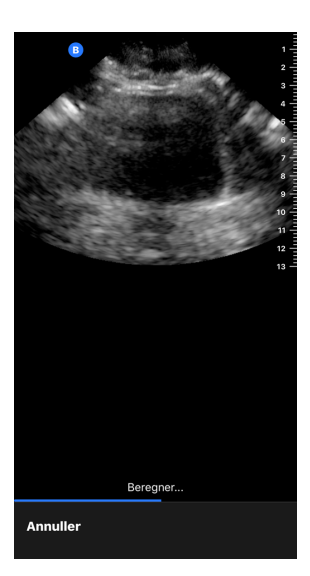

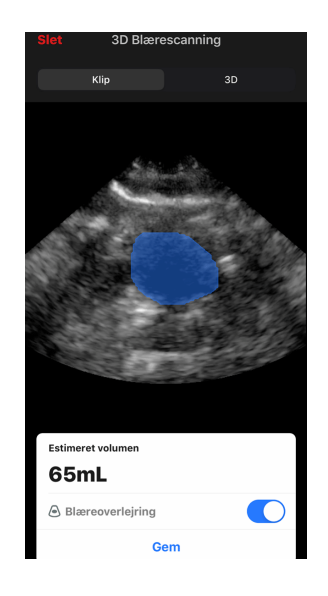

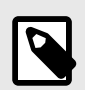

Du kan deaktivere den blå blærefigur ved at trykke på Blæreoverlejring-skifteknappen.

5. Tryk på 3D-linjen for at få vist en interaktiv 3D-gengivelse af blæren.

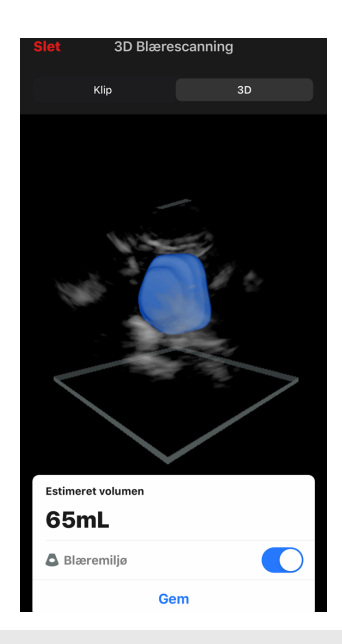

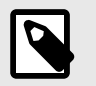

3D-gengivelsen er ikke til diagnostisk brug.

#### **Gemmer en automatisk estimering af blærevolumen**

Auto blærevolumen-værktøjet giver dig mulighed for at gemme det estimerede ejektionsfraktionsresultat med henblik på gennemgang i Butterfly iQ mobilappen og Butterfly Cloud.

1. Vælg Gem nederst i resultatvinduet Blærevolumen. Det optagede klip-loop med den estimerede blærevolumen og optegnede blære er gemt på Optageenheden.

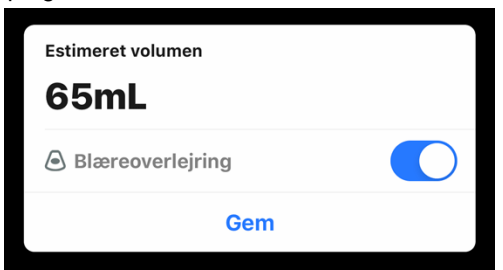

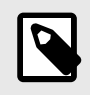

## **BEMÆRK**

Når du vælger Slet, slettes både blærevolumenresultatet og den optagelse, der bruges til at beregne resultatet.

#### **Tips til brugerværktøj**

Førstegangbrugere af værktøjet Automatisk blærevolumen præsenteres for tips til brug af værktøjet. Disse informationsfaner kan tilgås af enhver bruger af værktøjet Automatisk blærevolumen når som helst ved at vælge  $\bullet$ , når du er i værktøjet.

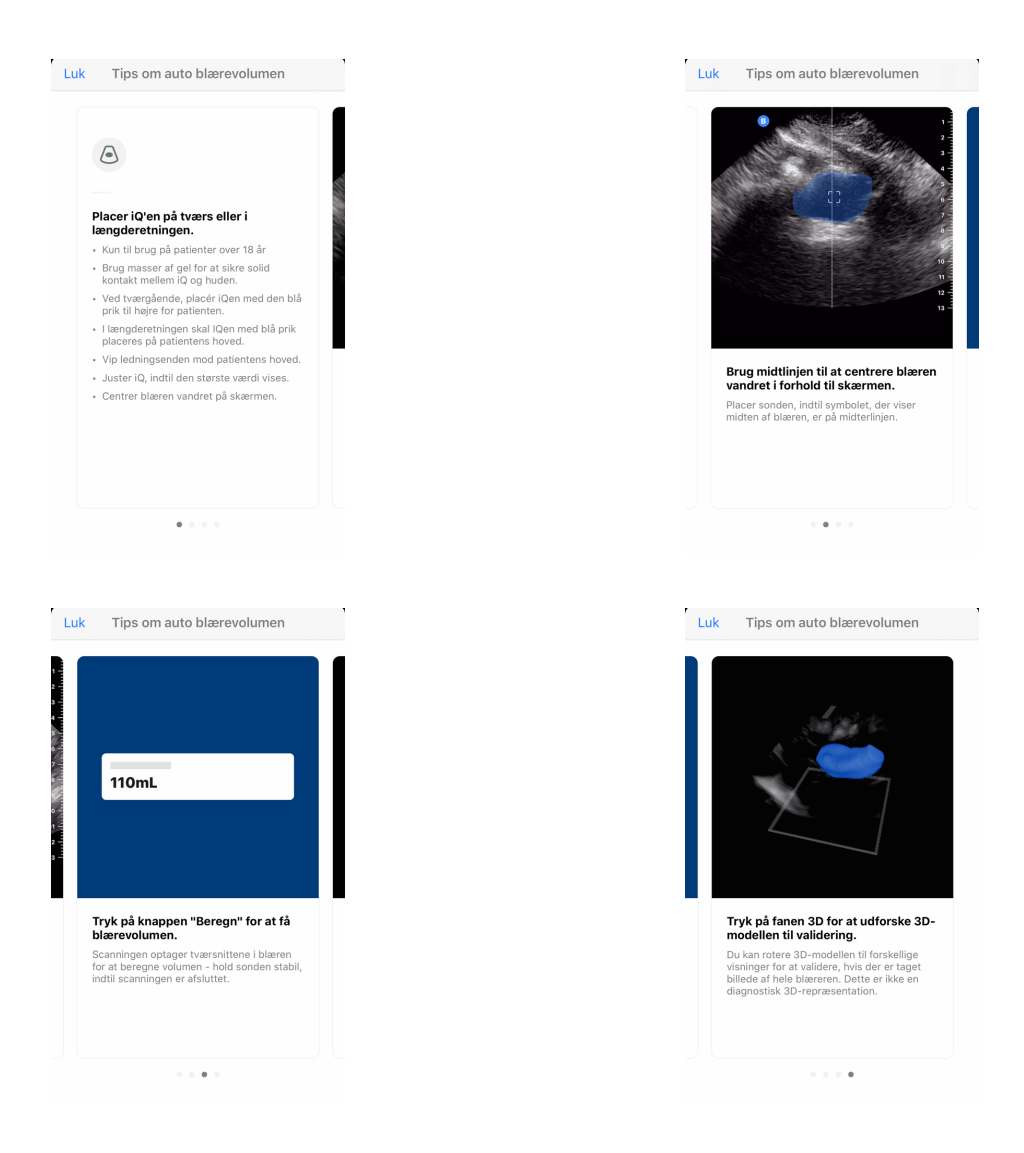

## **Tabel 4. Målenøjagtighed for volumen**

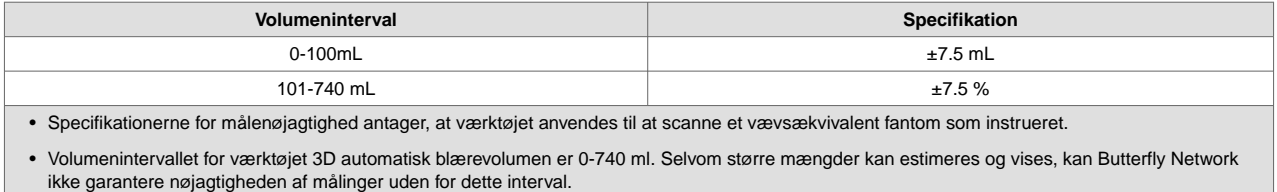

# **10.4. Butterfly iQ Vejledning til uddannelsesmæssig visning**

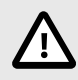

## **FORSIGTIG!**

Værktøjerne til Vejledning til uddannelsesmæssig visning er kun til uddannelsesmæssig brug. De er ikke beregnet til klinisk eller diagnostisk brug.

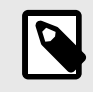

Educational View Guidance er ikke tilgængelig i USA.

Værktøjerne til Vejledning til uddannelsesmæssig visning giver brugeren en visuel indikator for kvaliteten af billedet, mens der scannes med Butterfly iQ/ iQ+. Værktøjerne til Vejledning til uddannelsesmæssig visning understøtter følgende visninger:

- Apikal 4-kammer for hjerte
- Hjerte parasternal lang akse
- Hjerte parasternal kort akse
- Lunge A-linjer/B-linjer

Når du scanner emnet, giver værktøjet feedback i realtid om billedkvalitet ved hjælp af en skala, der går fra rød til grøn, hvor grøn angiver et billede i høj kvalitet **. Den angiver angiver andelen af eksperter**, der vurderer den anatomiske visning som målbart.

#### **At tilgå Vejledning til uddannelsesmæssig visning**

Værktøjerne til Vejledning til uddannelsesmæssig visning kan tilgås i hjerte- eller lungeforudindstillingerne, når der scannes i B-tilstand.

Tryk på Handlinger,  $\pm$  som findes i nederste højre hjørne af skærmen. Du har muligheden for at vælge følgende værktøjer i afsnittet Vejledning til uddannelsesmæssig visning:

- Hjerteforudindstilling: A4C (Apikal 4-kammer), PLAX (parasternal lang akse) og PSAX (parasternal kort akse).
- Lungeforudindstilling: A-linjer/B-linjer.

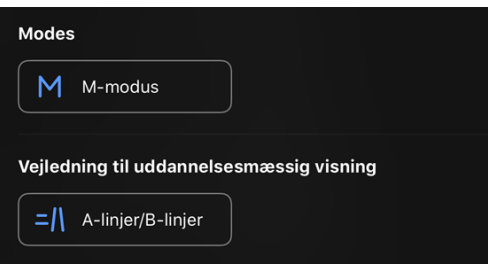

Værktøjerne Vejledning til uddannelsesmæssig visning kan slukkes ved at trykke på X på værktøjet, når der scannes i B-tilstand eller i menuen Handlinger.

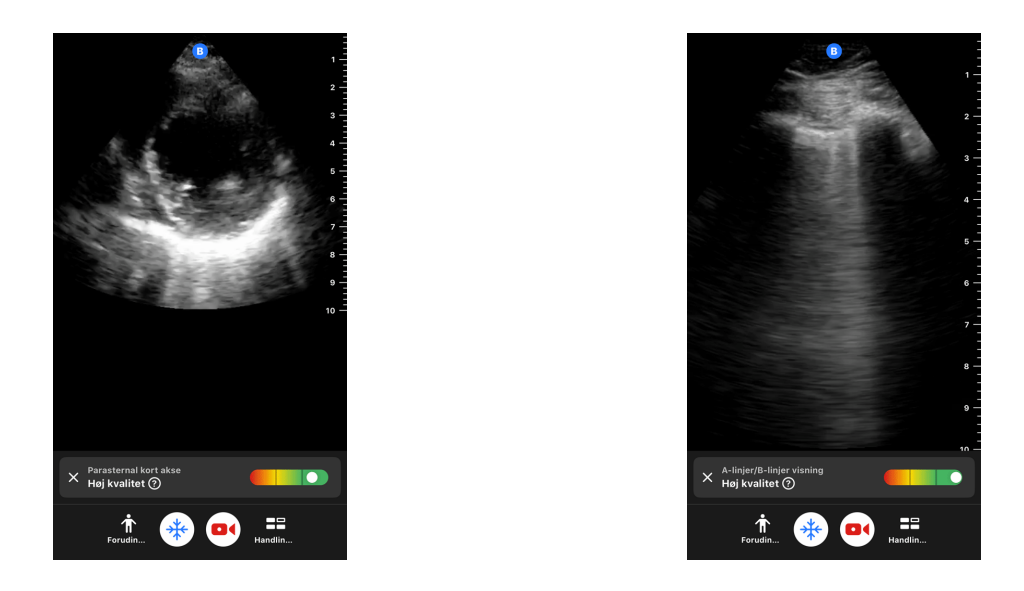

For yderligere information om Vejledning i uddannelsesvisning og den nyeste enhedskompatibilitet, kan du besøge [support.butterflynetwork.com](http://support.butterflynetwork.com) .

# **11. Brug af Butterfly Cloud**

Dette kapitel indeholder oplysninger og instruktioner om brug af Butterfly Cloud for at gemme og få adgang til ultralydsundersøgelser, der er overført fra Butterfly iQ-appen.

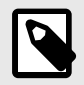

### **BEMÆRK**

Din organisation kan vælge at konfigurere Butterfly Cloud ved hjælp af Single Sign On (SSO). SSO er en del af Butterfly Enterprise. For yderligere information om Butterfly Enterprise og aktivering af SSO-konfigurationer, se venligst [support.butterflynetwork.com.](http://support.butterflynetwork.com)

# **11.1. Oversigt**

Butterfly Cloud er en webbaseret applikation, der giver brugerne mulighed for at uploade og gennemse ultralydsundersøgelser fra Butterfly iQ-appen. Brugere af clouden kan også dokumentere, fakturere og integrere Butterfly iQ/ iQ+ ind i eksisterende hospitalssystemer såsom PACS, VNA, EMR og modalitetsarbejdsliste. Butterfly Cloud understøtter også accept af billeder fra ultralydenheder fra tredjepart.

En Butterfly Cloud-administrator konfigurerer arkiverne, tilføjer nye medlemmer og konfigurerer brugerens adgangsniveauer. Administratorer kan også konfigurere eksterne forbindelser til Butterfly Cloud.

For yderligere information om Butterfly Cloud, se venligst [support.butterflynetwork.com](http://support.butterflynetwork.com).

# **11.2. Tilgår Butterfly Cloud**

Butterfly Cloud kan tilgås både fra Butterfly iQ-appen samt en desktop webbrowser på [cloud.butterflynetwork.com.](http://cloud.butterflynetwork.com) Hvis du er en Butterfly Enterprise-bruger, skal du gå til [YourDomain].butterflynetwork.com.

Log ind på Butterfly Cloud med din e-mail og adgangskode til Butterfly eller enkeltlogon (SSO).

# **11.3. Visning og håndtering af undersøgelser**

#### **Visning af undersøgelse**

- 1. Log ind på Butterfly Cloud.
- 2. Vælg arkivet (mappen), som undersøgelsen blev uploadet til.
- 3. Klik på undersøgelsen for at se detaljerede patientoplysninger og gennemgå billeder og klip.

#### **At flytte en undersøgelse til et nyt arkiv**

- 1. Log ind på Butterfly Cloud.
- 2. Find den undersøgelse, du gerne vil flytte. Undersøgelser kan flyttes fra arkivskærmen eller undersøgelsens oplysningsvisning.
- 3. I det øverste højre hjørne af undersøgelsen skal du klikke på "Mere" for at få vist menuen. Hvis du ikke kan se "Flyt undersøgelse", skal du kontakte administratoren for din Butterfly-konto for at få yderligere adgang.
- 4. Vælg det arkiv, som undersøgelsen skal flyttes til.

#### **Sletning af en undersøgelse**

1. Log ind på Butterfly Cloud.

- 2. Naviger til det arkiv, der indeholder den undersøgelse, som du ønsker at flytte.
- 3. I det øverste højre hjørne af undersøgelsen skal du klikke på "Mere" for at få vist menuen.
- 4. Vælg "Slet undersøgelse". Systemet beder dig bekræfte sletningen.
- 5. Klik på "Slet" for at slette undersøgelsen.

For yderligere information , se venligst [support.butterflynetwork.com.](http://support.butterflynetwork.com)

# **12. Brug af Butterfly TeleGuidance**

Dette kapitel giver information om Butterfly TeleGuidance. Tjenesten giver brugerne mulighed for at ringe til en af sine tilgængelige forbindelser via sin Butterfly iQ-app for fjernsamarbejde under scanning.

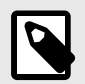

### **NOTER**

- Afhængig af din platform, hardware, land og type af medlemskab er visse forudindstillinger, tilstande og funktioner muligvis ikke tilgængelige.
- Butterfly iQ/ iQ+ og dets tilbehør kan bruges flere gange på flere patienter.

# **12.1. Oversigt**

Et TeleGuidance-opkald kræver både en scanner og en fjernpartner.

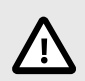

# **FORSIGTIG!**

- Butterfly TeleGuidance må kun anvendes mellem to sundhedsfagfolk.
- PHI vil være synlig for de brugere, der accepterer opkald.
- Netværksforhold kan forringe kvaliteten af billede og video for fjernpartnere

#### **Sådan foretager du et opkald som lokal scanner – på iPhone eller iPad**

På iOS skal du klikke på knappen Handlinger nederst til højre på hovedskanningsskærmen og derefter på telefonikonet i rækken TeleGuidance, som findes nederst til højre. Vælg en online-forbindelse, du gerne vil ringe til.

#### **For at modtage et opkald som ekstern samarbejdspartner – på en computer, der bruger en Google Chromebrowser**

Gå til Google Chrome på en stationær computer og log på [cloud.butterflynetwork.com.](http://cloud.butterflynetwork.com) Hvis du er en Butterfly Enterprise-bruger, skal du gå til [YourDomain].butterflynetwork.com og logge ind. Klik på "TeleGuidance" i den øverste navigationslinje. Gør dig selv tilgængelig for opkald, og sørg for, at dine højttalere er tændt. Når et opkald kommer ind, afspilles der en ringetone, og der vises en alarm på websiden. Accepter opkaldet for at begynde.

For yderligere information om hvordan man udfører Butterfly TeleGuidance, se venligst [support.butterflynetwork.com](http://support.butterflynetwork.com).

# **13. Brug af Butterfly iQ+ Care**

Dette kapitel indeholder oplysninger om Butterfly iQ+ Care. Funktionen muliggør nye arbejdsgange med en forenklet brugergrænseflade til scanning, der er designet til gentagen brug af specifikke applikationer.

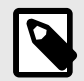

## **NOTER**

- Afhængig af din platform, hardware, land og type af medlemskab er visse forudindstillinger, tilstande og funktioner muligvis ikke tilgængelige.
- Butterfly iQ/ iQ+ og dets tilbehør kan bruges flere gange på flere patienter.

#### **Oversigt**

Butterfly iQ+ Care kræver en [kompatibel enhed](https://support.butterflynetwork.com/hc/en-us/articles/4408729189147-Devices-Compatible-with-Butterfly-iQ-Care) og adgang til Butterfly iQ+ Care suiten af funktioner.

#### **Sådan foretages en måling af blæremængde - på iPad**

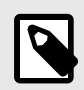

#### **BEMÆRK**

S[eAutomatisk estimering af blærevolumen \[59\]](#page-58-0) for vigtig information, herunder indikationer for brug og kontraindikationer.

- 1. Tilslut sonden
- 2. Tryk på knappen "Blærescanner", hvis den er tilgængelig
- 3. Indtast eventuelt patientoplysninger, hvis de er tilgængelige
- 4. Placer sonden på blæren på beregningsskærmen, centrer blæren og tryk på beregn

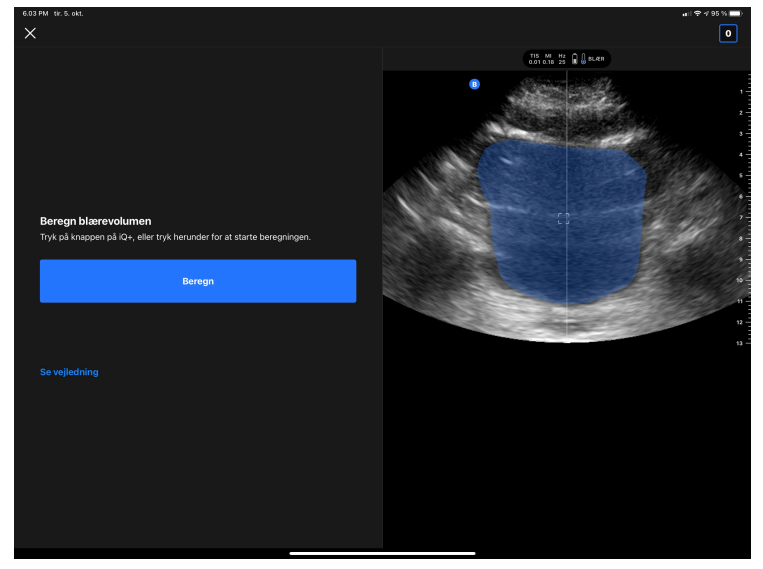

5. Se eventuelt selvstudiet, der indeholder en video og en trinvis gennemgang af en blærescanning

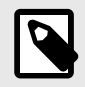

Dette selvstudie er ikke en erstatning for professionel klinikeruddannelse og erfaring og omfatter muligvis ikke alle mulige variationer fra patient til patient. Klinikere er til enhver tid eneansvarlig for patientplejen og for at foretage en uafhængig klinisk vurdering.

- 6. På resultatskærmen skal du trykke på afslut for at uploade eller gå til undersøgelsesrulle for at gennemgå undersøgelsen
- 7. Du kan også trykke på genstart for at starte forfra. Genstart bevarer din tidligere scanning

#### **Sådan udføres en vaskulær adgangscanning - på iPad**

- 1. Tilslut sonden
- 2. Tryk på knappen "Vaskulær adgang", hvis den er tilgængelig
- 3. Indtast eventuelt patientoplysninger, hvis de er tilgængelige
- 4. Aktiver værktøjer såsom Needle Viz eller Biplan i menuen Handlinger

# **14. Vedligeholdelse**

Dette kapitel indeholder oplysninger og instruktioner om opbevaring, transport, rengøring og desinfektion af sonden.

# **14.1. Vedligeholdelse af sonden**

#### **Modtagelse og udpakning af sonden:**

Hvis enhedens emballage er beskadiget ved modtagelsen af systemet, skal du inspicere komponenterne som angivet i [Systemkomponenter \[18\]](#page-17-0) for synlige skader. Bekræft systemets funktionalitet pr. [Udførelse af diagnostisk](#page-75-0) [test på sonde \[76\].](#page-75-0) Hvis der er synlige skader, eller hvis systemet ikke fungerer korrekt, som det blev modtaget, skal du kontakte Butterfly-supportteamet ved hjælp af en af de metoder, der er angivet i [Opnåelse af support \[82\].](#page-81-0)

#### **Opbevaring og transport:**

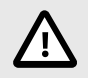

# **FORSIGTIGHEDSREGLER!**

- Undgå at opbevare proben, hvor sonden eller dens kabel let kan beskadiges.
- Undgå at transportere sonden, medmindre den er ordentligt understøttet og fastgjort. Undgå at svinge sonden eller udelukkende holde sonden i sit kabel.

Sonden bør opbevares under rene og tørre forhold med moderate temperaturer.

Følg disse trin ved daglig opbevaring og transport:

- Når sonden opbevares, vikles kablet rundt om sonden, så der er lidt kabel i bunden af sonden. Se [Figur 5, "Omvikling af kablet" \[72\]](#page-71-0) for reference.
- Undgå at placere eller opbevare sonden på steder, hvor det er for varmt eller for koldt, eller der er direkte sollys.
- Undgå at placere eller opbevare med andet udstyr eller genstande, som muligvis kan beskadige sonden, især ansigtet.
- Undgå kontaminering ved at:
	- Følge rengørings- og desinficeringsanvisningerne.
	- Sørge for, at udstyret er tørt.
	- Håndtere sonden forsigtigt for at undgå at beskadige udstyret.

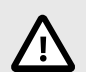

## **FORSIGTIGHEDSREGLER!**

- Efterlad en smule slæb i kablet, hvor det tilsluttes sonden for ikke at klemme eller beskadige kablet. Som vist i [Figur 5, "Omvikling af kablet" \[72\]](#page-71-0) [i] Vikl resten af kablet løst rundt om sonden, og [ii] efterlad mindst 2 tommer. Vikl ikke kablet rundt om andre genstande eller dele af bæreposen, der ikke er godkendt eller anbefalet af Butterfly.
- Hvis der ikke er tilstrækkelig slæk i kablet, kan det blive beskadiget og forårsage for tidlig svigt i kabeltrådene.

## <span id="page-71-0"></span>**Figur 5. Omvikling af kablet**

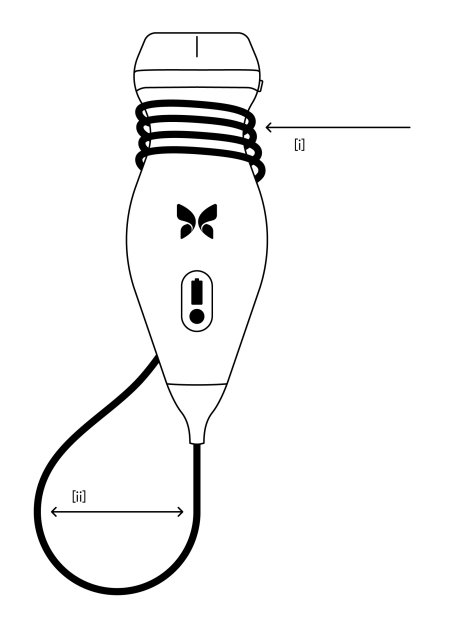

# **14.2. Rengøring og desinfektion af sonden**

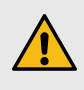

### **ADVARSEL:**

Manglende desinfektion af sonden kan resultere i en øget spredning af patogener.

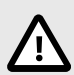

## **FORSIGTIG!**

Rengør kun sonden med godkendte rengøringsprodukter og vådservietter. Forkerte rengøringseller desinfektionsmetoder eller brug af ikke-godkendte rengørings- og desinfektionsløsninger kan beskadige udstyret.

Dette afsnit indeholder oplysninger og instruktioner om hensigtsmæssig rengøring og desinfektion af Butterfly iQ/ iQ+-sonden. Ved at følge disse instruktioner undgås desuden at beskadige sonden under rengøring og desinfektion. Efter hver undersøgelse, skal Butterfly iQ/ iQ+ rengøres og desinficeres.

Selvom Rengørings- og desinfektionsvejledningen indeholdt her er valideret med hensyn til effektiviteten, kan en liste over rengørings- og desinfektionsprodukter, der er kompatible med Butterfly iQ/ iQ+-sonden, men ikke testet for effektivitet af Butterfly, findes i dokumentet "Kompatible rengørings- og desinfektionsprodukter" på [support.butterflynetwork.com](http://support.butterflynetwork.com). Produkterne i dokumentet Kompatible rengørings- og desinfektionsprodukter påvirker ikke sondens funktionalitet, når disse anvendes i henhold til instruktionerne fra producenten af produktet.
## **14.2.1. Rengøring af sonden**

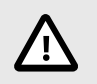

## **FORSIGTIGHEDSREGLER!**

- Undgå at lade væske trænge ind i elektriske dele eller metaldele af kabelstikket under rengørings- og desinfektionsprocessen. Væsken kan forårsage skade i disse områder.
- Undgå at sprøjte væske på din mobilenheds berøringsskærm under scanning og rengøring. Væsken kan forårsage skade.

#### **Sådan rengøres sonden:**

- 1. Hver gang sonden har været i brug, skal du bruge en af de anbefalede vådservietter (Super Sani-Cloth® kimdræbende vådservietter til engangsbrug fra PDI, Inc., Super Sani-Cloth® AF3 vådservietter til engangsbrug fra PDI, Inc. eller en fnugfri klud fugtet med vand) til at fjerne ultralydstransmissionsgel fra sonden.
- 2. Afbryd sondens forbindelse fra mobilenheden.
- 3. Aftør sonden, aflastningsbåndet, kablet og stikket med en af de anbefalede vådservietter i et (1) minut, og indtil det er synligt rent.
- 4. Skift vådservietterne efter behov, og gentag ovenstående trin, indtil sonden er synligt ren.
- 5. Gør sonden tør ved at bruge en blød klud til at opsuge væsken. Linsen må ikke aftørres. Tør resten af sonden, kablet aflastningsbåndet og stikket.
- 6. Undersøg sonden visuelt i et veloplyst område for at sikre, at alle overflader er rene. Hvis sonden ikke er ren, gentages ovenstående rengøringsproces.
- 7. Bortskaf rengøringsmaterialet i overensstemmelse med alle gældende forskrifter.

Besøg [support.butterflynetwork.com](http://support.butterflynetwork.com) for den mest opdaterede liste over godkendte rensere.

## **14.2.2. Desinficering af sonden**

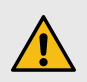

## **ADVARSEL:**

Undersøg altid sonden før og efter rengøring, desinfektion eller brug. Undersøg linsens forside, kabel, hus, søm og stik for tegn på beskadigelser såsom revner, spåner, slid eller lækager. For at undgå risikoen for elektrisk fare må du ikke bruge sonden, hvis der er tegn på skade.

Når sonden er rengjort, skal du desinficere sonden.

For at reducere risikoen for kontaminering og infektion er det vigtigt at vælge det passende desinfektionsniveau. Det gøres ud fra tidligere undersøgelsesanvendelse, og ud fra om anvendelsen klassificeres som semi-kritisk eller ikke kritisk. Brug Tabel 5, "Sondens desinfektionsklasse, anvendelse og metode" [73] til at fastlægge den passende klassificering og følg derefter den korrekte desinfektionsprocedure.

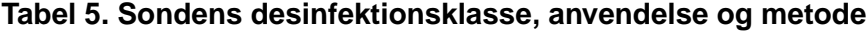

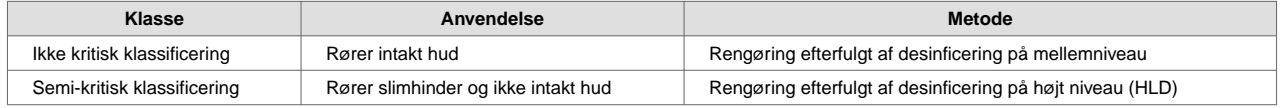

#### **Desinficering på mellemniveau (ILD)**

Det anbefales at bruge Super Sani-Cloth<sup>®</sup> Germicidal Disposable Wipes fra PDI, Inc eller blegemiddel (0,6 % natriumhypochlorit) og rengøring med fnugfri klude.

#### **Sådan desinficeres sonden på mellemniveau med Super Sani-Cloth® Germicidal Disposable Wipes fra PDI, Inc.:**

- 1. Aftør sonden, kablet, aflastningsbåndet og stikket med en Super Sani-Cloth® kimdræbende engangsserviet. Brug yderligere vådservietter efter behov.
- 2. Sørg for, at den behandlede overflade forbliver synlig våd i mindst to (2) minutter, og vær specielt opmærksom over for sømme, åbninger, pakningsmateriale og forsænkede områder.
- 3. Brug yderligere friske vådservietter efter behov til at sikre to (2) minutter løbende kontakttid.
- 4. Lad den lufttørre.
- 5. Når du er færdig med rengøring og desinfektion, skal du undersøge sonden, aflastningsbåndet, kablet og kontakten for tegn på skade eller slid.

## **Sådan desinficeres sonden på højt niveau med blegemiddel (0,6 % natriumhypochlorit) og rene, fnugfri klude:**

- 1. Tør sonden, kablet, aflastningsbåndet og stikket med en ren, fnugfri klud fugtet (fugtig men ikke dryppende) med blegemiddel (0,6 %). Brug yderligere friske vådservietter efter behov.
- 2. Sørg for, at den behandlede overflade forbliver synlig våd i mindst ti (10) minutter, og vær specielt opmærksom over for sømme, åbninger, pakningsmateriale og forsænkede områder.
- 3. Brug yderligere friske vådservietter efter behov til at sikre ti (10) minutter løbende kontakttid.
- 4. Lad den lufttørre.
- 5. Når du er færdig med rengøring og desinfektion, skal du undersøge sonden, aflastningsbåndet, kablet og kontakten for tegn på skade eller slid.

## <span id="page-74-0"></span>**Desinficering på højt niveau**

Det anbefales at bruge Cidex® OPA by Ethicon US, LLC.

## **Sådan sikrer du, at sonden er kompatibel med HLD:**

- 1. Gå ind i menuen Indstillinger.
- 2. Tryk på **My iQ** for at vise skærmbilledet **My iQ**.
- 3. Sørg for, at linjen **Understøtter desinfektion på højt niveau** viser **Ja**.
- 4. Fortsæt kun med HLD, hvis det understøttes på din sonde.
- 5. Afbryd sondens forbindelse fra mobilenheden.

#### **Desinficering af sonden med HLD-metoden:**

- 1. Når sonden er rengjort, skal du desinficere sonden. Det anbefales, at du bruger Cidex® OPA-opløsning til HLD.
- 2. Forbered Cidex<sup>®</sup> OPA-opløsningen til HLD ud fra producentens instruktioner. Fyld et fad med stuetempereret desinficeringsopløsningen (minimum 20 °C), så sonden kan dækkes helt til den stiplede linje (vises på Figur 6, "Nedsænkningslinje for sonde" [75]).
- 3. Nedsænk sonden i Cidex® OPA-opløsningen op til nedsænkningslinjen og sørg for, at der ikke er nogen luftbobler. Nedsænk i henhold til producentens instruktioner.
- 4. Skyld sonden grundigt (op til nedsænkningslinjen) ved at nedsænke den i en stor mængde stuetempereret, renset vand i mindst ét (1) minut. Fjern sonden og smid vandet ud. Vandet må ikke genbruges. Brug altid frisk vand til hver afskylning. Gentag dette trin to (2) gange (tre gange i alt).
- 5. Aftør alle enhedens overflader grundigt med en steril, fnugfri serviet eller klud, og husk at skifte den, når det er nødvendigt, så enheden bliver helt tør. Inspicer enheden visuelt for at sikre, at alle overflader er rene og tørre. Hvis der stadig er fugt, skal enheden aftørres igen.
- 6. Når du er færdig med rengøring og desinfektion, skal du undersøge sonden, aflastningsbåndet, kablet og kontakten for tegn på skade eller slid.

# Î Ж

## **Figur 6. Nedsænkningslinje for sonde**

## <span id="page-75-0"></span>**14.3. Opdatering af sonden og app-softwaren**

Opdateringer af Butterfly iQ-appen og sonden håndteres gennem Apple App Store eller Google Play Store.

Hold din mobilenheds operativsystem, og Butterfly iQ-appen opdateret for at sikre, at du har den nyeste version.

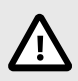

## **FORSIGTIG!**

Butterfly-mobilapplikationen må kun downloades fra Apple App Store, Google Play App Store eller via din organisations Mobile Device Management Solution (MDM) (hvis relevant).

## **14.4. Udførelse af diagnostisk test på sonde**

Butterfly iQ/ iQ+ er i stand til at udføre brugerinitierede diagnostiske selvtests, der er beregnet til at vurdere, i hvor høj grad systemet er klar til brug.

Udfør den diagnostiske test med jævne mellemrum. Under normal brug er bedste praksis at teste månedligt.

Den diagnostiske test er kun til Butterfly iQ/ iQ+ ultralydssonde. Appen kan ikke vurdere den mobile enheds skærmintegritet.

Den diagnostiske test gennemgår en række diagnostiske tests og meddeler dig, når alle tests er blevet gennemført.

#### **Sådan udføres den diagnostiske test på sonden:**

- 1. Sørg for, at sonden er forbundet til en understøttet mobil enhed med Butterfly iQ-appen installeret.
- 2. Log på appen med dine loginoplysninger.
- 3. Gå ind i menuen Indstillinger.
- 4. Tryk på **My iQ** for at vise skærmbilledet **My iQ**.
- 5. Tryk på **Run Diagnostics** (Kør diagnostik) og vælg derpå **Start Probe Diagnostics** (Start sondediagnostik) for at starte testen.

## **14.5. Udskiftning af Butterfly iQ+ kabel**

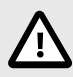

## **FORSIGTIG!**

Undgå at frakoble og isætte et kabel mere end en gang om måneden, da det ellers vil føre til for tidlig slid af o-ringen og muligvis lade vand og støv trænge ind.

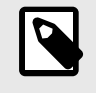

## **BEMÆRK**

Udskiftning af sondekabel er kun tilgængelig på Butterfly iQ+ . Forsøg på at frakoble kablet på Butterfly iQ understøttes ikke og kan medføre permanent skade på enheden.

Kablet på Butterfly iQ+ sonden kan udskiftes i tilfælde af beskadigelse eller hvis der skal bruges en mobil enhed med en anden stiktype. Sonde- og kabelkompatibilitet er vist i [Tabel 6, "Sonde- og kabelkompatibilitet" \[77\]](#page-76-0) .

<span id="page-76-0"></span>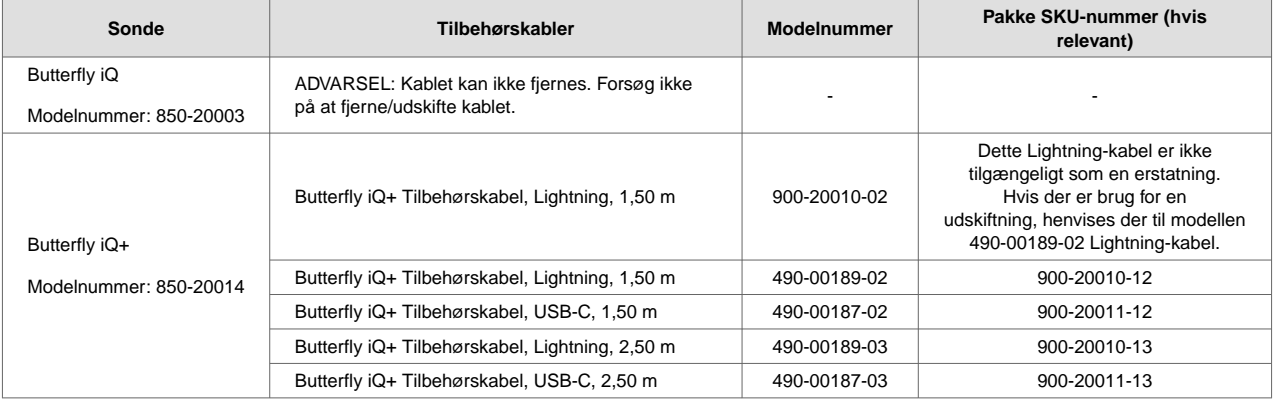

## **Tabel 6. Sonde- og kabelkompatibilitet**

**Figur 7. Butterfly iQ+ Kabelkomponenter**

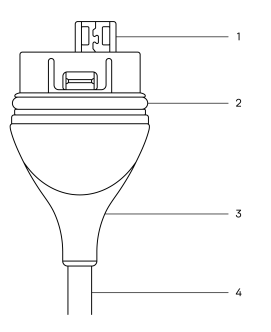

- 1. USB-stik
- 2. O-ring
- 3. Trækaflastning
- 4. Ledning

## **Udskiftning af Butterfly iQ+ kabel**

1. Fjern det eksisterende kabel fra Butterfly iQ+ sonden. Vikl sondekablet rundt om dit håndled, mens du holder sonden i den anden hånd. Træk de to fra hinanden. Brug ikke værktøj til at gribe fat i trækaflastningen eller ledningen, da det kan beskadige kablet.

## **Figur 8. Fjernelse af Butterfly iQ+ kabel**

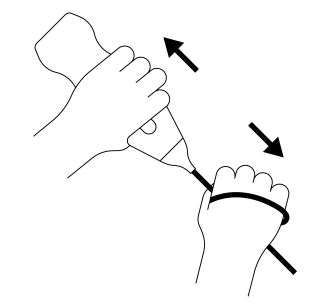

2. Sørg for, at stikket og sonden flugter med hinanden, og skub kablet helt ind i sonden. Når kablet er sat korrekt i, vil der vil være et lille mellemrum mellem trækaflastningen og sonden.

## **Figur 9. Sørg for at Butterfly iQ+ kablet flugter, før det sættes i**

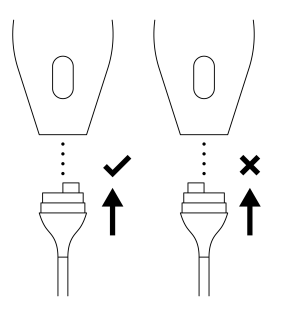

## **Figur 10. Forventet mellemrum mellem kabelaflastningen og sonden efter isætning af Butterfly iQ+ kablet**

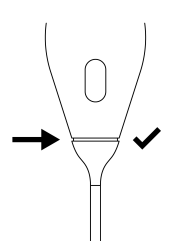

## **Hvis du planlægger at nedsænke sonden for at desinficere den ved brug af HLD:**

- 1. Sonden bør aldrig nedsænkes helt i HLD-opløsningen. Se [Desinficering på højt niveau \[75\]](#page-74-0) for at se den anbefalede linje for nedsænkning.
- 2. Inspicér nøje O-ringen, når du sætter et nyt kabel i for at sikre, at den ikke er beskadiget. Se [Figur 7, "Butterfly](#page-76-0) [iQ+ Kabelkomponenter" \[77\]](#page-76-0) ovenfor for en forklaring af placeringen af o-ringen og andre kabelkomponenter.
- 3. Sørg for, at kablet er sat helt i.

## **14.6. Planlagt vedligeholdelse**

Enheden starter en automatisk diagnostisk test hver 25. times kumulativ scanning. Brugeren kan også manuelt starte en sondediagnostisk test ved at følge trinnene i [Udførelse af diagnostisk test på sonde \[76\]](#page-75-0). Disse diagnostiske tests bruges til at overvåge sondens funktion. Der kræves ingen planlagt vedligeholdelse eller kalibrering for at holde sonden i god stand.

## **14.7. Forventet levetid for Butterfly iQ+**

Den forventede levetid for Butterfly iQ+-sonden er 5 år. Levetiden for Butterfly iQ+ ultralydssonden kan variere afhængigt af flere faktorer, herunder men ikke begrænset til: brugsmønstre, brug under miljømæssige forhold og brugerens korrekte pleje og vedligeholdelse af enheden. For at opnå den længste levetid skal brugeren følge korrekt brug, opbevaring og vedligeholdelse som beskrevet i brugervejledningen.

Den forventede levetid for Butterfly iQ+ kabel/oplader er 3 år. Levetiden for Butterfly iQ+ kablet/opladeren kan variere afhængigt af flere faktorer, herunder men ikke begrænset til: brugsmønstre, brug under miljømæssige forhold og brugerens korrekte pleje og vedligeholdelse af tilbehøret. For at opnå den længste levetid skal brugeren følge korrekt brug, opbevaring og vedligeholdelse som beskrevet i brugervejledningen.

# **15. Fejlfinding**

Dette kapitel indeholder oplysninger og instruktioner om fejlfinding af systemet.

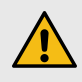

## **ADVARSEL:**

Brug ikke sonden, hvis der er nogen tegn på skade. Kontakt support. Se [Opnåelse af](#page-81-0) [support \[82\]](#page-81-0) for yderligere oplysninger.

## **15.1. Fejlfinding**

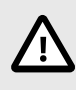

## **FORSIGTIG!**

Hvis du ignorerer appens advarsler og meddelelser, kan det medføre, at systemet holder op med at fungere.

Tabel 7, "Fejlfinding" [80] angiver problemer og løsninger til hjælp ved fejlfinding. Se [Opnåelse af support \[82\]](#page-81-0) for yderligere oplysninger.

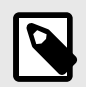

## **NOTER**

- Hvis du ikke kan løse et problem , skal du notere problemet og rapportere det til Support og bede om hjælp. Yderligere oplysninger findes på [Opnåelse af support \[82\].](#page-81-0)
- Tilkald en sundhedsmedarbejder i nødstilfælde, hvis fejlfinding viser at en patient har et sundhedsproblem, og at det ikke er et problem med mobilenheden.
- ndgiv klager eller hændelser ved at kontakte det amerikanske FDA Problem Reporting Program, MedWatch, på 1-800-332-1088 eller på internettet: [www.fda.gov/Safety/MedWatch/.](http://www.fda.gov/Safety/MedWatch/)

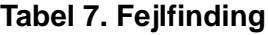

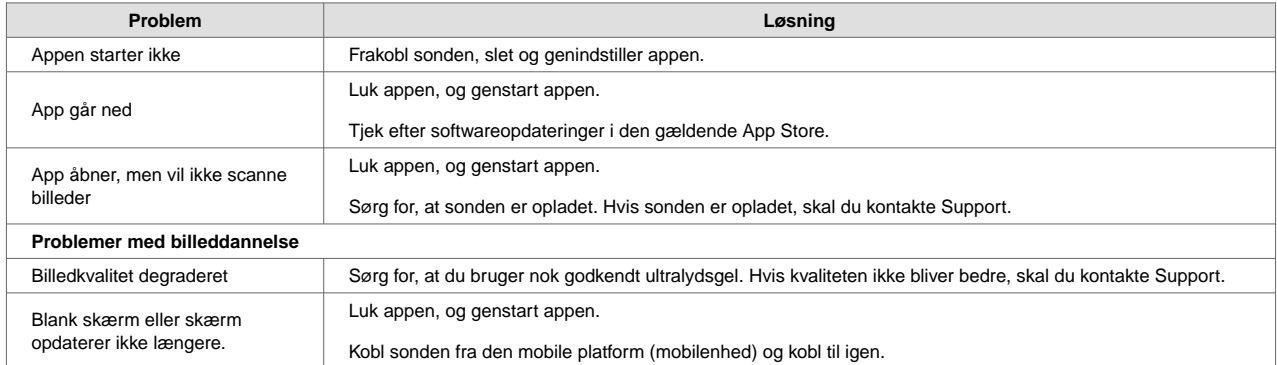

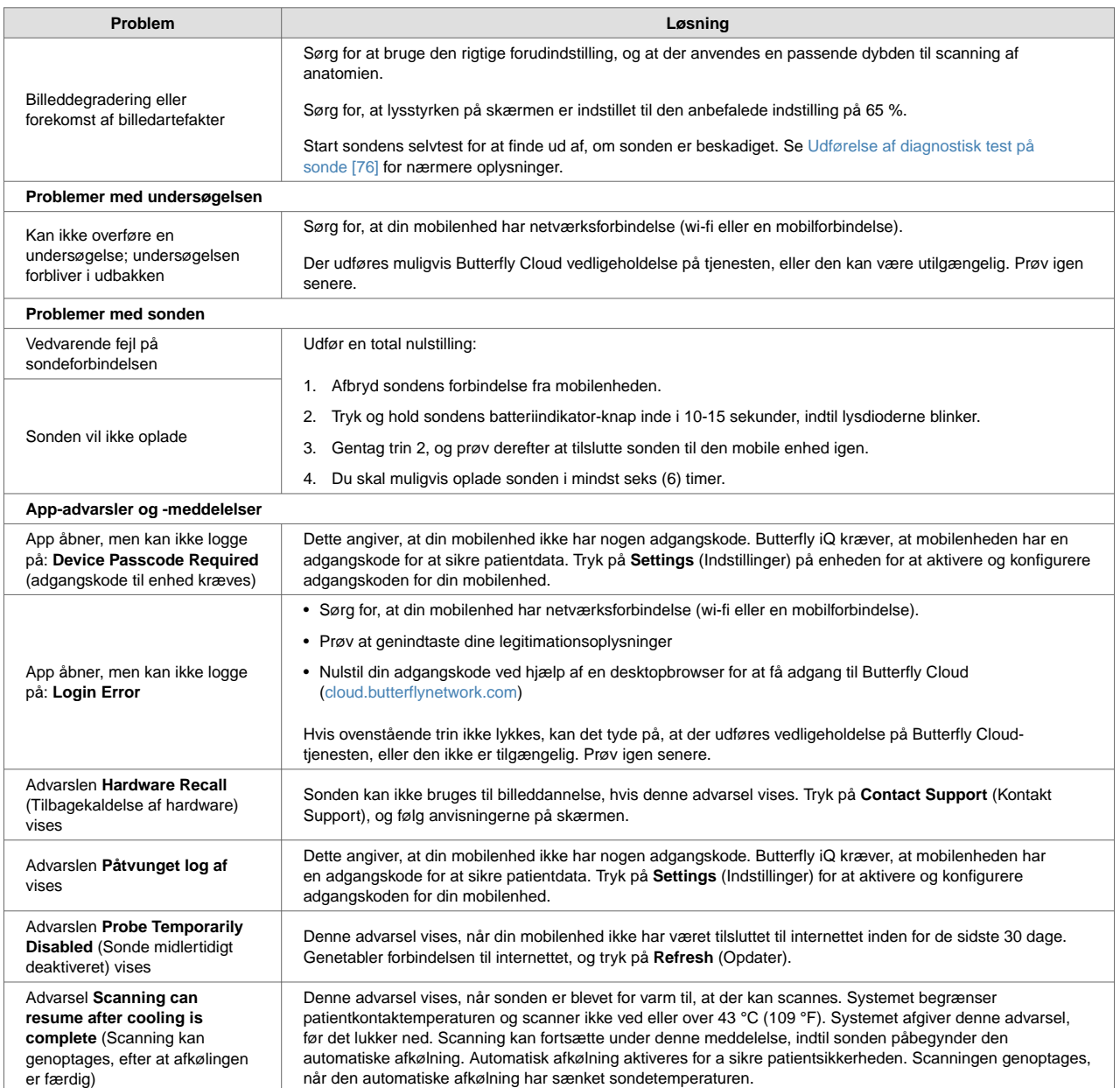

# <span id="page-81-0"></span>**16. Opnåelse af support**

Dette kapitel indeholder kontaktoplysninger, hvis du har brug for support til sonden og Butterfly iQ/ iQ+-appen.

## **16.1. Kontakt Butterfly Support**

Butterfly Network, Inc. 1600 District Ave

Burlington, MA 01803 USA

**Telefon:** +1 (855) 296-6188

**Generelle forespørgsler:** [info@butterflynetwork.com](mailto:info@butterflynetwork.com)

**Support og service:** [support.butterflynetwork.com](http://support.butterflynetwork.com)

**Webside:** [www.butterflynetwork.com](http://www.butterflynetwork.com)

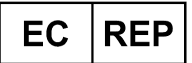

**Autoriseret europæisk repræsentant** Emergo Europe B.V. Westervoortsedijk 60

6827 AT Arnhem

The Netherlands

Emergo Australia Level 20, Tower II Darling Park 201 Sussex Street Sydney, NSW 2000 Australia

**Australsk sponsor**

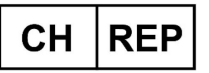

**Autoriseret schweizisk repræsentant** MedEnvoy Switzerland Gotthardstrasse 28 6302 Zug Schweiz

## **16.2. Kontakt til support gennem Butterfly iQ-appen**

Du kan kontakte Butterfly Support direkte via Butterfly iQ-appen og indsende en anmodning om hjælp.

#### **Sådan opnår du support:**

- 1. Tryk på din brugers avatar (bruger-uploadet foto eller dine initialer) i øverste venstre hjørne på billeddannelseskærmen.
- 2. Gå ind i menuen Indstillinger.
- 3. Rul ned til**Anmod om hjælp** .

4. Brug valgene **Request Help** (Anmod om hjælp), **Submit Feedback** (Send feedback) og **Report a Bug** (Rapporter en fejl) for sende meddelelser direkte til vores kundesupportteam.

# **17. Specifikationer**

Dette kapitel indeholder de tekniske specifikationer for sonde- og Butterfly iQ-softwareapplikationen. Det indeholder også lovgivningsmæssige oplysninger samt instruktioner om genbrug og bortskaffelse af udstyr.

## **17.1. Krav til mobilenhed**

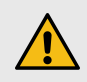

## **ADVARSEL:**

Brug ikke Butterfly iQ-appen på en mobilenhed, der ikke opfylder mindstekravene. Hvis Butterfly iQ-appen bruges på en mobilenhed, der ikke opfylder mindstekravene, kan det påvirke ydeevnen og billedkvaliteten og eventuelt medfører fejldiagnose.

Butterfly iQ/ iQ+ virker på mange Apple- og Android-enheder. Besøg [support.butterflynetwork.com](http://support.butterflynetwork.com) for den seneste liste over kompatible mobilenheder.

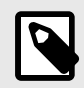

## **BEMÆRK**

Butterfly iQ-appen påvirker ikke indstillingerne i mobilenhedens operativsystem.

## **17.2. Systemspecifikationer**

#### **Punkt Butterfly iQ Butterfly iQ+** Sondens dimensioner 185 x 56 x 35 mm (7.2 x 2.2 x 1.4 in.) 163 x 56 x 35 mm Sondens vægt **313 gram (0,69 pund)** 313 gram (0,69 pund) 309 gram Strøm Batteri (genopladeligt) i Strøm Batteri (genopladeligt) Batteriets levetid ≥2 timer i B-modus (typisk nyt batteri ved 25 °C). ≥2 timer henviser til løbende scanning vs. traditionelle scanningsmønstre. Sprog Brugergrænsefladen og den ledsagende dokumentation er lokaliseret til engelsk, spansk, fransk, tysk, italiensk, polsk, portugisisk, hollandsk, dansk, norsk, svensk og finsk. Skærm Variabel Min/maks scanningsdybde 1 cm min/30 cm maks<br>scanningsdybde 1 cm min/30 cm maks Ultralydschip **Indbygget CMOS-chip** Transducere ~9000-element CMUT Frekvensområde 1-10 MHz Operativsystem • Apple-enheder kræver iOS 15.0 eller nyere. Ikke kompatibel med beta- eller ikke-udgivne versioner. • Google Pixel-, OnePlus- og Samsung-mobilenheder kræver Android-version 10 eller nyere. Ikke kompatibel med beta- eller ikke-udgivne versioner.

## **Tabel 8. Systemspecifikationer**

## **17.3. Sondens batterioplader**

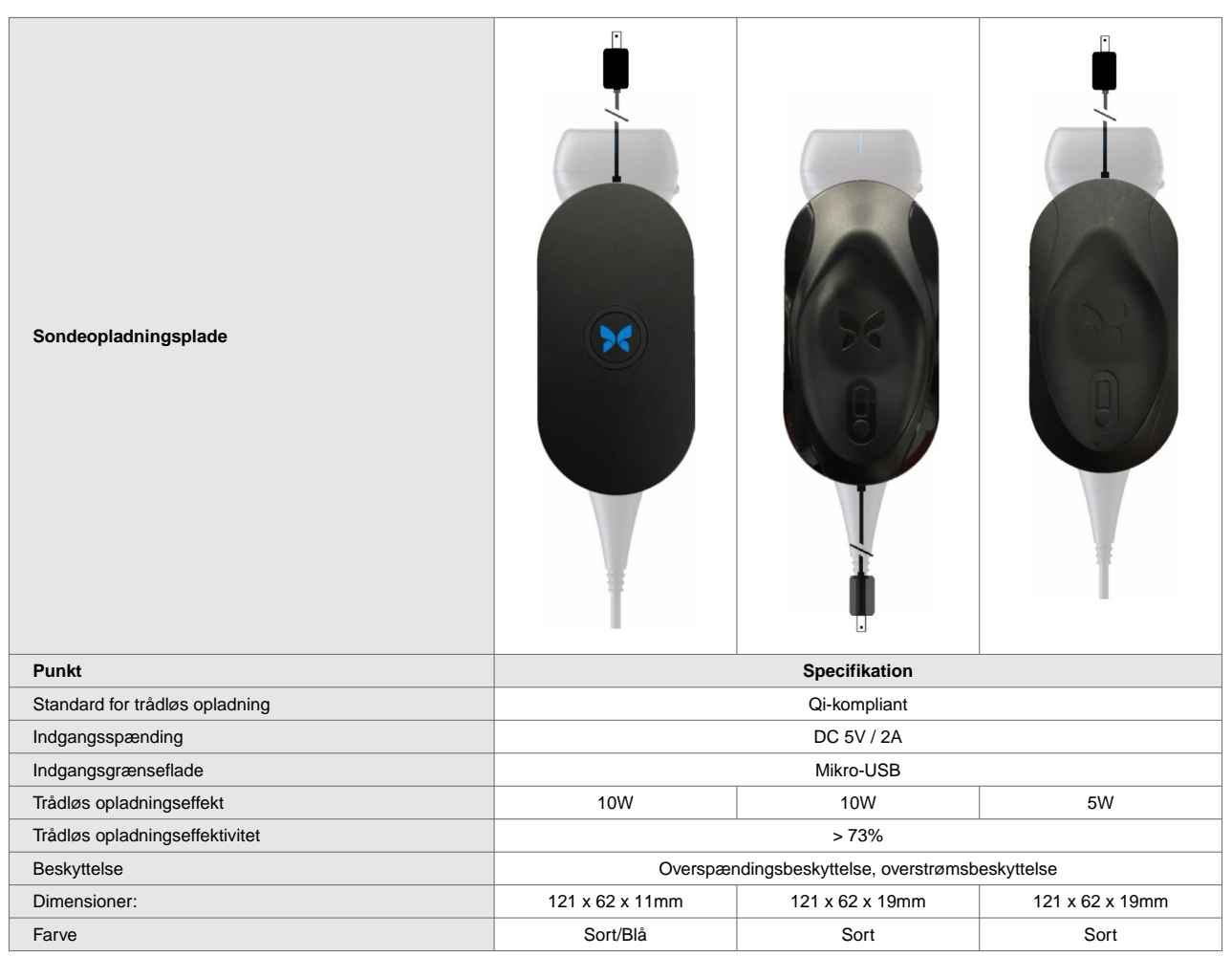

## **Tabel 9. Specifikationerne for sondens batterioplader**

## **17.4. Driftsmiljø**

Tabel 10, "Driftsmiljø" [85] angiver driftsmiljøet for Butterfly iQ/ iQ+-sonden alene. Nærmere oplysninger om den mobilenhed, som du kører Butterfly iQ-appen på, er beskrevet i den dokumentation, der følger med din mobilenhed.

## **Tabel 10. Driftsmiljø**

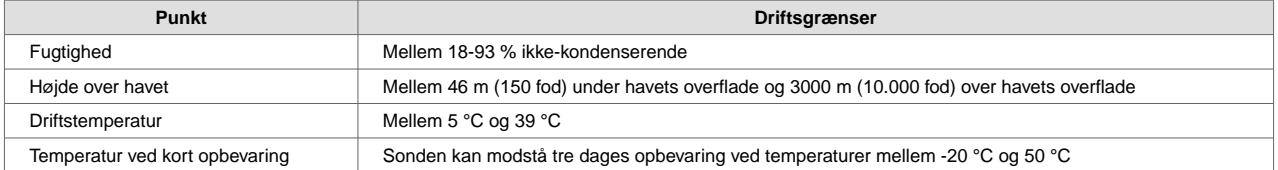

Eftersom enheden er håndholdt, forventes det, at den vil blive brugt under forskellige forhold og miljøer, såsom dem der findes på hospitaler, EMS og i hjemmet. Selv om enheden er designet til at fungere sikkert i mange forskellige miljøer og under forskellige forhold, skal enheden beskyttes mod ekstreme temperaturer, stød, fald og andre ekstreme forhold. [Tabel 11, "Miljøoverholdelse" \[86\]](#page-85-0) opsummerer den officielle miljøoverholdelse.

## **Tabel 11. Miljøoverholdelse**

<span id="page-85-0"></span>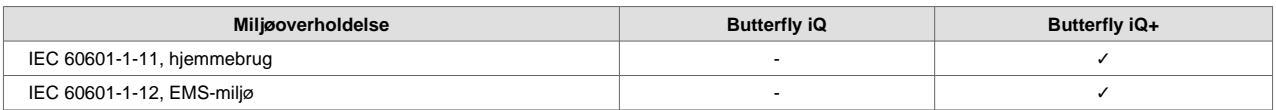

## **17.5. Elektromagnetisk konformitet (EMC)**

Butterfly iQ/ iQ+ er beregnet til at give adgang til diagnostisk ultralydsbilleddannelse og måling af anatomiske strukturer og væsker af kvalificeret og uddannet sundhedspersonale. Elektromagnetiske felter kan imidlertid forårsage forvrængning eller degradering af denne information, hvilket påvirker denne ydeevne.

Butterfly iQ/ iQ+ er designet til brug i elektromagnetiske miljøer, der er angivet i Tabel 12, "Elektromagnetiske emissioner" [86] og [Tabel 13, "Elektromagnetisk immunitet" \[87\].](#page-86-0) For at undgå udstrålede og ledede elektromagnetiske forstyrrelser skal kunden eller brugeren af Butterfly iQ/ iQ+ sikre sig, at den anvendes inden for de her angivne specifikationer.

## **Tabel 12. Elektromagnetiske emissioner**

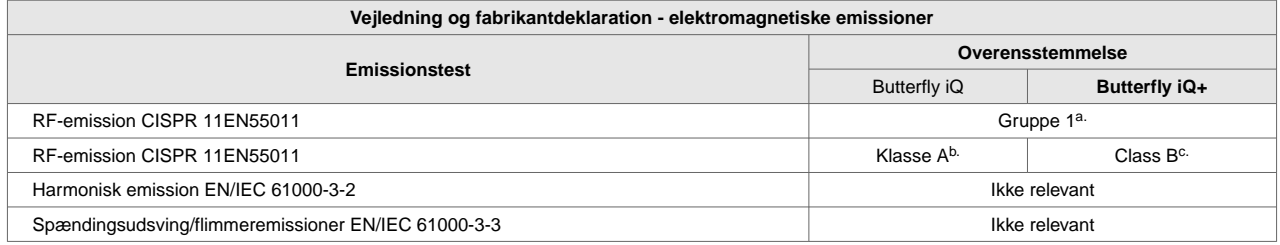

a. Butterfly iQ/ iQ+-ultralydssystemet bruger kun RF-energi til dets interne funktion. Dets RF-emissioner er derfor meget lave, og det er usandsynligt, at de vil skabe interferens i nærtstående elektronisk udstyr.

b. Butterfly iQ-ultralydssystemet er egnet til brug i alle slags faciliteter, undtagen i private hjem og faciliteter med direkte forbindelse til det offentlige lavspændingsnet, der forsyner privatboliger.

c. Butterfly iQ+-ultralydssystemet er egnet til brug i alle slags faciliteter, inklusiv i private hjem og faciliteter med direkte forbindelse til det offentlige lavspændingsnet, der forsyner privatboliger.

<span id="page-86-0"></span>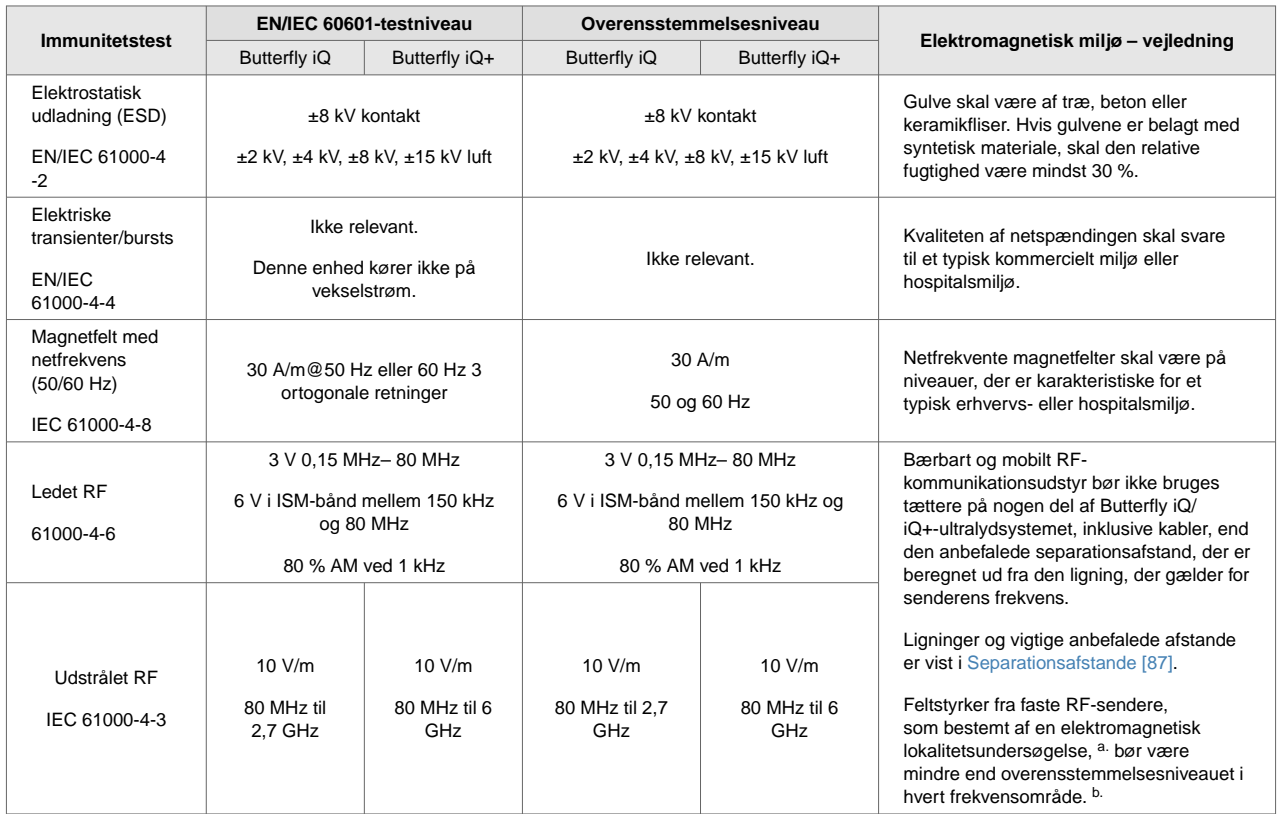

## **Tabel 13. Elektromagnetisk immunitet**

a.Feltstyrker fra faste sendere, såsom basestationer til radio (mobiltelefon/trådløs) telefoner og landmobilradioer, amatørradio, AM- og FMradiosendere og TV-sendere kan ikke teoretisk forudsiges med nøjagtighed. For at vurdere det elektromagnetiske miljø på grund af faste RF-sendere skal en undersøgelse af elektromagnetisk på stedet overvejes. Hvis den målte feltstyrke på det sted, hvor Butterfly iQ/ iQ+ ultralydsystemet bruges, overstiger det gældende RF-overholdelsesniveau ovenfor, skal Butterfly iQ/ iQ+-ultralydsystemet overholdes for at verificere normal drift. Hvis der observeres unormal ydeevne, kan det være nødvendigt med yderligere foranstaltninger, f.eks. rokering eller flytning af Butterfly iQ/ iQ+-ultralydssystemet.

b.Over frekvensområdet 150 kHz til 80 MHz skal feltstyrkerne være mindre end 3 V/m.

## **17.5.1. Separationsafstande**

Enheder som mobiltelefoner, radiosendere og transceivere sender radiobølger (RF), som kan skabe forstyrrelser. Butterfly iQ/ iQ+ er beregnet til brug i et elektromagnetisk miljø, hvor der er regulering af udstrålede RF-forstyrrelser.

Hvis der udvises udstrålede og ledede elektromagnetiske forstyrrelser, og det påvirker ydelsen, skal brugeren eller kunden træffe foranstaltninger for at afbøde virkningerne, herunder flytning eller reorientering af systemet.

## **Tabel 14. Anbefalede separationsafstande**

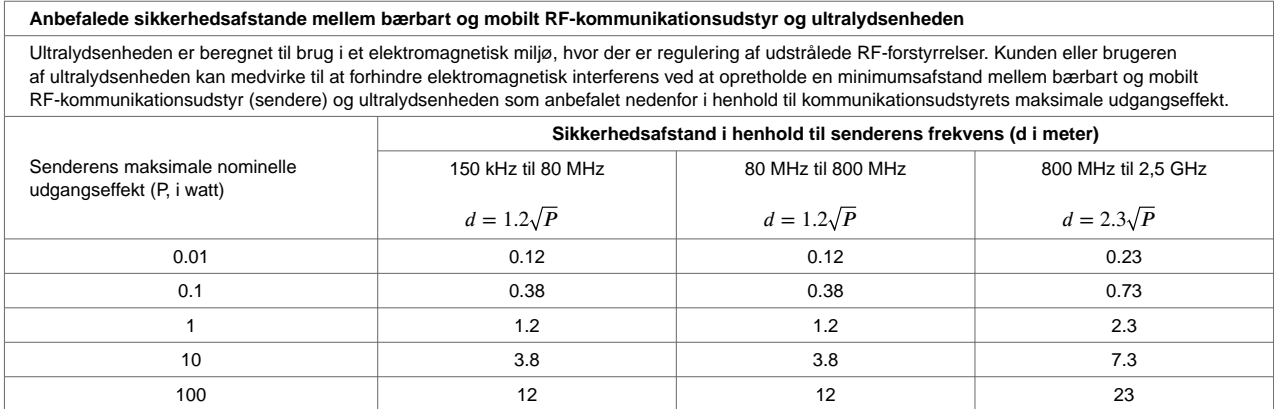

For sendere med en maksimal nominel udgangseffekt, som ikke er angivet ovenfor, kan den anbefalede sikkerhedsafstand d i meter (m) skønnes ved anvendelse af den ligning, der gælder for sendefrekvensen, hvor P er senderens maksimale nominelle effekt i watt (W) ifølge senderens producent. NOTE 1: Ved 80 MHz og 800 MHz gælder sikkerhedsafstanden for det højere frekvensområde. NOTE 2: Disse retningslinjer vil muligvis ikke gælde i alle situationer. Elektromagnetisk bølgeudbredelse påvirkes af absorption og refleksion fra strukturer, objekter og mennesker.

## **17.6. Akustisk udgangseffekt**

#### **Ultralydssikkerhed**

Uddannede fagfolk skal udføre diagnostiske ultralydsprocedurer på forsvarlig vis til det tilsigtede formål. Butterfly iQ/ iQ+ Termiske (TI) og mekaniske (MI) sikkerhedsgrænser er indstillet til industristandarderne en som Track 3-enhed og vises på skærmen. TI'en vises som enten blødt væv (TIS) eller knogle (TIB), og kun et af disse indekser vises ad gangen på grundlag af den kliniske standardindstilling for en valgt undersøgelse. TI og MI vises i trin på 0,01 over området fra 0,0 til maksimal udgangsværdi.

Termisk indeks (TI) er den anslåede for temperaturforøgelsen af blødt væv eller knogle, og dets grænser er fastsat på grundlag af:

- NEMA Standard, UD 3: "Standard for Real-Time Display of Thermal and Mechanical Acoustic Output Indices on Diagnostic Ultrasound Equipment" (Standard for realtidsvisning af termiske og mekaniske indikatorer for akustisk output på diagnostisk ultralydsudstyr), Revision 2 IEC 60601-2-37. Elektromedicinsk udstyr. Del 2-37: Særlige krav til sikkerheden forbundet med ultralydsudstyr til medicinske, diagnostiske og overvågningsmæssige formål
- IEC 62359:2.0/AMD1:2017, Udgave 2.0 Ultralyd feltkarakterisering: Testmetoder til bestemmelse af termiske og mekaniske indeks, der er relateret til medicinske, diagnostiske ultralydsfelter

Mekanisk indeks er den forventede sandsynlighed for vævsskader på grund af kavitation og dets grænser (1.9) som fastsat af FDA's retningslinjer, "Information for Manufacturers Seeking Marketing Clearance of Diagnostic Ultrasound Systems and Transducers" (Information til producenter, der søger markedsføringen af diagnostiske ultralydssystemer og transducere).

I<sub>spta</sub> er den spatiale peak temporale gennemsnitsintensitet (Spatial Peak Temporal Average Intensity) og den maksimale grænse på I<sub>spta</sub> er 720 mW/cm<sup>2</sup>, der også er fastsat af, &quot;Information for Manufacturers Seeking Marketing Clearance of Diagnostic Ultrasound Systems and Transducers".

Selvom denne akustiske outputindstilling er blevet begrænset i overensstemmelse med disse standarder, skal brugeren oplæres i brug af ultralydsapparatet og være opmærksom på muligheden for ultralydsinducerede biologiske virkninger og at minimere patientens udsættelse for potentielle skadelige virkninger og unødvendig risiko. Ultralydbrugere bør være kyndige i ultralydsprocedurer og kunne udføre dem ved outputniveauer og eksponeringstider, der er så lave som det med rimelighed kan opnås (As Low As Reasonably Achievable, ALARA). ALARA defineres som ultralydseksponering, der holdes så lav som det med rimelighed kan opnås, samtidig med at diagnostiske oplysninger optimeres.

Et eksempel på ALARA-princippet er under obstetrisk ultralyd. For eksempel minimere brugen af farvedoppler, begrænse dvaletiden, kun scanne kritiske strukturer, der kræves til undersøgelsen, og undgå undersøgelser af ikke-medicinske årsager, er alle manifestationer af en reduktion i eksponering for ultralydsenergi.

#### **Usikkerhed omkring visning af output**

MI- og TI-outputvisningens nøjagtighed afhænger af målesystemets præcision, tekniske antagelser inden for den akustiske model, der bruges til at beregne parametrene, og variabiliteten i sondernes akustiske output. Butterfly sammenligner både intern og tredjeparts akustik og bekræfter, at begge målinger er inden for den anbefalede visningskvantificering på 0,2, som standarderne foreskriver. Bemærk, at de MI- og TI-værdier, der vises på enheden, ikke vil overstige de maksimale globale værdier (angivet i tabellerne nedenfor) med mere end 0,2.

## **Track 3-specifikke oplysninger**

Butterfly iQ/ iQ+ er i overensstemmelse med FDA Track 3-outputindstillinger, outputvisning og ALARAsikkerhedsprincipper. Følgende tabeller støtter Track 3 akustisk output og indeholder de globale maksimale akustiske outputindekser for sonden og alle dens kliniske udgangsmodusser.

## **Tabel 15. Diagnostiske ultralydindikatorer for Butterfly iQ/ iQ+**

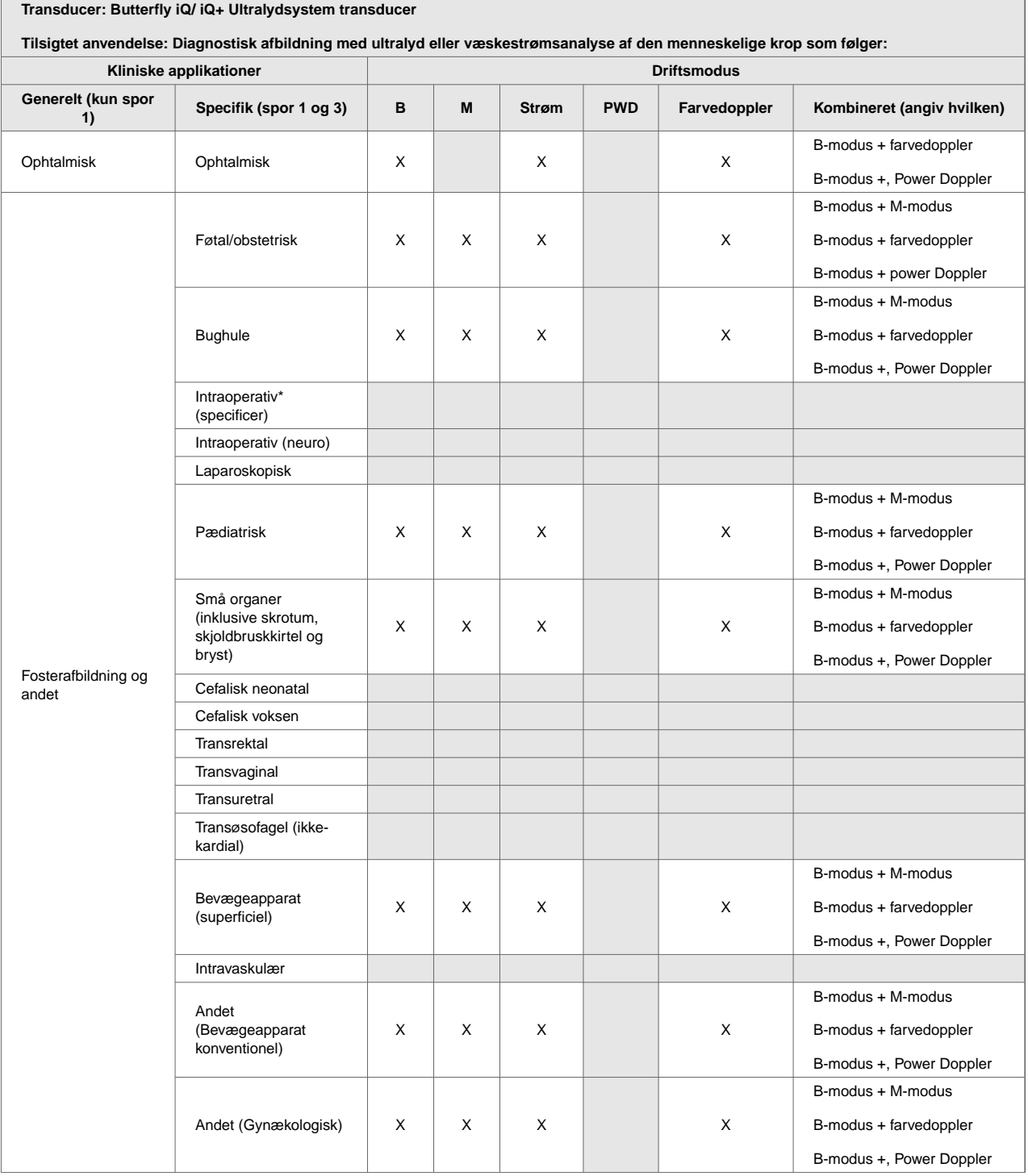

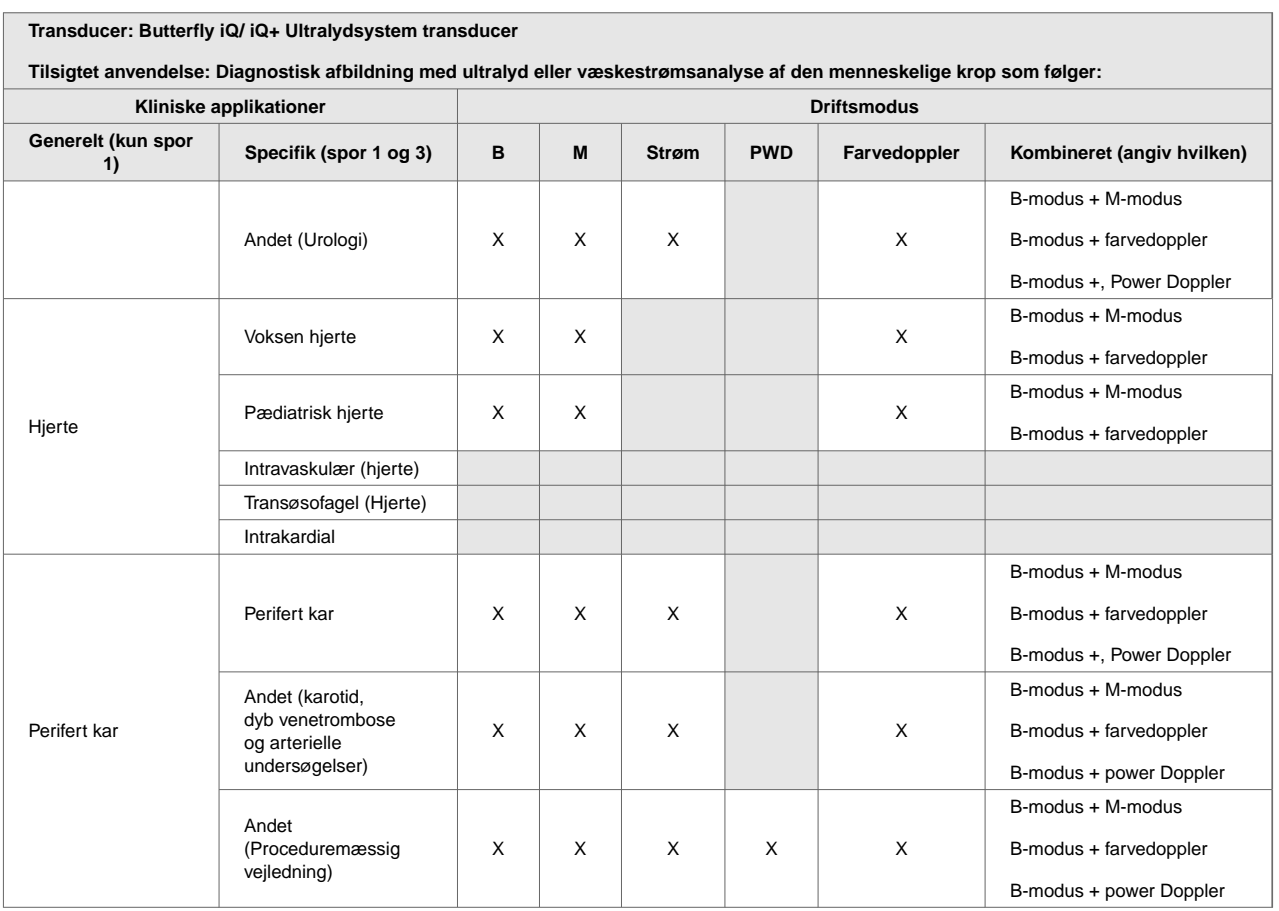

## **17.6.1. Begrænsninger for akustisk udgangseffekt**

Ultralydsystemet opretholder akustiske udgangseffekter under de passende grænser for hver applikation, der er anført nedenfor.

#### **Ikke-ophtalmiske applikationer:**

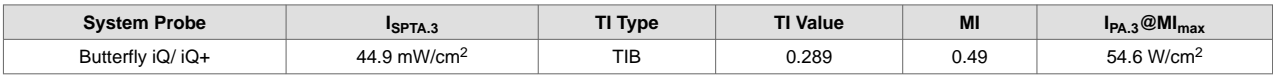

#### **Ophtalmiske applikationer:**

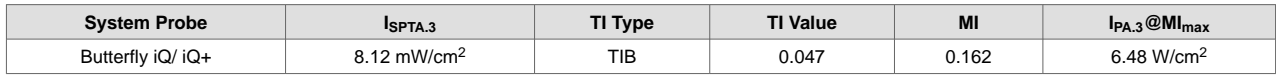

For yderligere information , se venligst [support.butterflynetwork.com.](http://support.butterflynetwork.com)

## **17.6.2. Tabeller over akustisk udgangseffekt**

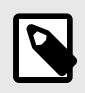

## **BEMÆRK**

For udførlige definitioner af de målinger, der anvendes i Tabeller over akustisk udgangseffekt [90] henvises der til tabel 201.101 i IEC 60601-2-37.

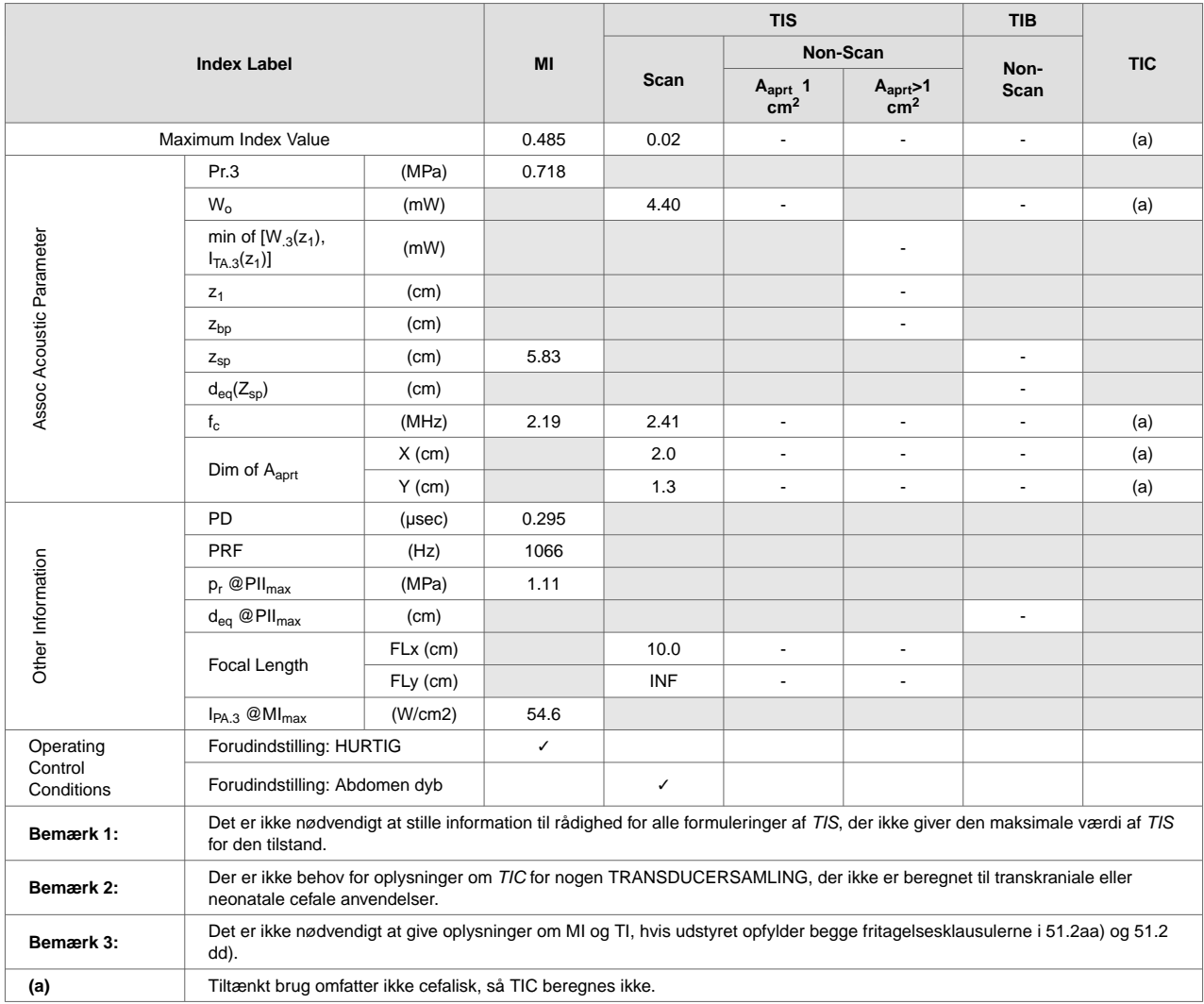

## **Tabel 16. Butterfly iQ B-modus**

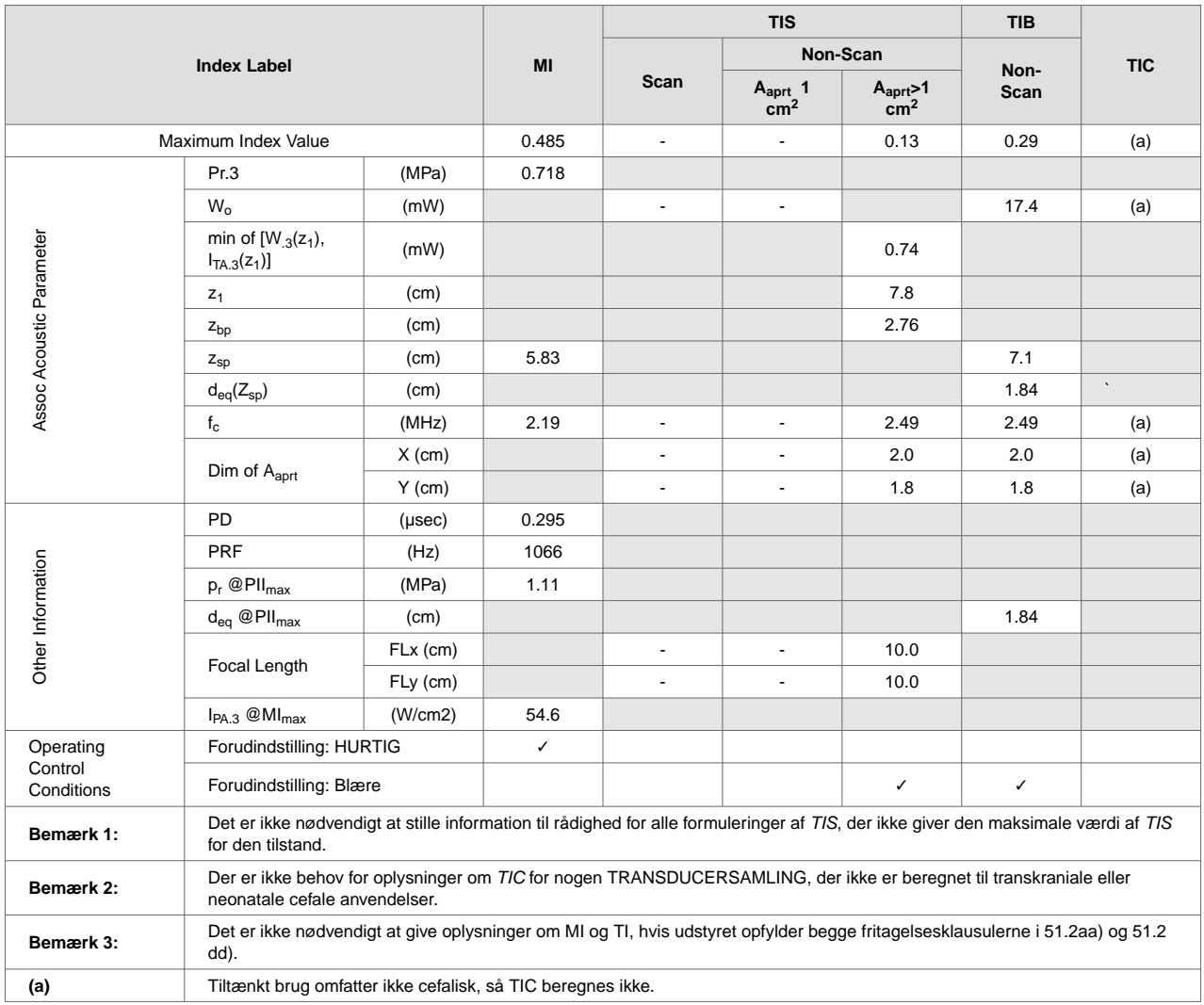

## **Tabel 17. Butterfly iQ B-modus + farve**

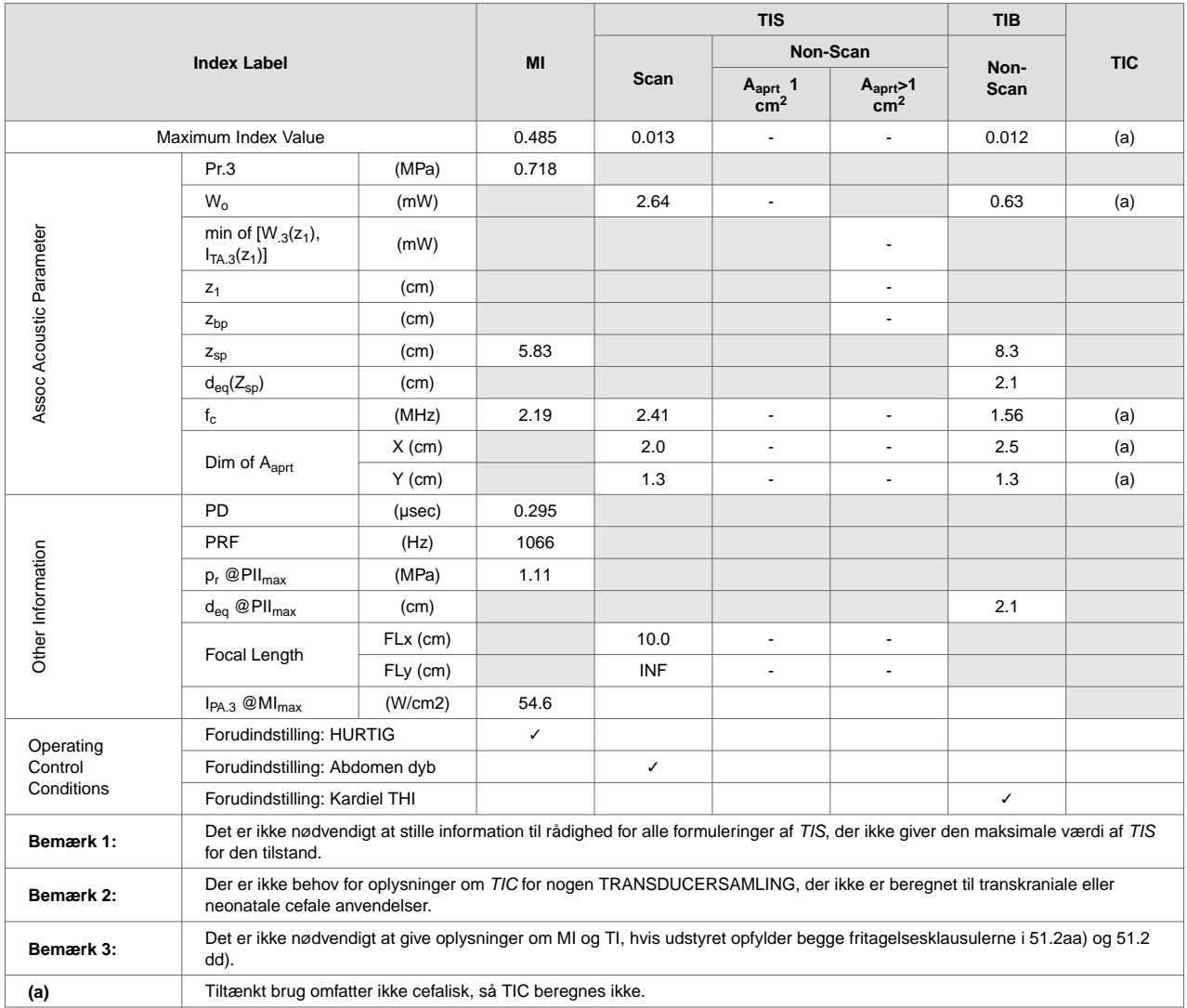

## **Tabel 18. Butterfly iQ B + M-modus**

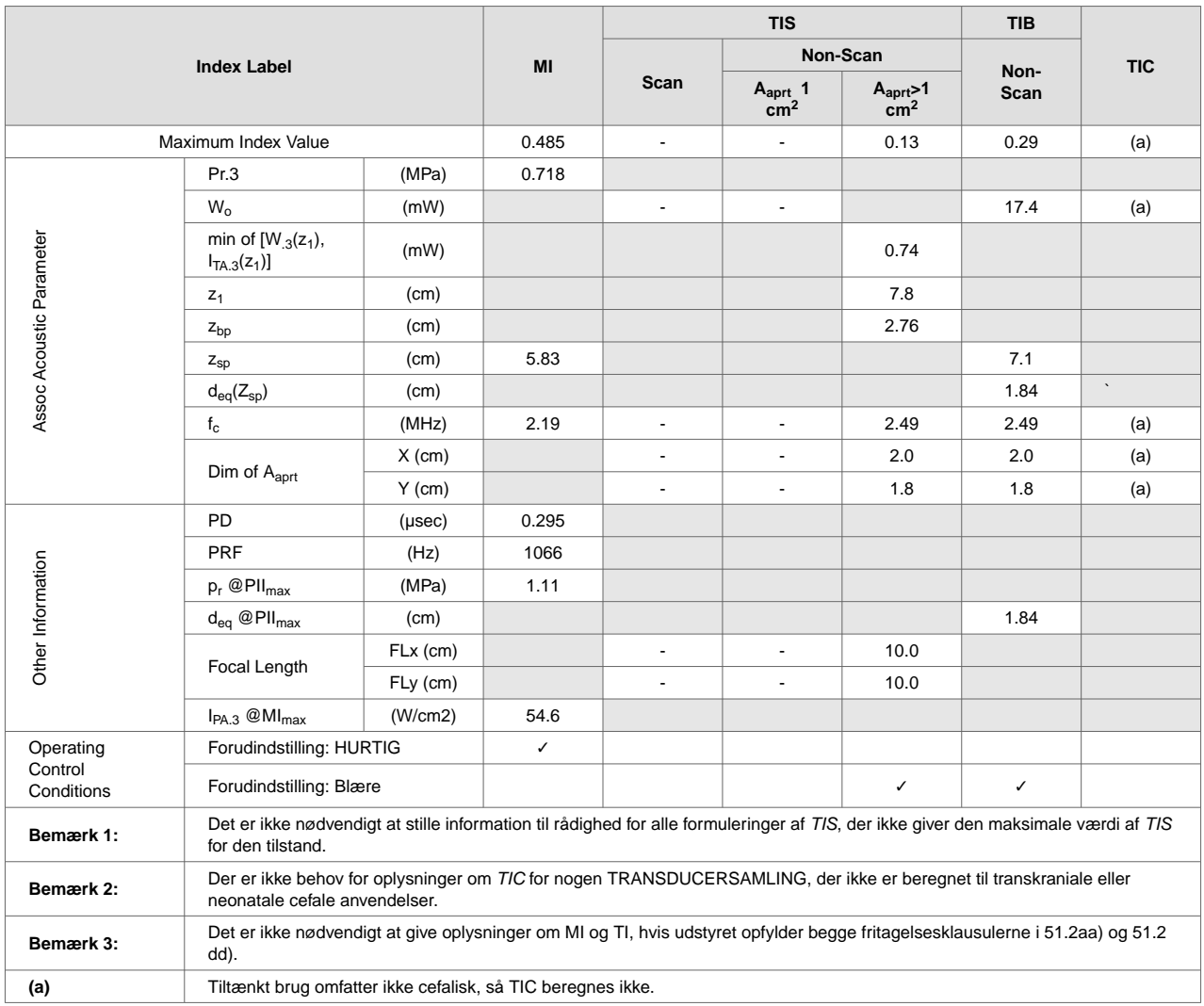

## **Tabel 19. Butterfly iQ B-modus + Power**

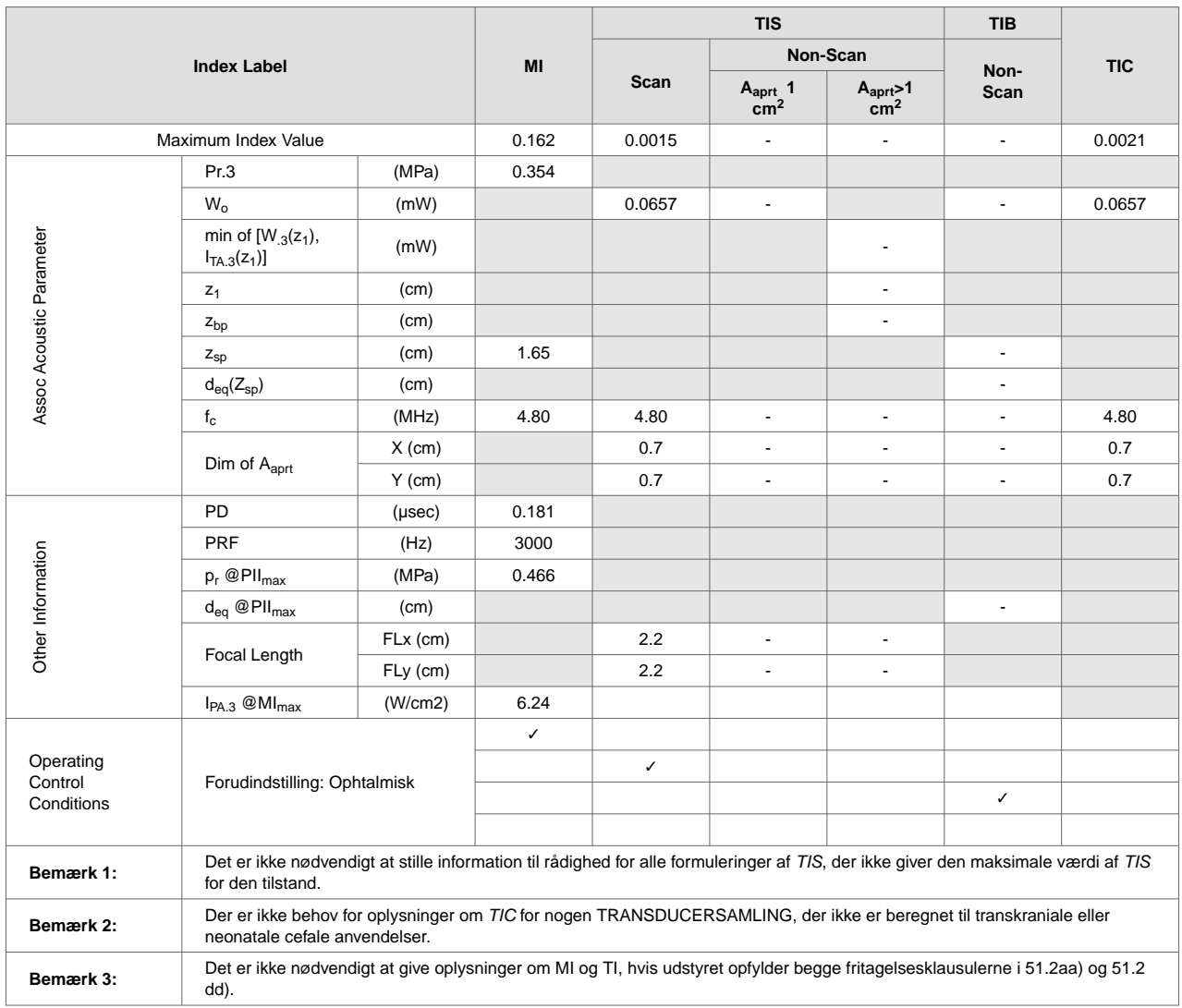

## **Tabel 20. Butterfly iQ B-modus + ophtalmisk**

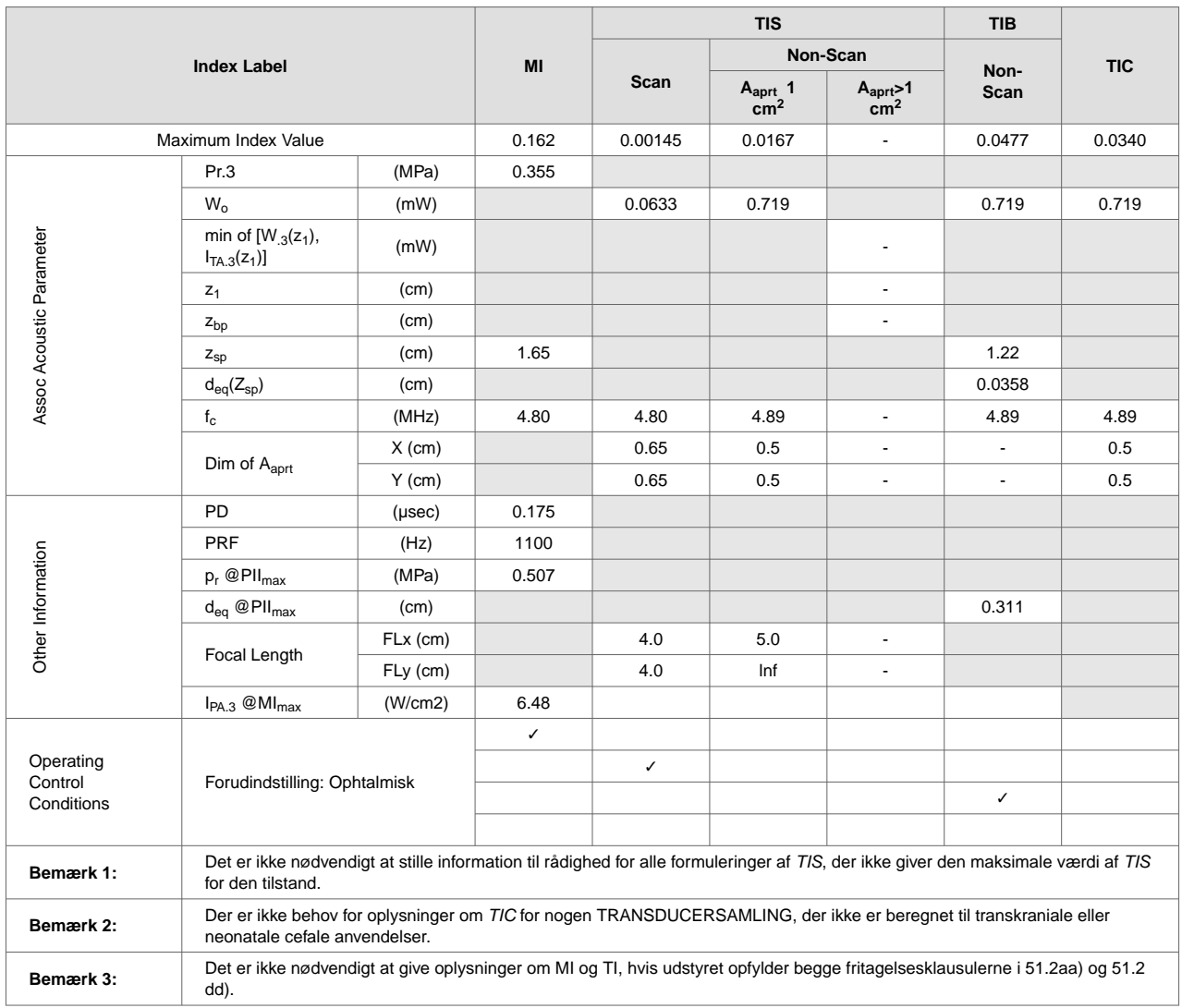

## **Tabel 21. Butterfly iQ Farve + ophtalmisk**

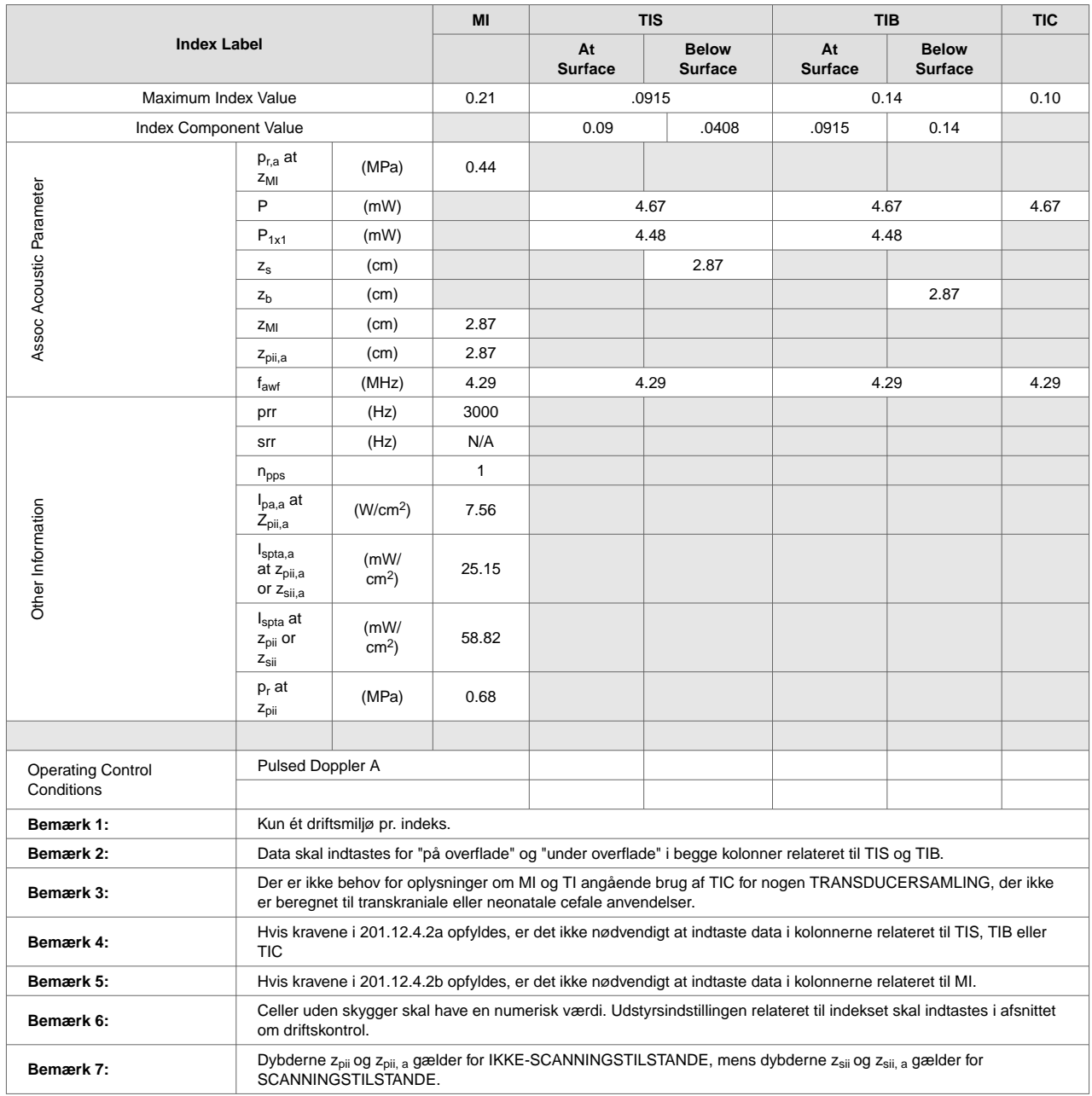

## **Tabel 22. Butterfly iQ Pulsed Wave Doppler**

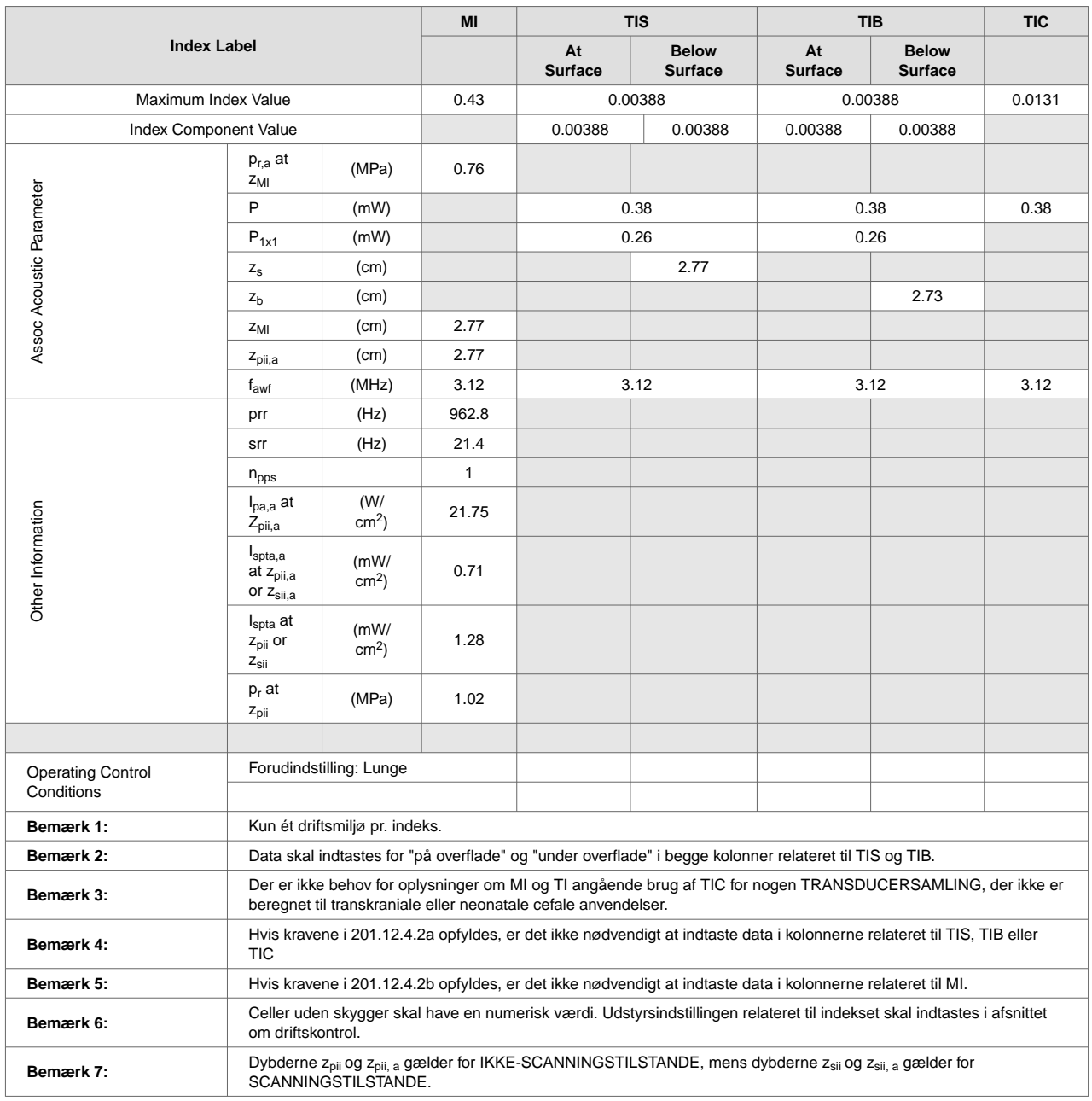

## **Tabel 23. Butterfly iQ+ B-modus, Biplane, 3D/Peak MI**

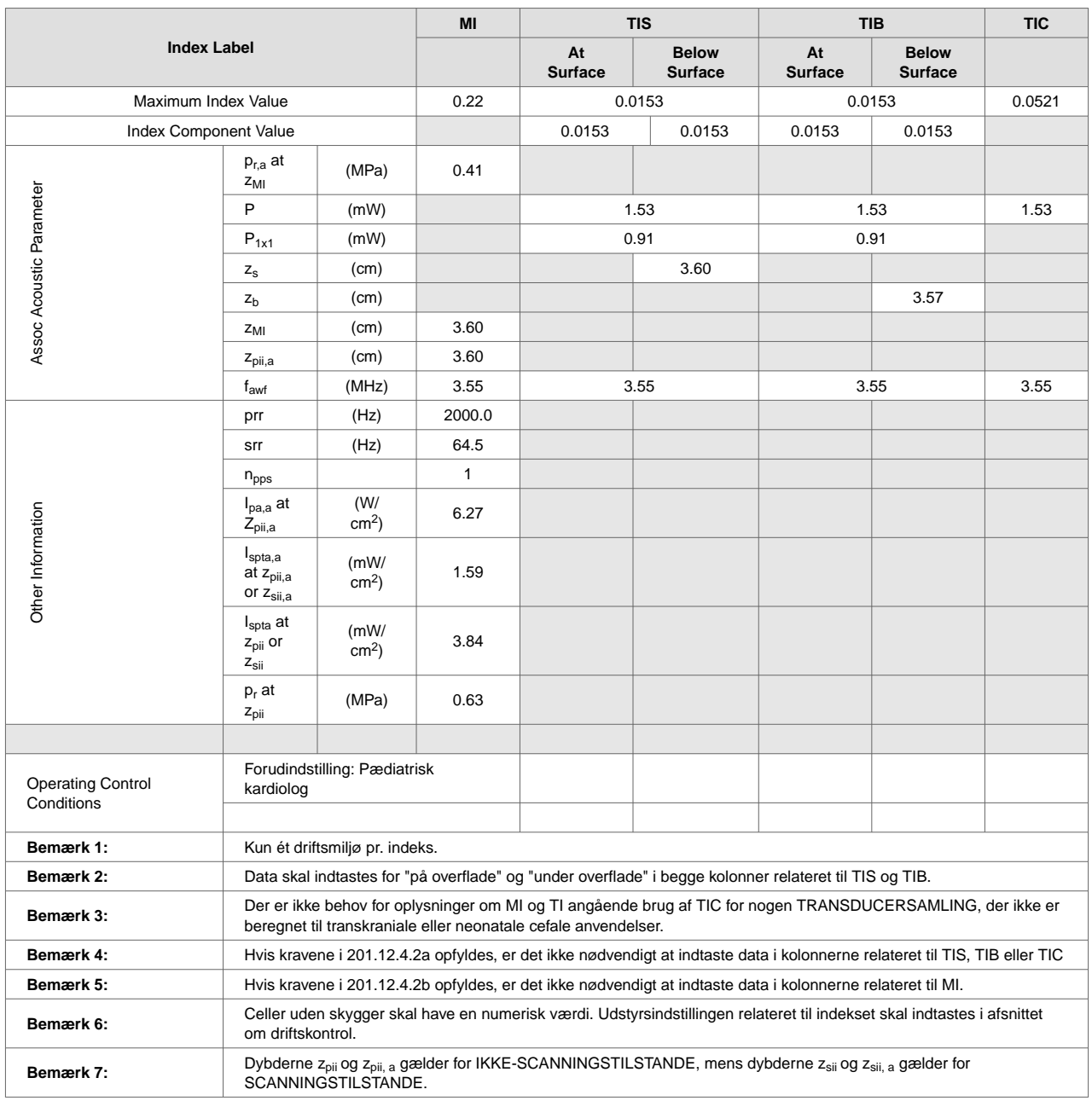

## **Tabel 24. Butterfly iQ+ B-modus, Biplane, 3D/Peak TIS,TIB**

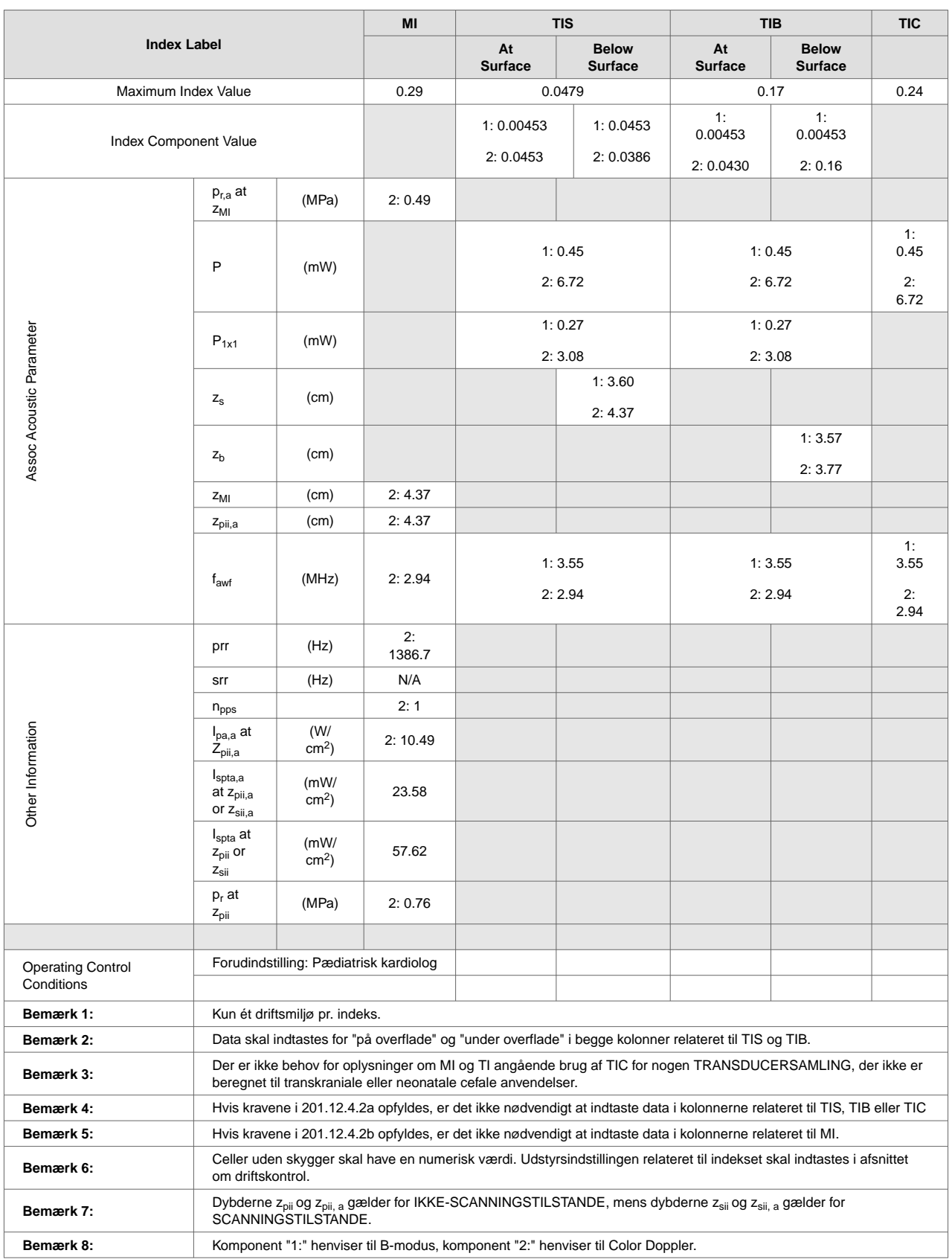

## **Tabel 25. Butterfly iQ+ Farve/Power + B-modus/Peak MI,TIB**

| <b>Index Label</b>                     |                                                                                                    | MI                             | <b>TIS</b>             |                                | <b>TIB</b>                                                                                             |                                | <b>TIC</b>       |                       |  |
|----------------------------------------|----------------------------------------------------------------------------------------------------|--------------------------------|------------------------|--------------------------------|----------------------------------------------------------------------------------------------------|--------------------------------|------------------|-----------------------|--|
|                                        |                                                                                                    |                                | At<br><b>Surface</b>   | <b>Below</b><br><b>Surface</b> | At<br><b>Surface</b>                                                                                   | <b>Below</b><br><b>Surface</b> |                  |                       |  |
| Maximum Index Value                    |                                                                                                    |                                | 0.17                   | .0649                          |                                                                                                    |                                | 0.15             | 0.42                  |  |
| Index Component Value                  |                                                                                                    |                                | 1:0.00323<br>2: 0.0512 | 1:<br>0.00323<br>2:0.0617      | 1:<br>0.00323<br>2: 0.0512                                                                             | 1:<br>0.00323<br>2:0.15        |                  |                       |  |
|                                        | $p_{r,a}$ at<br>$z_{\text{MI}}$                                                                                                    | (MPa)                          | 2:0.27                 |                                |                                                                                                    |                                |                  |                       |  |
| Assoc Acoustic Parameter               | P                                                                                                    | (mW)                           |                        | 1:0.59<br>2:11.66              |                                                                                                    | 1:0.59<br>2: 11.66             |                  | 1:0.59<br>2:<br>11.66 |  |
|                                        | $P_{1x1}$                                                                                                    | (mW)                           |                        | 1:0.24<br>2:4.30               |                                                                                                    | 1:0.24<br>2:4.30               |                  |                       |  |
|                                        | $\mathsf{Z}_\mathsf{S}$                                                                                                    | (cm)                           |                        |                                | 1:5.30<br>2:4.67                                                                                       |                                |                  |                       |  |
|                                        | $z_{b}$                                                                                                    | (cm)                           |                        |                                |                                                                                                    |                                | 1:4.90<br>2:4.30 |                       |  |
|                                        | $z_{\text{MI}}$                                                                                                    | (cm)                           | 2:4.67                 |                                |                                                                                                    |                                |                  |                       |  |
|                                        | Z <sub>pii,a</sub>                                                                                                    | (cm)                           | 2:4.67                 |                                |                                                                                                    |                                |                  |                       |  |
|                                        | f <sub>awf</sub>                                                                                                    | (MHz)                          | 2:2.50                 | 3.55                           |                                                                                                    | 3.55                           |                  | 3.55                  |  |
|                                        | prr                                                                                                    | (Hz)                           | 2:<br>1965.3           |                                |                                                                                                    |                                |                  |                       |  |
|                                        | srr                                                                                                    | (Hz)                           | N/A                    |                                |                                                                                                    |                                |                  |                       |  |
|                                        | n <sub>pps</sub>                                                                                                    |                                | 2:1                    |                                |                                                                                                    |                                |                  |                       |  |
| Other Information                      | $I_{pa,a}$ at<br>$Z_{pi,a}$                                                                                                    | (W/<br>$cm2$ )                 | 2:2.88                 |                                |                                                                                                    |                                |                  |                       |  |
|                                        | $\mathsf{I}_{\mathsf{spta,a}}$<br>at Z <sub>pii,a</sub><br>or $z_{\rm sii,a}$                                                                                                 | (mW/<br>$cm2$ )                | 10.28                  |                                |                                                                                                    |                                |                  |                       |  |
|                                        | $I_{\text{spta}}$ at<br>$zpii$ or<br>$Z$ sii                                                                                                    | (mW/<br>$cm2$ )                | 23.23                  |                                |                                                                                                    |                                |                  |                       |  |
|                                        | $p_r$ at<br>Z <sub>pi</sub>                                                                                                    | (MPa)                          | 2:0.40                 |                                |                                                                                                    |                                |                  |                       |  |
|                                        |                                                                                                    |                                |                        |                                |                                                                                                    |                                |                  |                       |  |
| <b>Operating Control</b><br>Conditions |                                                                                                    | Forudindstilling: Blære        |                        |                                |                                                                                                    |                                |                  |                       |  |
| Bemærk 1:                              |                                                                                                    | Kun ét driftsmiljø pr. indeks. |                        |                                |                                                                                                    |                                |                  |                       |  |
| Bemærk 2:                              |                                                                                                    |                                |                        |                                | Data skal indtastes for "på overflade" og "under overflade" i begge kolonner relateret til TIS og TIB. |                                |                  |                       |  |
| Bemærk 3:                              | Der er ikke behov for oplysninger om MI og TI angående brug af TIC for nogen TRANSDUCERSAMLING, der ikke er<br>beregnet til transkraniale eller neonatale cefale anvendelser. |                                |                        |                                |                                                                                                    |                                |                  |                       |  |
| Bemærk 4:                              | Hvis kravene i 201.12.4.2a opfyldes, er det ikke nødvendigt at indtaste data i kolonnerne relateret til TIS, TIB eller TIC                                                    |                                |                        |                                |                                                                                                    |                                |                  |                       |  |
| Bemærk 5:                              | Hvis kravene i 201.12.4.2b opfyldes, er det ikke nødvendigt at indtaste data i kolonnerne relateret til MI.                                                                   |                                |                        |                                |                                                                                                    |                                |                  |                       |  |
| Bemærk 6:                              | Celler uden skygger skal have en numerisk værdi. Udstyrsindstillingen relateret til indekset skal indtastes i afsnittet om<br>driftskontrol.                                  |                                |                        |                                |                                                                                                    |                                |                  |                       |  |
| Bemærk 7:                              | Dybderne $z_{pi}$ og $z_{pi}$ , a gælder for IKKE-SCANNINGSTILSTANDE, mens dybderne $z_{si}$ og $z_{si}$ , a gælder for<br>SCANNINGSTILSTANDE.                                |                                |                        |                                |                                                                                                    |                                |                  |                       |  |
| Bemærk 8:                              | Komponent "1:" henviser til B-modus, komponent "2:" henviser til Color Doppler.                                                                                               |                                |                        |                                |                                                                                                    |                                |                  |                       |  |

**Tabel 26. Butterfly iQ+ Farve/Power + B-modus/Peak TIS**

|                                        |                                                                                                    | MI                                                                                                    | <b>TIS</b>              |                             | <b>TIB</b>                     |                                | <b>TIC</b>                     |          |  |
|----------------------------------------|----------------------------------------------------------------------------------------------------|----------------------------------------------------------------------------------------------------|-------------------------|-----------------------------|--------------------------------|--------------------------------|--------------------------------|----------|--|
| <b>Index Label</b>                     |                                                                                                    |                                                                                                    |                         | At<br><b>Surface</b>        | <b>Below</b><br><b>Surface</b> | At<br><b>Surface</b>           | <b>Below</b><br><b>Surface</b> |          |  |
| Maximum Index Value                    |                                                                                                    |                                                                                                    | 0.43                    | 0.00283                     |                                | 0.00519                        |                                | 0.00953  |  |
| Index Component Value                  |                                                                                                    |                                                                                                    | 1:0.00246<br>2:0.000369 | 1:0.00246<br>2:<br>0.000298 | 1: 0.00246<br>2:<br>0.000369   | 1:<br>0.00246<br>2:<br>0.00273 |                                |          |  |
|                                        | $p_{r,a}$ at<br>$z_{\rm MI}$                                                                                                    | (MPa)                                                                                                    | 1:0.76                  |                             |                                |                                |                                |          |  |
|                                        |                                                                                                    | (mW)                                                                                                    |                         |                             | 1:0.24                         |                                | 1:0.24                         |          |  |
|                                        | P                                                                                                    |                                                                                                    |                         | 2: .0635                    |                                | 2: .0365                       |                                | 2: .0365 |  |
|                                        |                                                                                                    | (mW)                                                                                                    |                         | 1:0.17                      |                                | 1:0.17                         |                                |          |  |
| Assoc Acoustic Parameter               | $P_{1x1}$                                                                                                    |                                                                                                    |                         | 2: .0249                    |                                | 2: .0249                       |                                |          |  |
|                                        |                                                                                                    | (cm)                                                                                                    |                         |                             | 1: 2.77                        |                                |                                |          |  |
|                                        | $Z_{S}$                                                                                                    |                                                                                                    |                         |                             | 2:2.77                         |                                |                                |          |  |
|                                        |                                                                                                    | (cm)                                                                                                    |                         |                             |                                |                                | 1:2.73                         |          |  |
|                                        | $z_{b}$                                                                                                    |                                                                                                    |                         |                             |                                |                                | 2:2.73                         |          |  |
|                                        | z <sub>Ml</sub>                                                                                                    | (cm)                                                                                                    | 1:2.77                  |                             |                                |                                |                                |          |  |
|                                        | Z <sub>pii,a</sub>                                                                                                    | (cm)                                                                                                    | 1:2.77                  |                             |                                |                                |                                |          |  |
|                                        |                                                                                                    | (MHz)                                                                                                    | 1:3.12                  | 1:3.12                      |                                | 1:3.12                         |                                | 1:3.12   |  |
|                                        | f <sub>awf</sub>                                                                                                    |                                                                                                    |                         | 2:3.12                      |                                | 2:3.11                         |                                | 2:3.12   |  |
|                                        | prr                                                                                                    | (Hz)                                                                                                    | 1:                      |                             |                                |                                |                                |          |  |
|                                        |                                                                                                    | (Hz)                                                                                                    | 610.3<br>1:15.3         |                             |                                |                                |                                |          |  |
|                                        | srr                                                                                                    |                                                                                                    | 1:1                     |                             |                                |                                |                                |          |  |
|                                        | $n_{\text{pps}}$<br>$I_{pa,a}$ at                                                                                                    | (W/                                                                                                    | 1:                      |                             |                                |                                |                                |          |  |
|                                        | Z <sub>pii,a</sub>                                                                                                    | $cm2$ )                                                                                                    | 27.75                   |                             |                                |                                |                                |          |  |
| Other Information                      | $I_{\rm spta, a}$<br>at z <sub>pii,a</sub><br>or Z <sub>sii,a</sub>                                                                          | (mW/<br>$cm2$ )                                                                                                    | 1.39                    |                             |                                |                                |                                |          |  |
|                                        | $I_{\text{spta}}$ at<br>$z$ <sub>pii</sub> or<br>$Z_{\text{Si}}$                                                                             | (mW/<br>$cm2$ )                                                                                                    | 2.53                    |                             |                                |                                |                                |          |  |
|                                        | $p_r$ at<br>Zpii                                                                                                    | (MPa)                                                                                                    | 1:1.02                  |                             |                                |                                |                                |          |  |
|                                        |                                                                                                    |                                                                                                    |                         |                             |                                |                                |                                |          |  |
| <b>Operating Control</b><br>Conditions |                                                                                                    | Forudindstilling: Lunge                                                                                                    |                         |                             |                                |                                |                                |          |  |
| Bemærk 1:                              |                                                                                                    | Kun ét driftsmiljø pr. indeks.                                                                                                    |                         |                             |                                |                                |                                |          |  |
| Bemærk 2:                              |                                                                                                    |                                                                                                    |                         |                             |                                |                                |                                |          |  |
| Bemærk 3:                              |                                                                                                    | Data skal indtastes for "på overflade" og "under overflade" i begge kolonner relateret til TIS og TIB.<br>Der er ikke behov for oplysninger om MI og TI angående brug af TIC for nogen TRANSDUCERSAMLING, der ikke er<br>beregnet til transkraniale eller neonatale cefale anvendelser. |                         |                             |                                |                                |                                |          |  |
| Bemærk 4:                              |                                                                                                    | Hvis kravene i 201.12.4.2a opfyldes, er det ikke nødvendigt at indtaste data i kolonnerne relateret til TIS, TIB eller TIC                                                                                                    |                         |                             |                                |                                |                                |          |  |
| Bemærk 5:                              | Hvis kravene i 201.12.4.2b opfyldes, er det ikke nødvendigt at indtaste data i kolonnerne relateret til MI.                                  |                                                                                                    |                         |                             |                                |                                |                                |          |  |
| Bemærk 6:                              | Celler uden skygger skal have en numerisk værdi. Udstyrsindstillingen relateret til indekset skal indtastes i afsnittet om<br>driftskontrol. |                                                                                                    |                         |                             |                                |                                |                                |          |  |
| Bemærk 7:                              |                                                                                                    | Dybderne $z_{pi}$ og $z_{pi}$ , a gælder for IKKE-SCANNINGSTILSTANDE, mens dybderne $z_{si}$ og $z_{si}$ , a gælder for<br>SCANNINGSTILSTANDE.                                                                                                    |                         |                             |                                |                                |                                |          |  |
| Bemærk 8:                              | Komponent "1:" henviser til B-modus, komponent "2:" henviser til M-modus.                                                                    |                                                                                                    |                         |                             |                                |                                |                                |          |  |

**Tabel 27. Butterfly iQ+ M-modus+ B-modus/Peak MI**

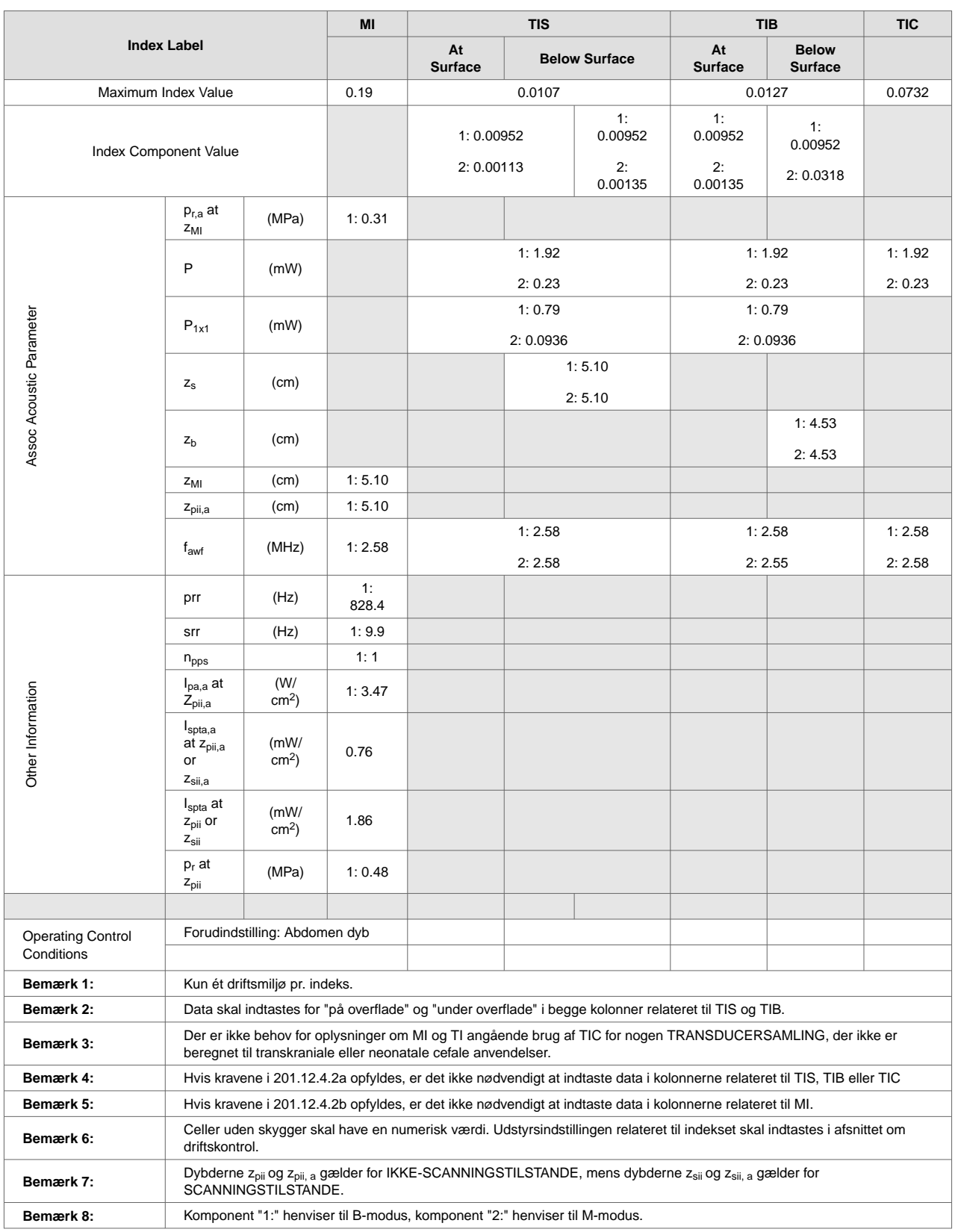

## **Tabel 28. Butterfly iQ+ M-modus+ B-modus/Peak TIS,TIB**

|                                        |                                                                                                    | MI                             | <b>TIS</b>   |                      | <b>TIB</b>                     |                      | <b>TIC</b>                     |       |
|----------------------------------------|----------------------------------------------------------------------------------------------------|--------------------------------|--------------|----------------------|--------------------------------|----------------------|--------------------------------|-------|
| <b>Index Label</b>                     |                                                                                                    |                                |              | At<br><b>Surface</b> | <b>Below</b><br><b>Surface</b> | At<br><b>Surface</b> | <b>Below</b><br><b>Surface</b> |       |
| Maximum Index Value                    |                                                                                                    |                                | 0.34         | 0,2                  |                                |                      | 1,31                           |       |
|                                        | Index Component Value                                                                                                    |                                |              | 0,2                  | 0,18                           | 0,2                  | 1,31                           |       |
|                                        | p <sub>r.a</sub> at<br>z <sub>MI</sub>                                                                                                    | (MPa)                          | 0.45         |                      |                                |                      |                                |       |
|                                        | P                                                                                                    | (mW)                           |              | 76.47                |                                | 76.47                |                                | 76.47 |
| Assoc Acoustic Parameter               | $\mathsf{P}_{1\mathsf{x}1}$                                                                                                    | (mW)                           |              | 23.86                |                                |                      | 23.86                          |       |
|                                        | $Z_{\rm S}$                                                                                                    | (cm)                           |              |                      | 10.20                          |                      |                                |       |
|                                        | $z_{b}$                                                                                                    | (cm)                           |              |                      |                                |                      | 4.27                           |       |
|                                        | ZMI                                                                                                    | (cm)                           | 4.27         |                      |                                |                      |                                |       |
|                                        | Z <sub>pii,a</sub>                                                                                                    | (cm)                           | 10.20        |                      |                                |                      |                                |       |
|                                        | $f_{\mathsf{awf}}$                                                                                                    | (MHz)                          | 1.79         | 1.80                 |                                | 1.79                 |                                | 1.80  |
|                                        | prr                                                                                                    | (Hz)                           | $4.E + 03$   |                      |                                |                      |                                |       |
|                                        | srr                                                                                                    | (Hz)                           | N/A          |                      |                                |                      |                                |       |
|                                        | n <sub>pps</sub>                                                                                                    |                                | $\mathbf{1}$ |                      |                                |                      |                                |       |
|                                        | l <sub>pa.a</sub> at<br>Z <sub>pii,a</sub>                                                                                                    | (W/<br>$\text{cm}^2$ )         | 7.8          |                      |                                |                      |                                |       |
| Other Information                      | $\mathsf{I}_{\mathsf{spta,a}}$<br>at Z <sub>pii,a</sub><br>or Z <sub>sii,a</sub>                                                                                              | (mW/<br>$cm2$ )                | 146.47       |                      |                                |                      |                                |       |
|                                        | I <sub>spta</sub> at<br>$Zpii$ or<br>Z <sub>sii</sub>                                                                                                    | (mW/<br>$cm2$ )                | 517.54       |                      |                                |                      |                                |       |
|                                        | p <sub>r</sub> at<br>Z <sub>pii</sub>                                                                                                    | (MPa)                          | 0.68         |                      |                                |                      |                                |       |
|                                        |                                                                                                    |                                |              |                      |                                |                      |                                |       |
| <b>Operating Control</b><br>Conditions | Forudindstilling: Hjerte Standard                                                                                                    |                                |              |                      |                                |                      |                                |       |
|                                        |                                                                                                    |                                |              |                      |                                |                      |                                |       |
| Bemærk 1:                              |                                                                                                    | Kun ét driftsmiljø pr. indeks. |              |                      |                                |                      |                                |       |
| Bemærk 2:                              | Data skal indtastes for "på overflade" og "under overflade" i begge kolonner relateret til TIS og TIB.                                                                        |                                |              |                      |                                |                      |                                |       |
| Bemærk 3:                              | Der er ikke behov for oplysninger om MI og TI angående brug af TIC for nogen TRANSDUCERSAMLING, der ikke er<br>beregnet til transkraniale eller neonatale cefale anvendelser. |                                |              |                      |                                |                      |                                |       |
| Bemærk 4:                              | Hvis kravene i 201.12.4.2a opfyldes, er det ikke nødvendigt at indtaste data i kolonnerne relateret til TIS, TIB eller TIC                                                    |                                |              |                      |                                |                      |                                |       |
| Bemærk 5:                              | Hvis kravene i 201.12.4.2b opfyldes, er det ikke nødvendigt at indtaste data i kolonnerne relateret til MI.                                                                   |                                |              |                      |                                |                      |                                |       |
| Bemærk 6:                              | Celler uden skygger skal have en numerisk værdi. Udstyrsindstillingen relateret til indekset skal indtastes i afsnittet<br>om driftskontrol.                                  |                                |              |                      |                                |                      |                                |       |
| Bemærk 7:                              | Dybderne z <sub>oii</sub> og z <sub>oii. a</sub> gælder for IKKE-SCANNINGSTILSTANDE, mens dybderne z <sub>sii</sub> og z <sub>sii. a</sub> gælder for<br>SCANNINGSTILSTANDE.  |                                |              |                      |                                |                      |                                |       |

**Tabel 29. Butterfly iQ+ Pulserende bølge / Peak MI,TIS,TIB**

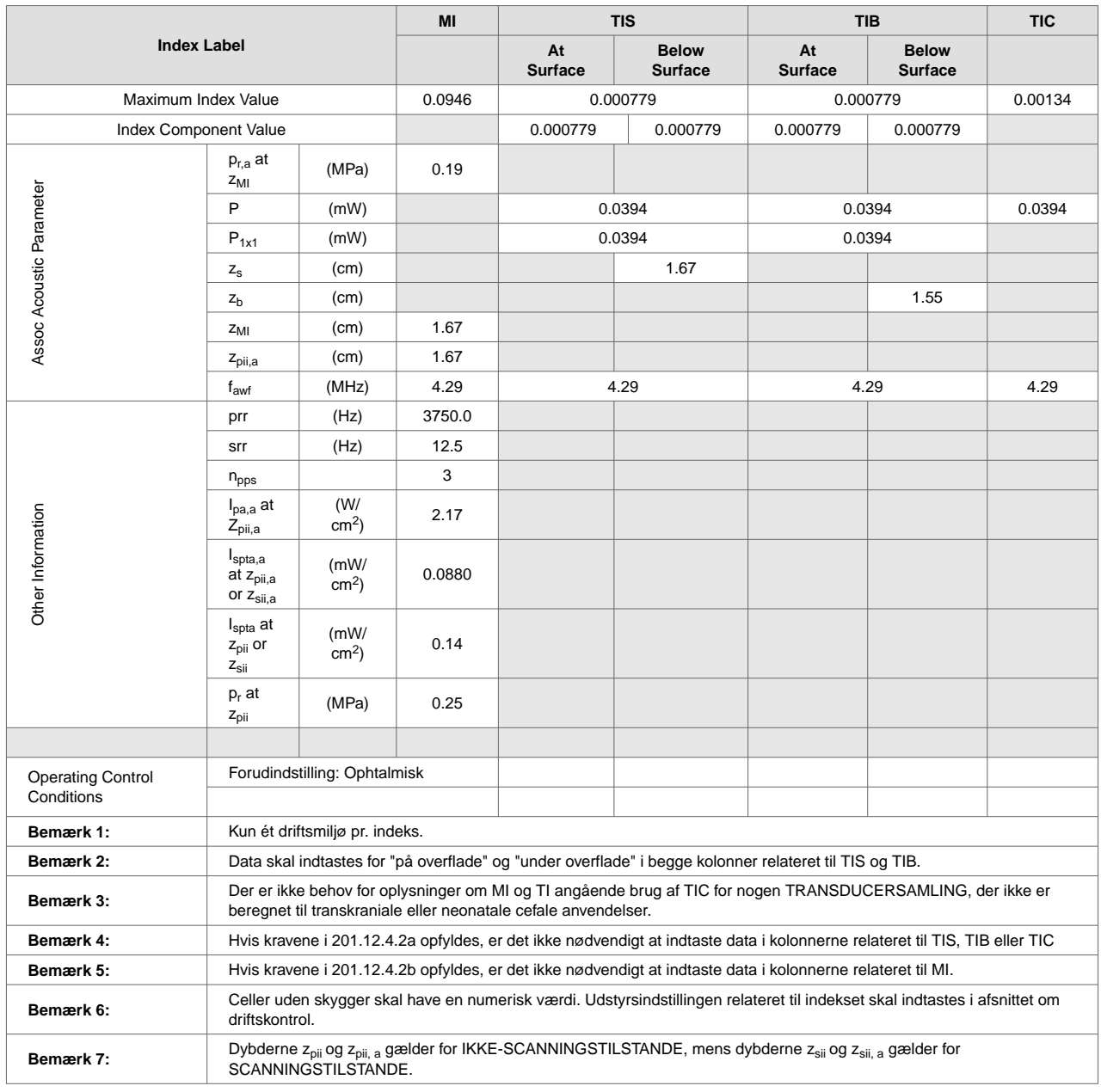

## **Tabel 30. Butterfly iQ+ Ophtalmisk B-modus/Peak MI,TIS,TIB**

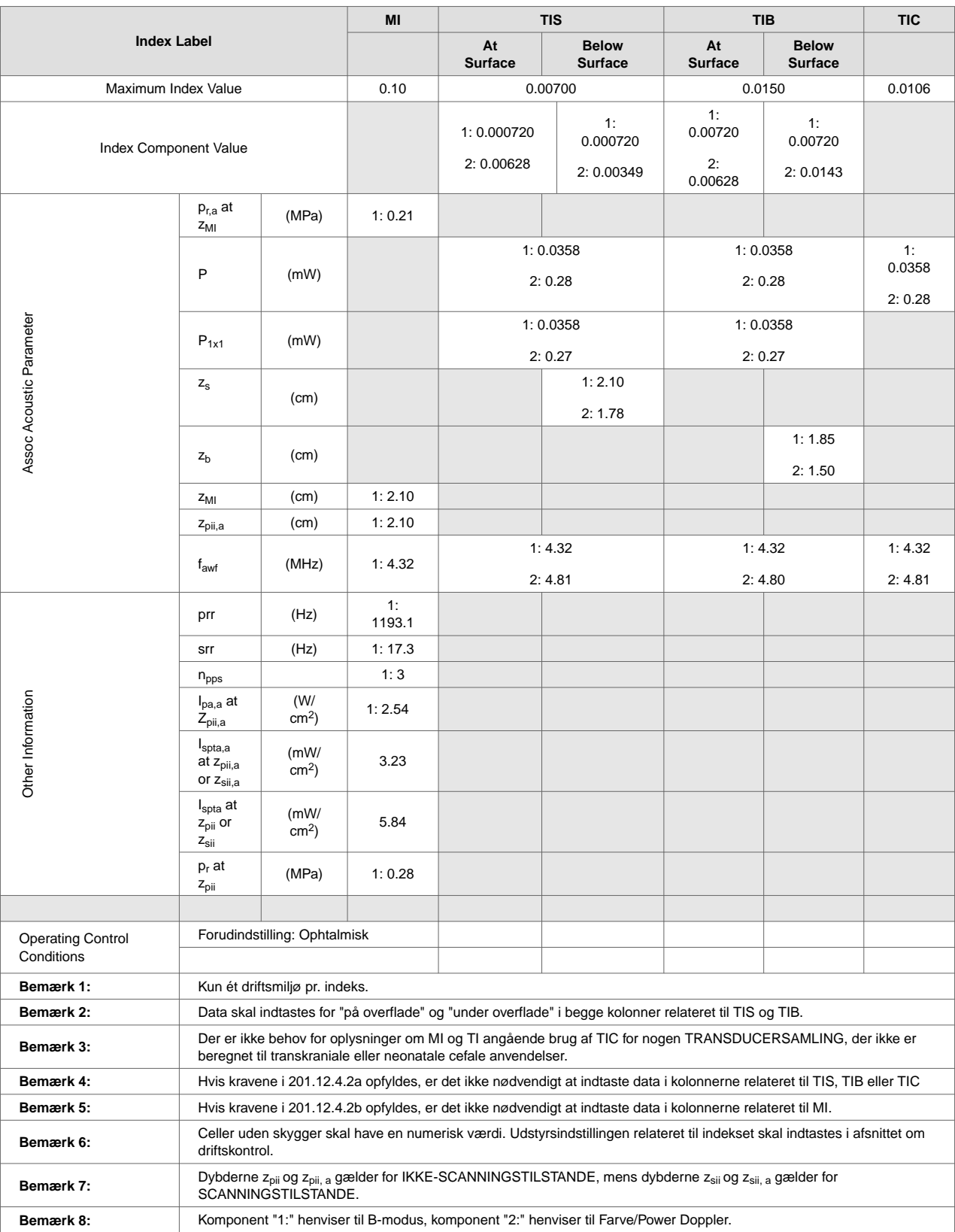

## **Tabel 31. Butterfly iQ+ Ophtalmisk Farve/Power + B-modus/Peak MI,TIS,TIB**

## **17.7. Målenøjagtighed**

Butterfly iQ/ iQ+-enheden er designet til at udføre følgende kliniske målinger:

#### **M-modus:**

- Afstandsmålinger, som er nøjagtige inden for ± 3 % af den viste værdi.
- Tidsmålinger, som er nøjagtige inden for  $\pm$  3 % af den viste værdi.
- Føtale hjertefrekvensmålinger, som er nøjagtige inden for ± 3 % af den viste værdi.

#### **B-modus:**

- Afstandsmålinger (aksiale), som er nøjagtige inden for  $\pm$  3 % af den viste værdi.
- Afstandsmålinger (laterale), som er nøjagtige inden for  $\pm$  5 % af den viste værdi.
- Afstandsmålinger (diagonale), som er nøjagtige inden for  $\pm$  4 % af den viste værdi.
- Afstandsmålinger (omkreds), som er nøjagtige inden for ± 5 % af den viste værdi.
- Områdemålinger, som er nøjagtige inden for ± 10 % af den viste værdi.

#### **Dopplerspektrum:**

• Relativ strømningshastighed og retning nøjagtig inden for  $\pm$  20 % af den viste værdi.

## **17.8. Elektrisk og elektronisk udstyrsaffald**

Det overkrydsede beholdersymbol med hjul på denne enhed viser, at dette udstyr er blevet markedsført efter den 13. august 2005 og er omfattet af direktiv 2002/96/EØF om affald af elektrisk og elektronisk udstyr (WEEE) og af nationale bekendtgørelser og dekreter, som gennemfører bestemmelserne i dette direktiv. Ved afslutningen på dets driftslevetid må denne enhed ikke bortskaffes som usorteret kommunalt affald, men skal opsamles separat ved særlige autoriserede behandlingsanlæg. Hvis du har brug for hjælp til genbrug, bedes du kontakte producenten eller den autoriserede bortskaffelsesvirksomhed.

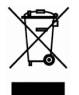

## **17.9. Genbrug og bortskaffelse**

Butterfly Network er dybt investeret i bevarelsen af det naturlige miljø. Udstyr kan indeholde materialer, der udgør en risiko for miljøet, hvis bortskaffelsesprocedurerne ikke følges korrekt. Genbrug Butterfly iQ/ iQ+-sonde og tilbehør i slutningen af deres driftslevetid og i overensstemmelse med lokale, regionale og/eller nationale bestemmelser.

Før dele genbruges, skal de være rene og fri for kontaminanter.

 $\mathbb{R}^n$ 

# **18. Symboler**

Dette kapitel angiver og beskriver de symboler og ikoner, der kan bruges på Butterfly iQ/ iQ+-appen, dets tilbehør og emballage.

## **18.1. Symboler**

Tabel 32, "Symboler" [108] angiver og beskriver et sæt symboler til medicinsk elektronisk udstyr, der klassificerer en forbindelse eller advarer om potentielle farer. Symbolerne i Tabel 32, "Symboler" [108] kan anvendes på Butterfly iQ/ iQ+ og på dets tilbehør og emballage. Symboler i dette dokument og på Butterfly iQ/ iQ+ og på dets tilbehør og emballage er i overenstemmelse med nuværende versioner af de angivne standarder.

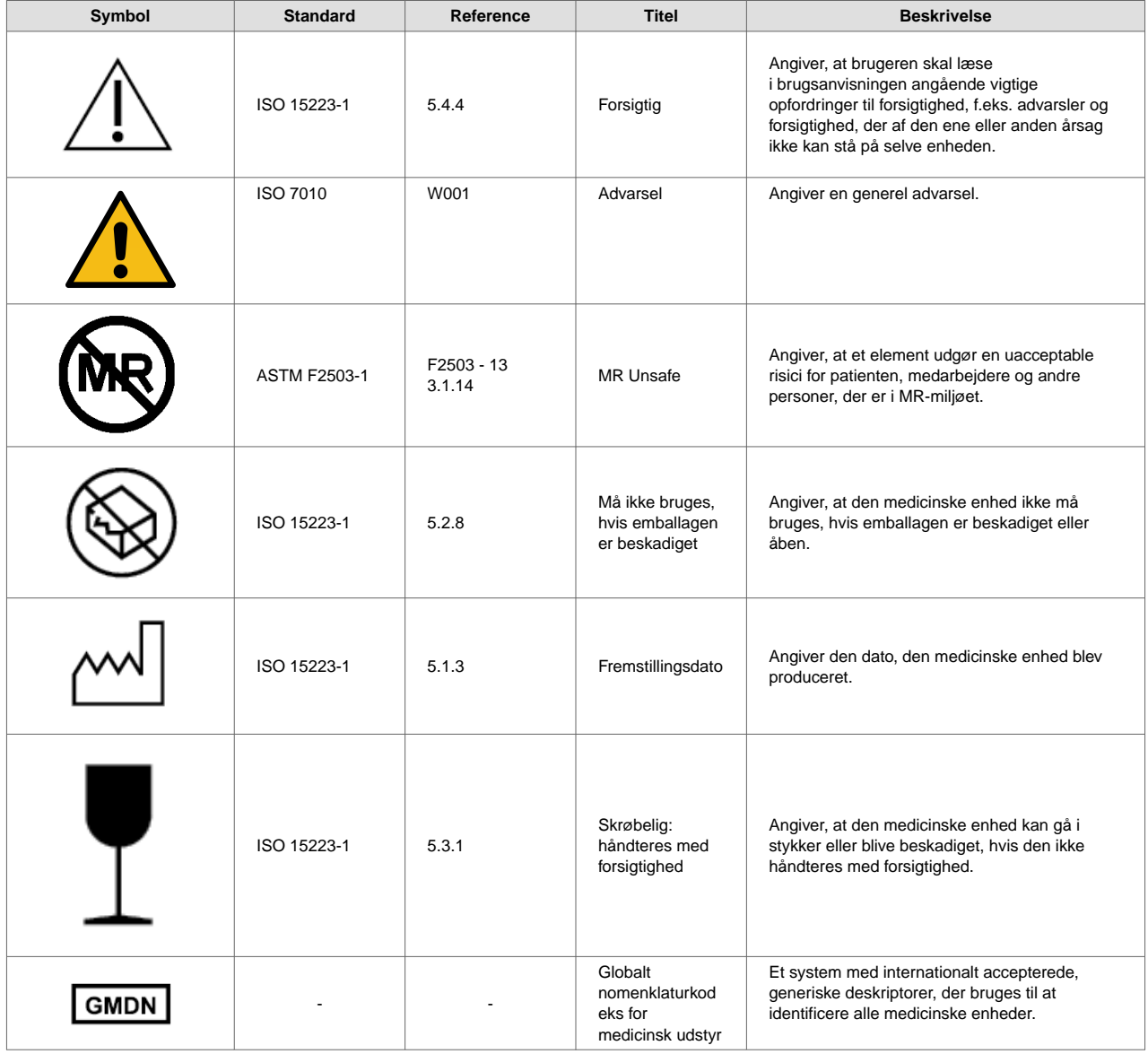

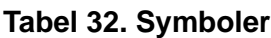

 $\mathcal{L}(\mathcal{A})$
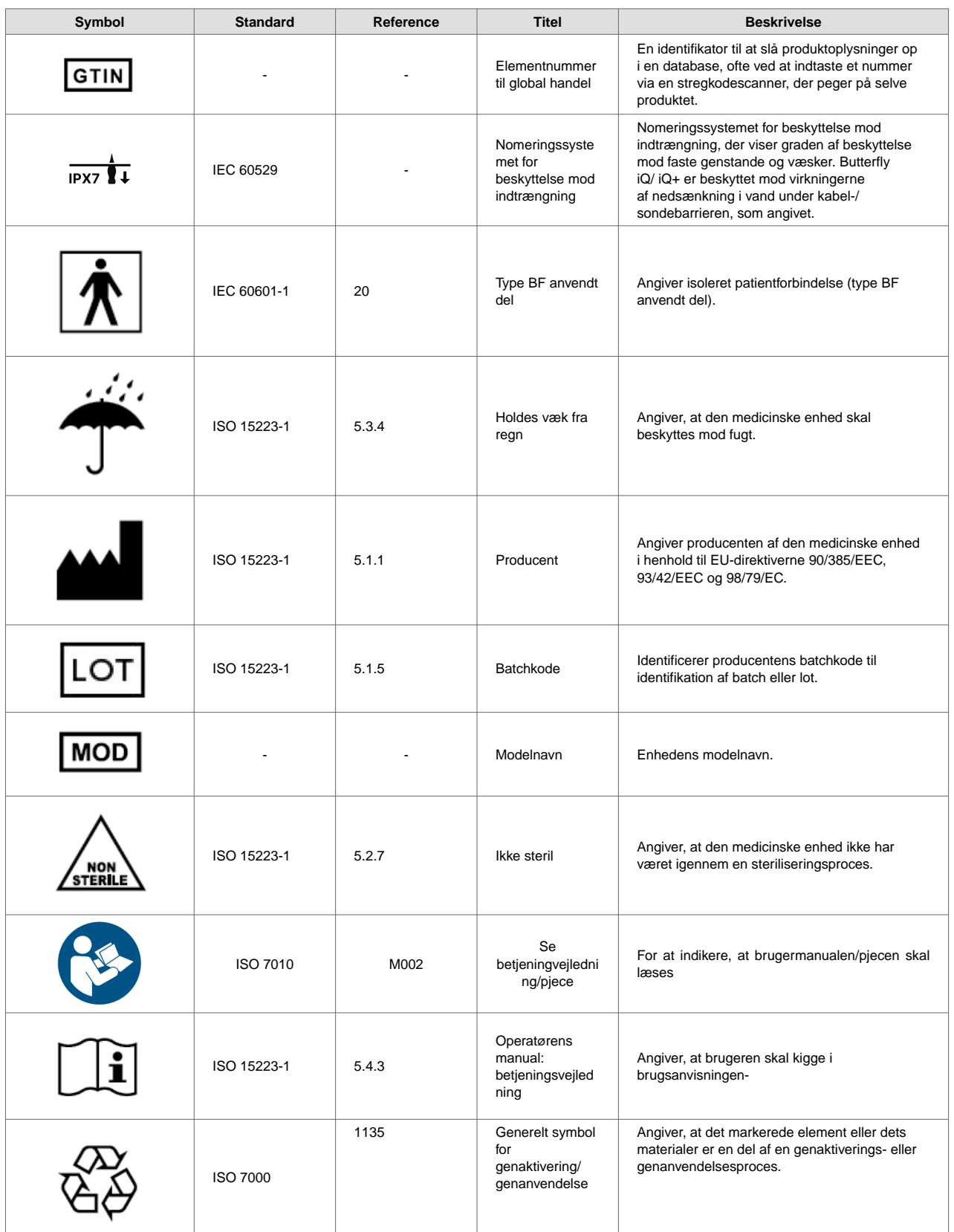

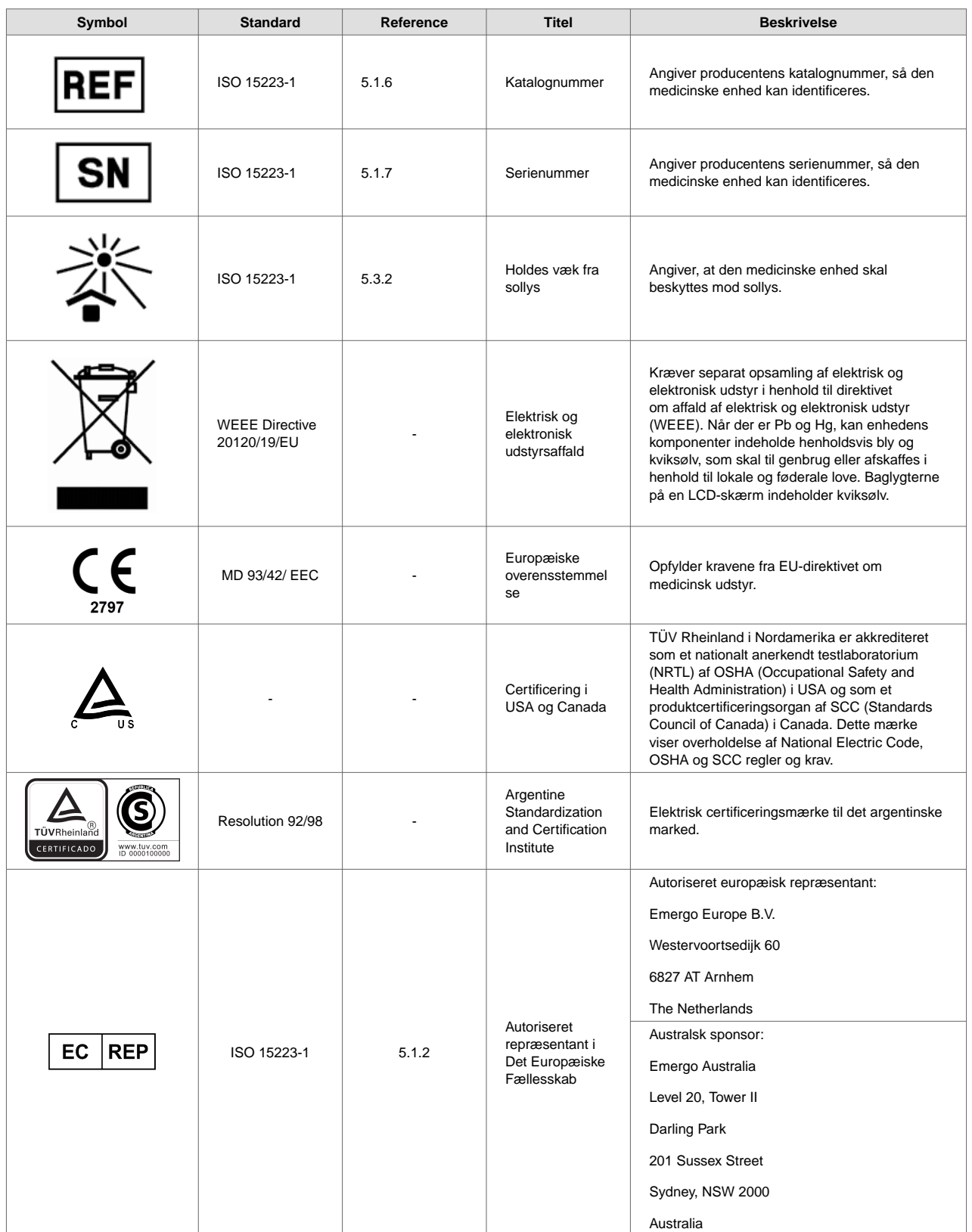

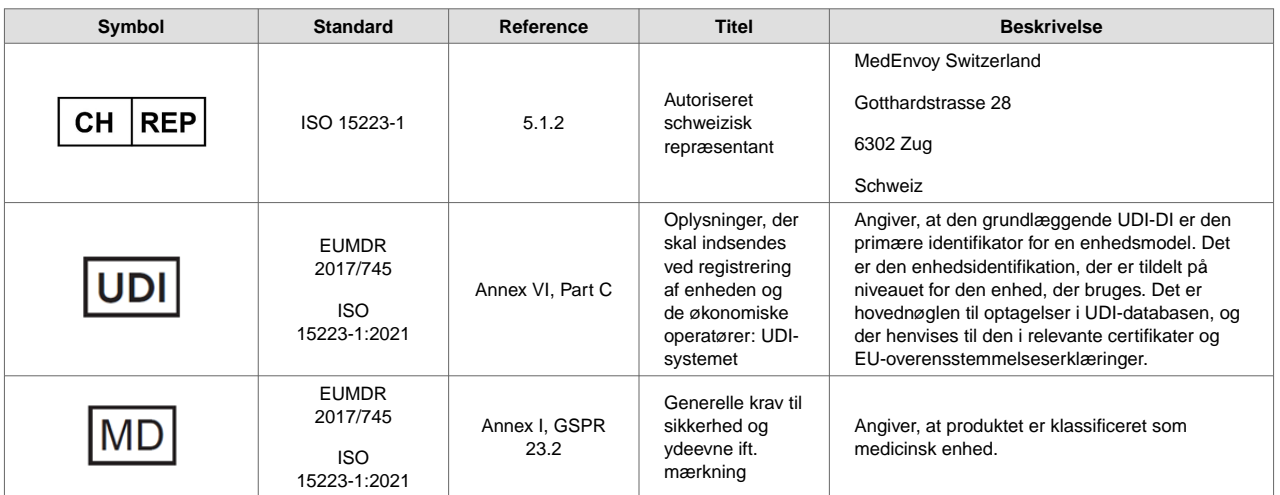

## **19. Noter**